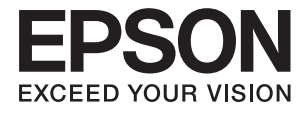

# **DS-360W ユーザーズガイド**

<span id="page-1-0"></span>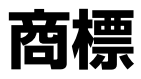

- ・ EPSONおよびEXCEED YOUR VISIONはセイコーエプソン株式会社の登録商標です。
- ・ Microsoft、Windows、Windows Server、およびWindows Vistaは、Microsoft Corporationの米国およびそ の他の国における登録商標です。
- ・ Adobe、Adobe Reader、AcrobatはAdobe Systems Incorporated(アドビシステムズ社)の登録商標です。
- ・ Apple、ColorSync、Macintosh、およびMac OSは米国およびその他の国で登録されたApple Inc.の商標です。
- ・ Intelは、Intel Corporationの登録商標です。
- Wi-Fi®、Wi-Fi Alliance®、Wi-Fi Protected Access<sup>®</sup> (WPA)はWi-Fi Alliance の登録商標です。Wi-Fi Protected Setup™およびWPA2™はWi-Fi Alliance の商標です。
- ・ AOSS™は株式会社バッファローの商標です。
- SuperSpeed USB Tridentロゴは、USB Implementers Forum, Incの登録商標です。
- ・ Epson Scan 2 Software is based in part on the work of the Independent JPEG Group.
- ・ libtiff

Copyright © 1988-1997 Sam Leffler

Copyright © 1991-1997 Silicon Graphics, Inc.

Permission to use, copy, modify, distribute, and sell this software and its documentation for any purpose is hereby granted without fee, provided that (i) the above copyright notices and this permission notice appear in all copies of the software and related documentation, and (ii) the names of Sam Leffler and Silicon Graphics may not be used in any advertising or publicity relating to the software without the specific, prior written permission of Sam Leffler and Silicon Graphics. THE SOFTWARE IS PROVIDED "AS-IS" AND WITHOUT WARRANTY OF ANY KIND, EXPRESS, IMPLIED OR OTHERWISE, INCLUDING WITHOUT LIMITATION, ANY WARRANTY OF MERCHANTABILITY OR FITNESS FOR A PARTICULAR PURPOSE.

IN NO EVENT SHALL SAM LEFFLER OR SILICON GRAPHICS BE LIABLE FOR ANY SPECIAL, INCIDENTAL, INDIRECT OR CONSEQUENTIAL DAMAGES OF ANY KIND, OR ANY DAMAGES WHATSOEVER RESULTING FROM LOSS OF USE, DATA OR PROFITS, WHETHER OR NOT ADVISED OF THE POSSIBILITY OF DAMAGE, AND ON ANY THEORY OF LIABILITY, ARISING OUT OF OR IN CONNECTION WITH THE USE OR PERFORMANCE OF THIS SOFTWARE.

・ 通則:その他の製品名は各社の商標または登録商標です。それらの商標について、エプソンはいかなる権利も有しま せん。

## 目次

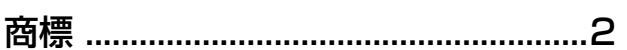

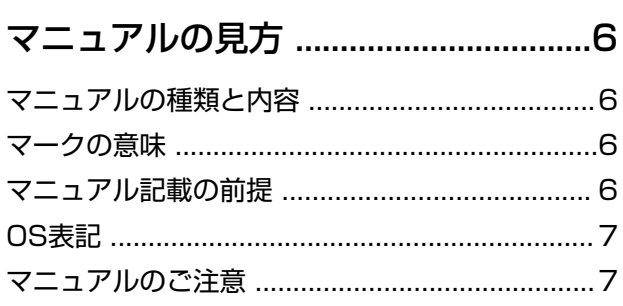

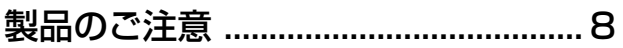

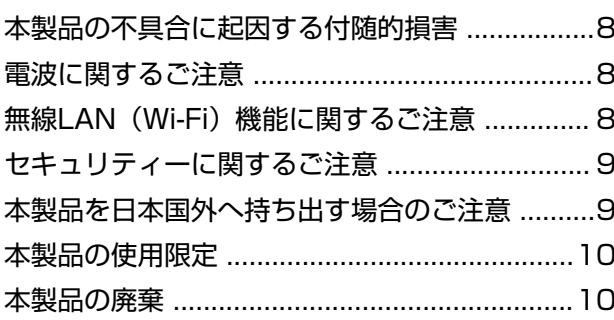

#### スキャナーの基本情報 ......................11

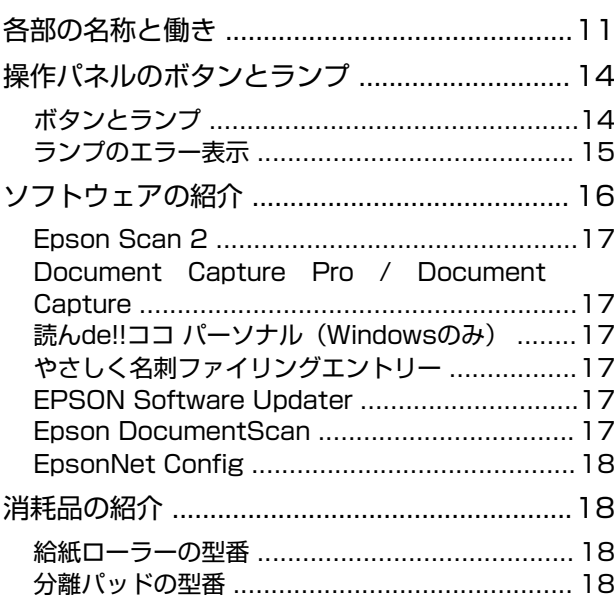

#### バッテリーで使用する ........................20

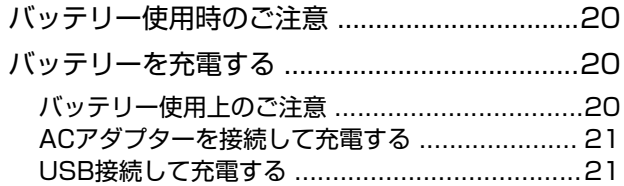

#### セットできる原稿とセット方法 ...... 23

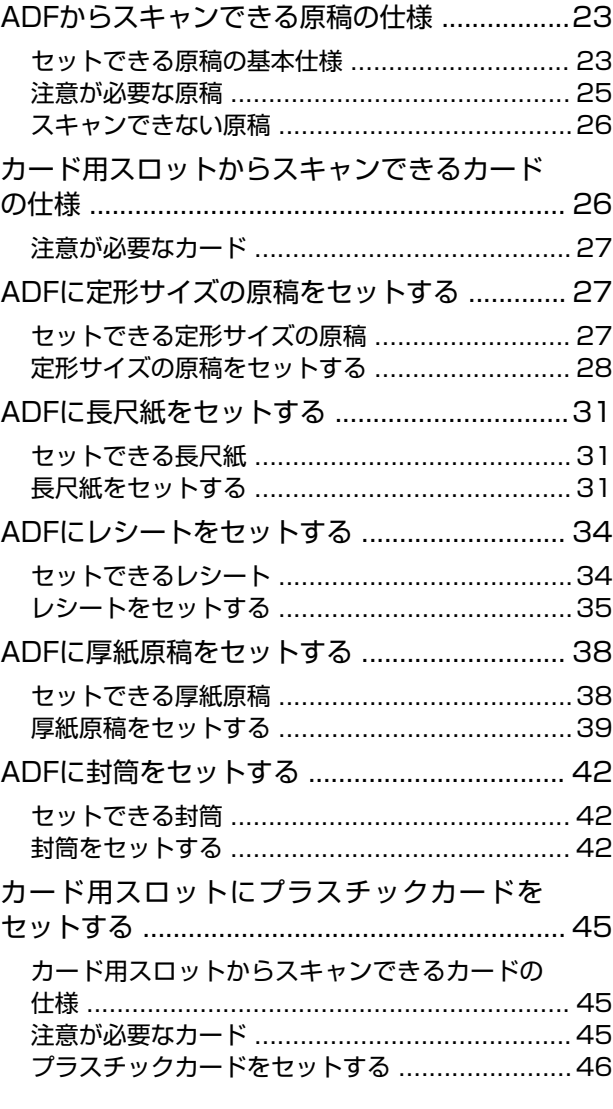

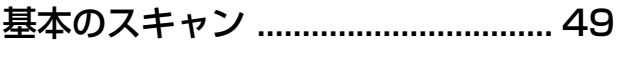

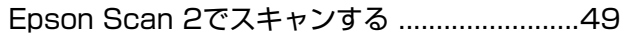

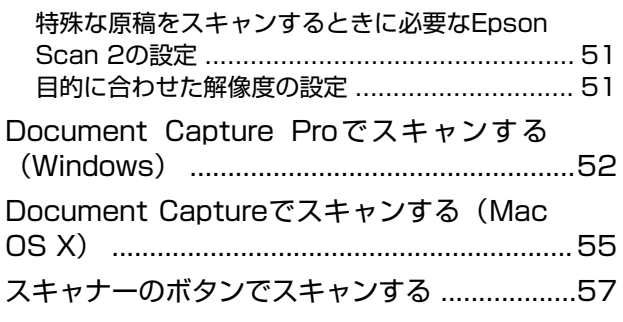

#### [いろいろなスキャン ..........................59](#page-58-0)

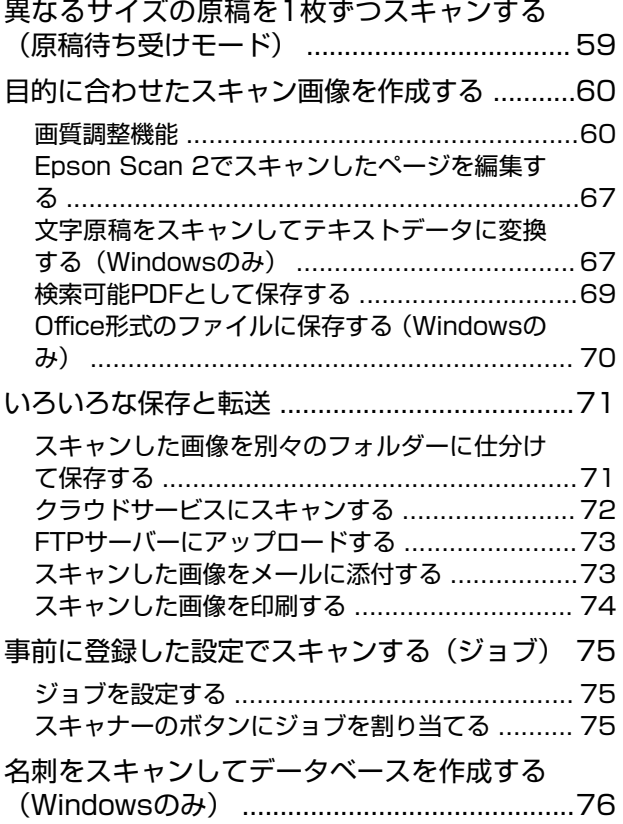

#### [ネットワーク設定 ..............................78](#page-77-0)

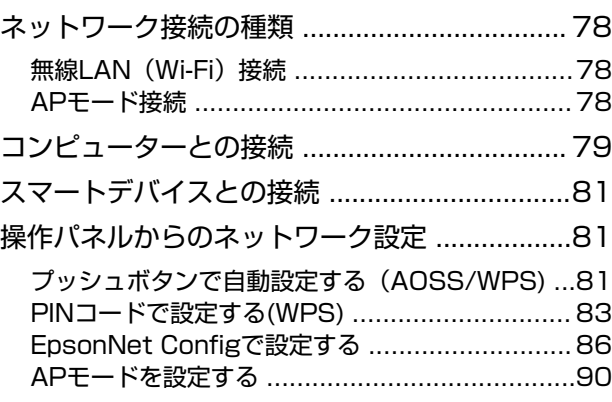

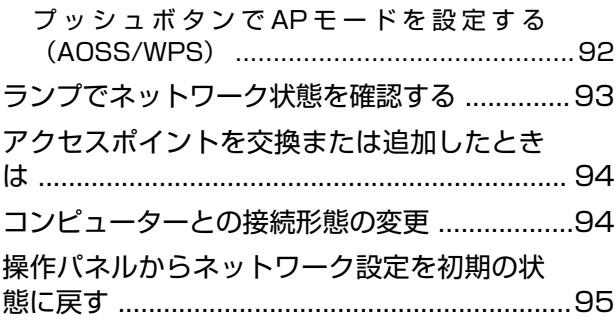

### [メンテナンス ..................................... 97](#page-96-0)

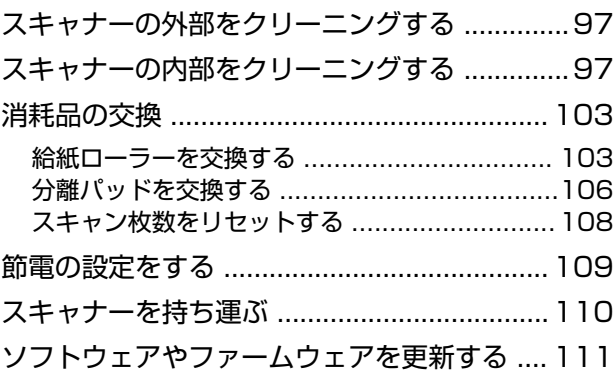

#### [困ったときは .................................. 113](#page-112-0)

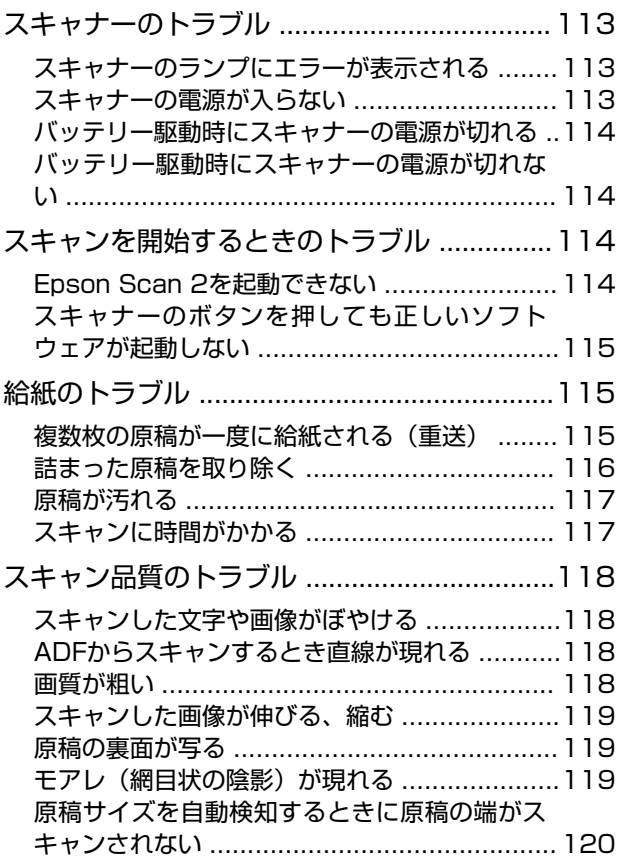

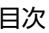

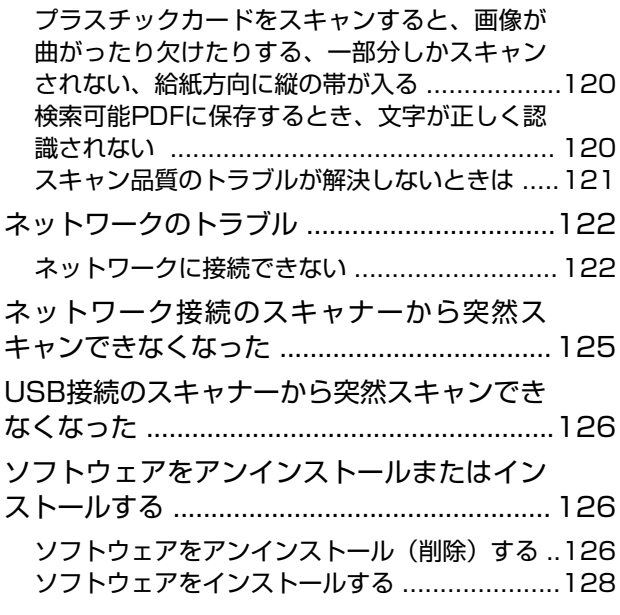

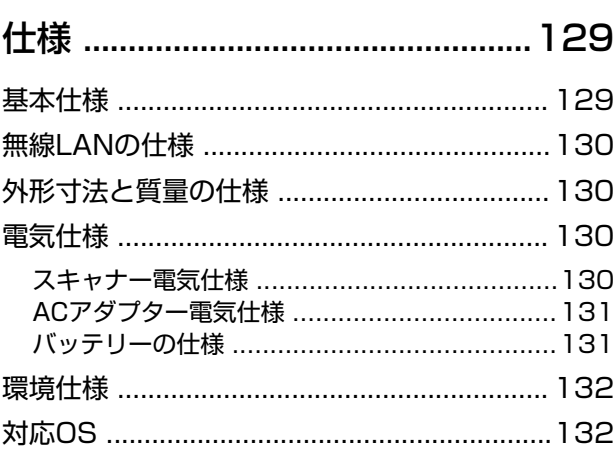

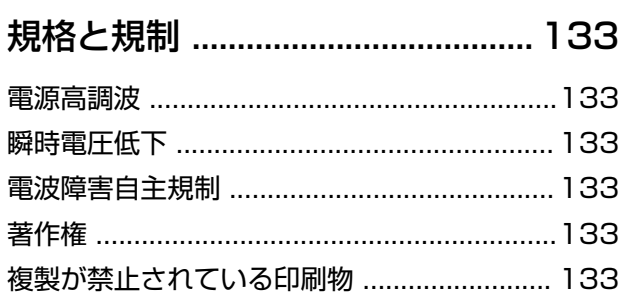

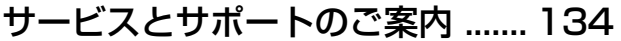

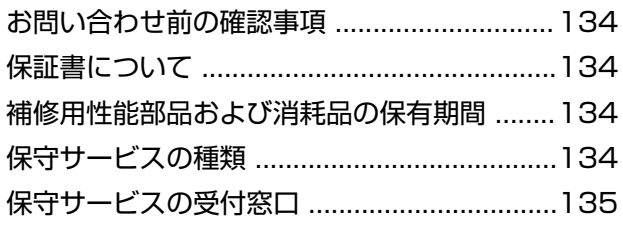

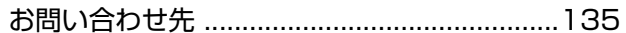

## <span id="page-5-0"></span>**マニュアルの見方**

### **マニュアルの種類と内容**

マニュアルの最新版は以下から入手できます。 <http://www.epson.jp/support/>

- ・ セットアップガイド(紙マニュアル) スキャナーを使える状態にするまでの作業の説明、および安全に使用するための注意事項を記載しています。
- ・ ユーザーズガイド(電子マニュアル) 本書です。スキャナーの使い方全般や、メンテナンス方法、トラブルへの対処方法などを説明しています。

上記のマニュアル以外にも、いろいろなヘルプがソフトウェアに組み込まれているのでご活用ください。

**マークの意味**

 $\bigwedge$ 注意 この内容を無視して誤った取り扱いをすると、人が傷害を負う可能性および財産の損害の可能性が想定される内容を示 しています。

▲重要▲ 必ず守っていただきたい内容を記載しています。この内容を無視して誤った取り扱いをすると、製品の故障や、動作不 良の原因になる可能性があります。

L 補足情報や参考情報を記載しています。

#### 関連情報

→ 関連したページにジャンプします。

### **マニュアル記載の前提**

- ・ ソフトウェアの画面は、Windows 10またはMac OS X v10.10.xでの表示画面を使用しています。表示内容は機 種や状況によって異なります。
- ・ 本書で使われているイラストは一例です。機種によって多少異なりますが操作方法は同じです。

## <span id="page-6-0"></span>**OS表記**

#### Windows

本書では、以下のOS(オペレーティングシステム)をそれぞれ「Windows 10」「Windows 8.1」「Windows 8」 「Windows 7」「Windows Vista」「Windows XP」「Windows Server 2012 R2」「Windows Server 2012」 「Windows Server 2008 R2」「Windows Server 2008」「Windows Server 2003 R2」「Windows Server 2003」と表記しています。また、これらの総称として「Windows」を使用しています。

- ・ Microsoft® Windows® 10 operating system日本語版
- ・ Microsoft® Windows® 8.1 operating system日本語版
- ・ Microsoft® Windows® 8 operating system日本語版
- ・ Microsoft® Windows® 7 operating system日本語版
- ・ Microsoft® Windows Vista® operating system日本語版
- ・ Microsoft® Windows® XP operating system日本語版 Service Pack 3
- Microsoft<sup>®</sup> Windows<sup>®</sup> XP Professional x64 Edition operating system日本語版 Service Pack 2
- ・ Microsoft® Windows Server® 2012 R2 operating system日本語版
- ・ Microsoft® Windows Server® 2012 operating system日本語版
- Microsoft<sup>®</sup> Windows Server<sup>®</sup> 2008 R2 operating system日本語版
- Microsoft<sup>®</sup> Windows Server<sup>®</sup> 2008 operating system日本語版
- ・ Microsoft® Windows Server® 2003 R2 operating system日本語版
- Microsoft<sup>®</sup> Windows Server<sup>®</sup> 2003 operating system日本語版 Service Pack 2

#### Mac OS X

本書では、OS X El Capitanを「Mac OS X v10.11.x」、OS X Yosemiteを「Mac OS X v10.10.x」、OS X Mavericksを「Mac OS X v10.9.x」、OS X Mountain Lionを「Mac OS X v10.8.x」と表記しています。また、 「Mac OS X v10.11.x」「Mac OS X v10.10.x」「Mac OS X v10.9.x」「Mac OS X v10.8.x」「Mac OS X v10.7.x」「Mac OS X v10.6.8」の総称として「Mac OS X」を使用しています。

## **マニュアルのご注意**

- ・ 本書の内容の一部または全部を無断転載することを禁止します。
- ・ 本書の内容は将来予告なしに変更することがあります。
- ・ 本書の内容にご不明な点や誤り、記載漏れなど、お気付きの点がありましたら弊社までご連絡ください。
- ・ 運用した結果の影響については前項に関わらず責任を負いかねますのでご了承ください。
- ・ 本製品が、本書の記載に従わずに取り扱われたり、不適当に使用されたり、弊社および弊社指定以外の、第三者に よって修理や変更されたことなどに起因して生じた障害等の責任は負いかねますのでご了承ください。

© 2016 Seiko Epson Corporation. All rights reserved.

## <span id="page-7-0"></span>**製品のご注意**

### **本製品の不具合に起因する付随的損害**

万一、本製品(添付のソフトウェア等も含む。以下同じ。)の不具合によって所期の結果が得られなかったとしても、そ のことから生じた付随的な損害(本製品を使用するために要した諸費用、および本製品を使用することにより得られたで あろう利益の損失等)は、補償いたしかねます。

### **電波に関するご注意**

#### 機器認定

本製品には電波法に基づく小電力データ通信システムとして認証を受けている無線設備が内蔵されています。

- ・ 設備名:WLU6117-D69 (RoHS)
- ・ 認証番号:003WWA110893、003GZA110894

#### 周波数

本製品は2.4GHz帯の2.400GHzから2.497GHzまで使用できますが、他の無線機器も同じ周波数を使っていることが あります。他の無線機器との電波干渉を防止するため、以下の事項に注意して使用してください。 本製品の使用上の注意

本製品の使用周波数は2.4GHz帯です。この周波数では、電子レンジなどの産業、科学、医療用機器の他、他の同種無線 局、工場の製造ラインなどで使用される免許を要する移動体識別用構内無線局、アマチュア無線局、免許を要しない特定 の小電力無線局(以下、「他の無線局」と略す)が運用されています。

- ・ 本製品を使用する前に、近くで「他の無線局」が運用されていないことを確認してください。
- ・ 万一、本製品と「他の無線局」との間に有害な電波干渉が発生した場合には、速やかに本製品の使用場所を変える か、使用周波数を変更するかまたは本製品の運用を停止(無線の発射を停止)してください。
- ・ 不明な点、その他お困りのことが起きたときは、エプソンのインフォメーションセンターまでお問い合わせくださ い。

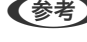

- L ・ 本製品はWi-Fi Allianceの承認を受けた無線機器です。他メーカーのWi-Fi承認済みの無線機器と通信が可能です。Wi-Fi対応製品の詳細はWi-Fi Allianceのホームページ([http://www.wi-fi.org](http://www.wi-fi.org/))をご参照ください。
	- ・ この無線機器は2.4GHz帯を使用します。変調方式としてDS-SS、OFDM変調方式を採用しており、与干渉距離は 40mです。全帯域を使用し周波数変更が可能です。

#### 2.4 DS/OF 4

## **無線LAN(Wi-Fi)機能に関するご注意**

・ 本製品からの電波は、医療用機器に影響を及ぼすおそれがあります。医療機関の中や、医療用機器の近くで本製品を 使用する場合は、医療機関の管理者、医療用機器側の指示や注意に従ってご使用ください。

<span id="page-8-0"></span>・ 本製品からの電波は、自動ドアや火災報知機などの自動制御機器に影響を及ぼすおそれがあります。自動制御機器の 近くで本製品を使用する場合は、自動制御機器側の指示や注意に従ってご使用ください。

### **セキュリティーに関するご注意**

お客様の権利(プライバシー保護)に関する重要な事項です。

本製品などの無線LAN製品では、LANケーブルを使用する代わりに、電波を利用してコンピューターなどと無線アクセ スポイント間で情報のやり取りを行うため、電波の届く範囲であれば自由にLAN 接続が可能であるという利点がありま す。

その反面、電波はある範囲内であれば障害物(壁など)を越えて全ての場所に届くため、セキュリティーに関する設定を 行っていない場合、以下のような問題が発生する可能性があります。

#### 通信内容を盗み見られる

悪意ある第三者が電波を故意に傍受し、IDやパスワードまたはクレジットカード番号などの個人情報、メールの内容な どの通信内容を盗み見られる可能性があります。

#### 不正に侵入される

悪意ある第三者が、無断で個人や会社内のネットワークへアクセスし、以下のような行為をされてしまう可能性がありま す。

- 個人情報や機密情報を取り出す(情報漏洩)
- ・ 特定の人物になりすまして通信し、不正な情報を流す(なりすまし)
- ・ 傍受した通信内容を書き換えて発信する(改ざん)
- ・ コンピューターウィルスなどを流しデータやシステムを破壊する(破壊)

本来、無線LANカードや無線アクセスポイントは、これらの問題に対応するためのセキュリティーの仕組みを持ってい ますので、無線LAN製品のセキュリティーに関する設定を行って製品を使用することで、その問題が発生する可能性は 少なくなります。セキュリティーの設定を行わないで使用した場合の問題を十分理解した上で、お客様自身の判断と責任 においてセキュリティーに関する設定を行い、製品を使用することをお勧めします。

セキュリティー対策を施さず、あるいは、無線LANの仕様上やむを得ない事情によりセキュリティーの問題が発生して しまった場合は、弊社は、これによって生じた損害に対する責任を負いかねます。

### **本製品を日本国外へ持ち出す場合のご注意**

- ・ 本製品に付属の電源コードは、電気用品安全法に適合しています。日本国内で本製品を使用する場合は、必ず付属の 電源コードを使用してください。付属の電源コードは本製品以外の電気機器等では使用できません。海外で使用す る場合は、使用する国の電源電圧やコンセントの形状を事前に確認し、その国の規格に適合した電源コードを現地に てお求めください。
- ・ 国や地域によっては電源事情が不安定な場合があるため、事前に確認してください。
- ・ Wi-Fi規格は国や地域によって異なるため、本製品を無線LANで使用できないことがあります。日本国外では無線 LANを無効にし、USB接続で使用してください。
- ・ 日本国外ではその国の法律または規制により、本製品を使用できないことがあります。このような国では、本製品を 運用した結果罰せられることがありますが、弊社といたしましては一切責任を負いかねますのでご了承ください。

<span id="page-9-0"></span>● 本製品(ソフトウェアを含む)は日本国内仕様のため、本製品の修理、保守サービスおよび技術サポートなどの対応 は、日本国外ではお受けできませんのでご了承ください。

### **本製品の使用限定**

本製品を航空機、列車、船舶、自動車などの運行に直接関わる装置、防災防犯装置、各種安全装置など機能、精度などに おいて高い信頼性、安全性が必要とされる用途に使用される場合は、これらのシステム全体の信頼性および安全維持のた めにフェールセーフ設計や冗長設計の措置を講じるなど、システム全体の安全設計にご配慮いただいた上で弊社製品をご 使用いただくようお願いいたします。本製品は、航空宇宙機器、幹線通信機器、原子力制御機器、医療機器など、極めて 高い信頼性、安全性が必要とされる用途への使用を意図しておりませんので、これらの用途には本製品の適合性をお客様 において十分ご確認の上、ご判断ください。

### **本製品の廃棄**

一般家庭でお使いの場合は、必ず法令や地域の条例、自治体の指示に従って廃棄してください。事業所など業務でお使い の場合は、産業廃棄物処理業者に廃棄物処理を委託するなど、法令に従って廃棄してください。 本製品にはリサイクル可能なリチウムイオンバッテリーが搭載されています。

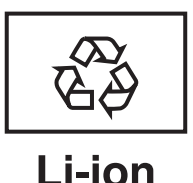

10

## <span id="page-10-0"></span>**スキャナーの基本情報**

## **各部の名称と働き**

前面

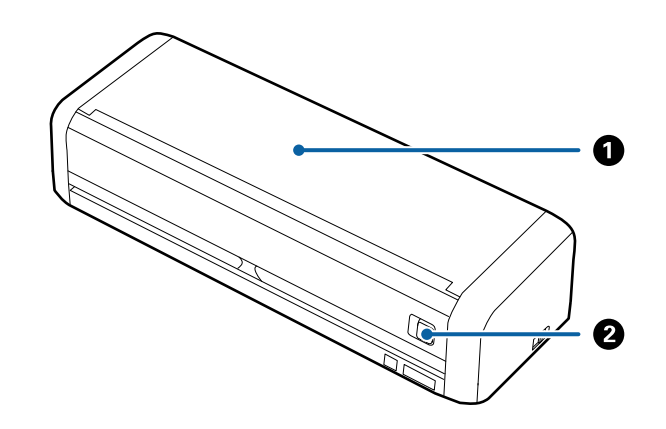

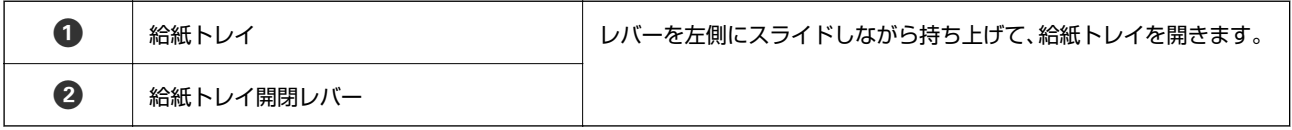

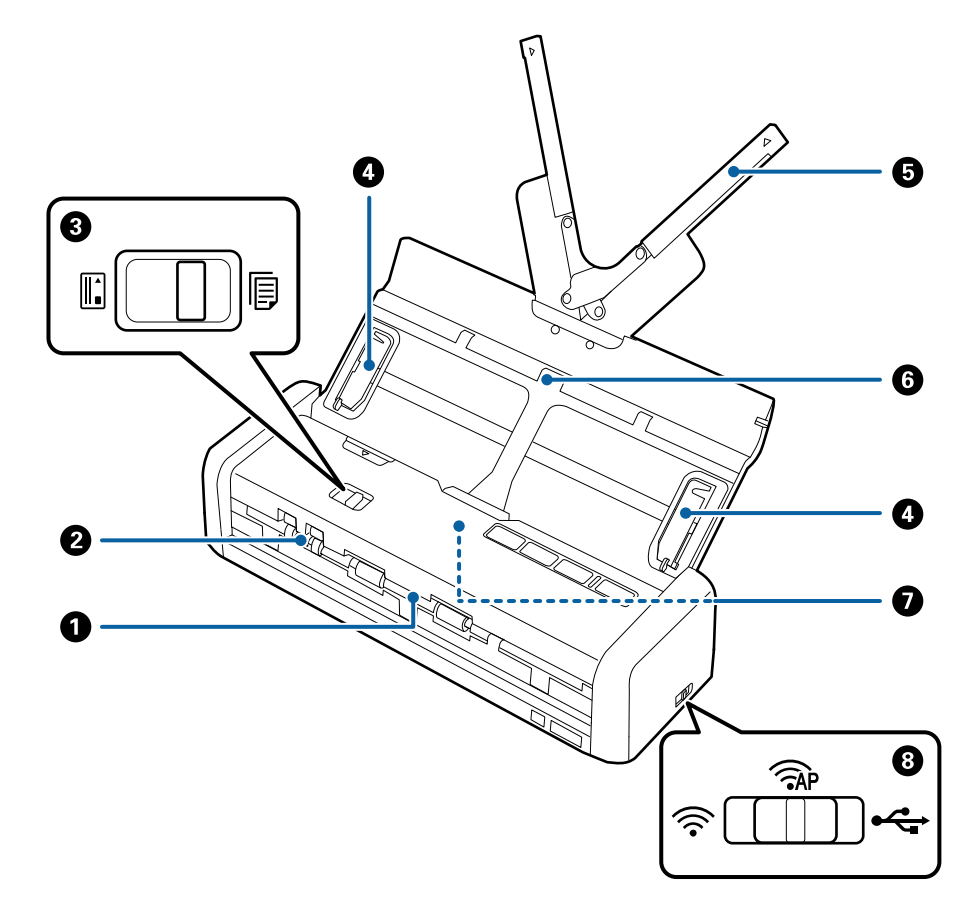

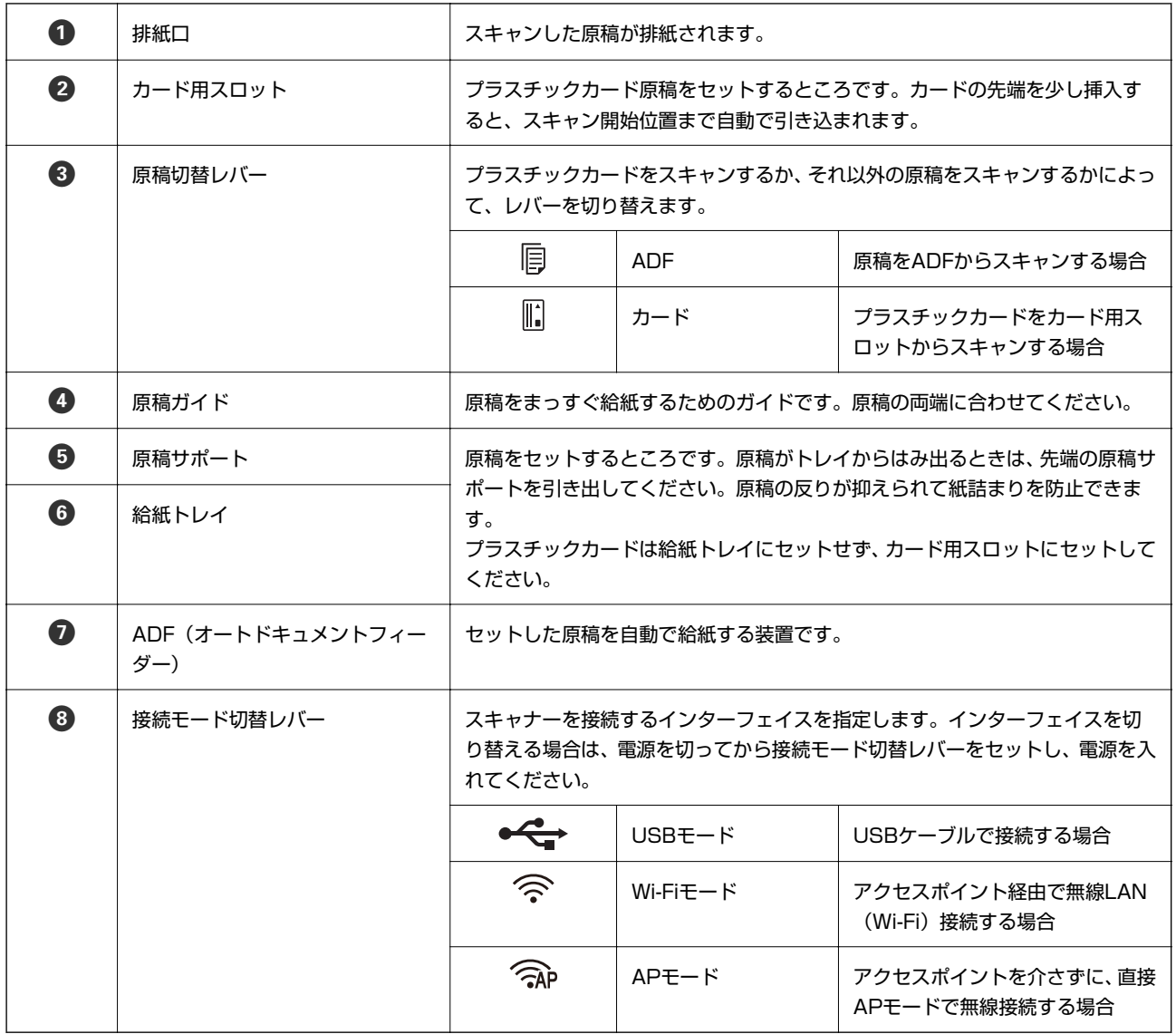

#### 背面

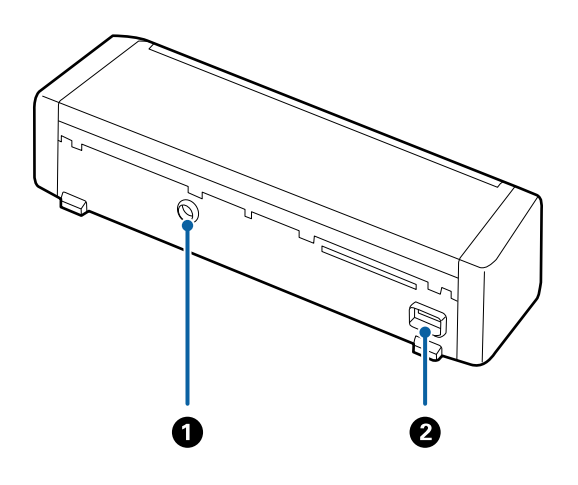

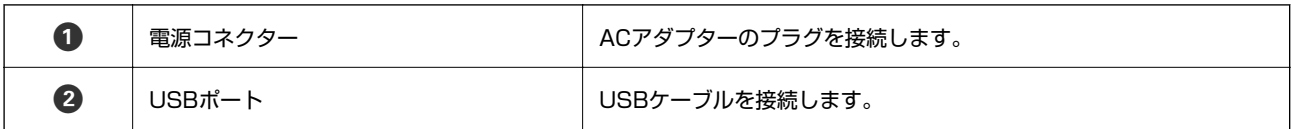

内部

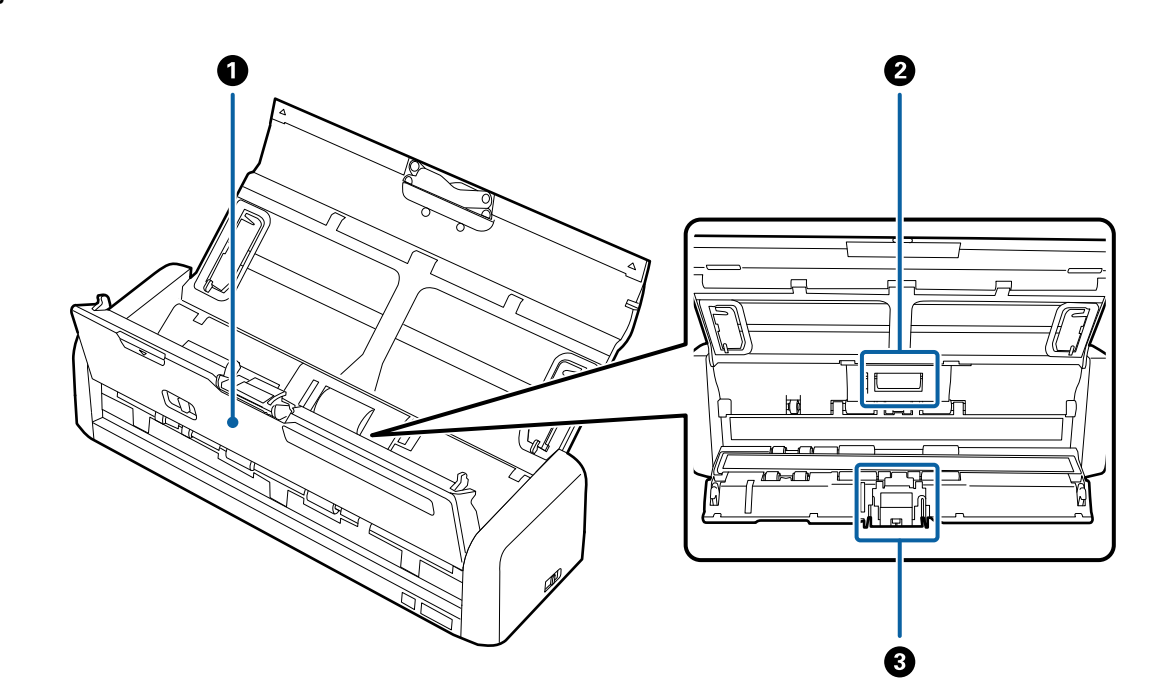

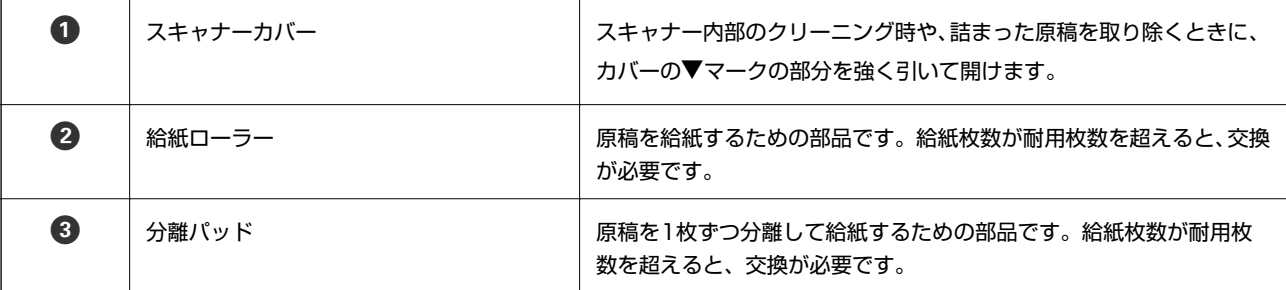

#### 関連情報

◆ [「スキャナーの内部をクリーニングする」97ページ](#page-96-0)

## <span id="page-13-0"></span>**操作パネルのボタンとランプ**

#### ボタンとランプ

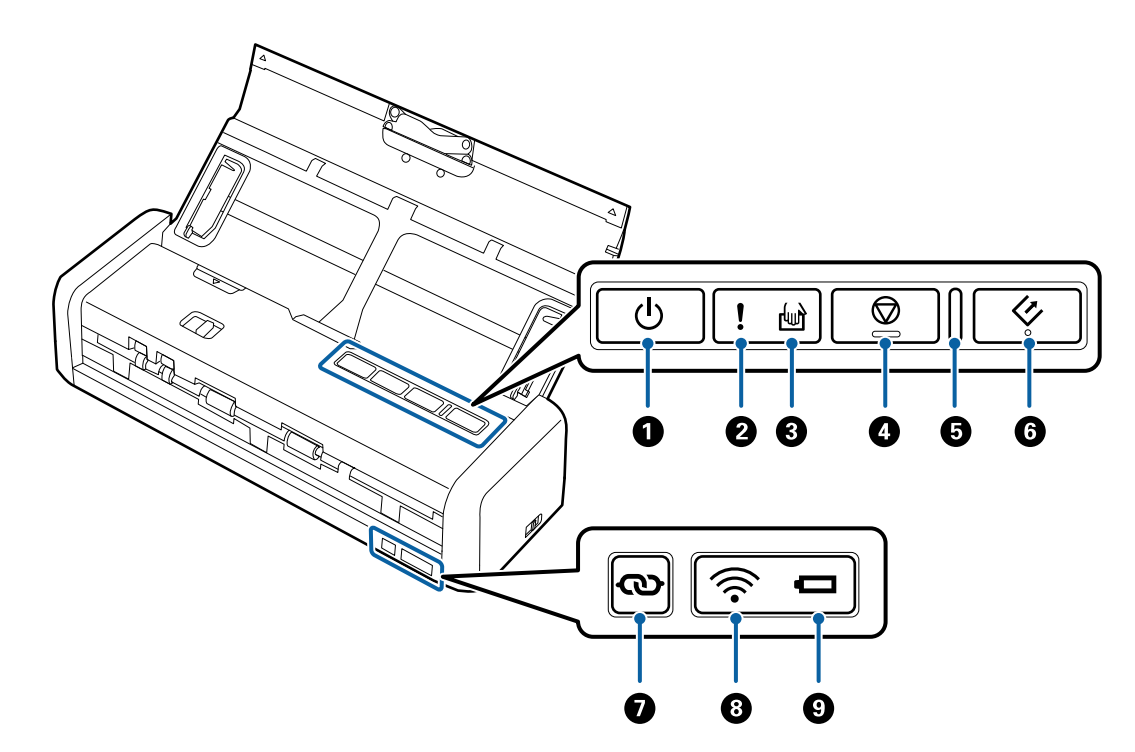

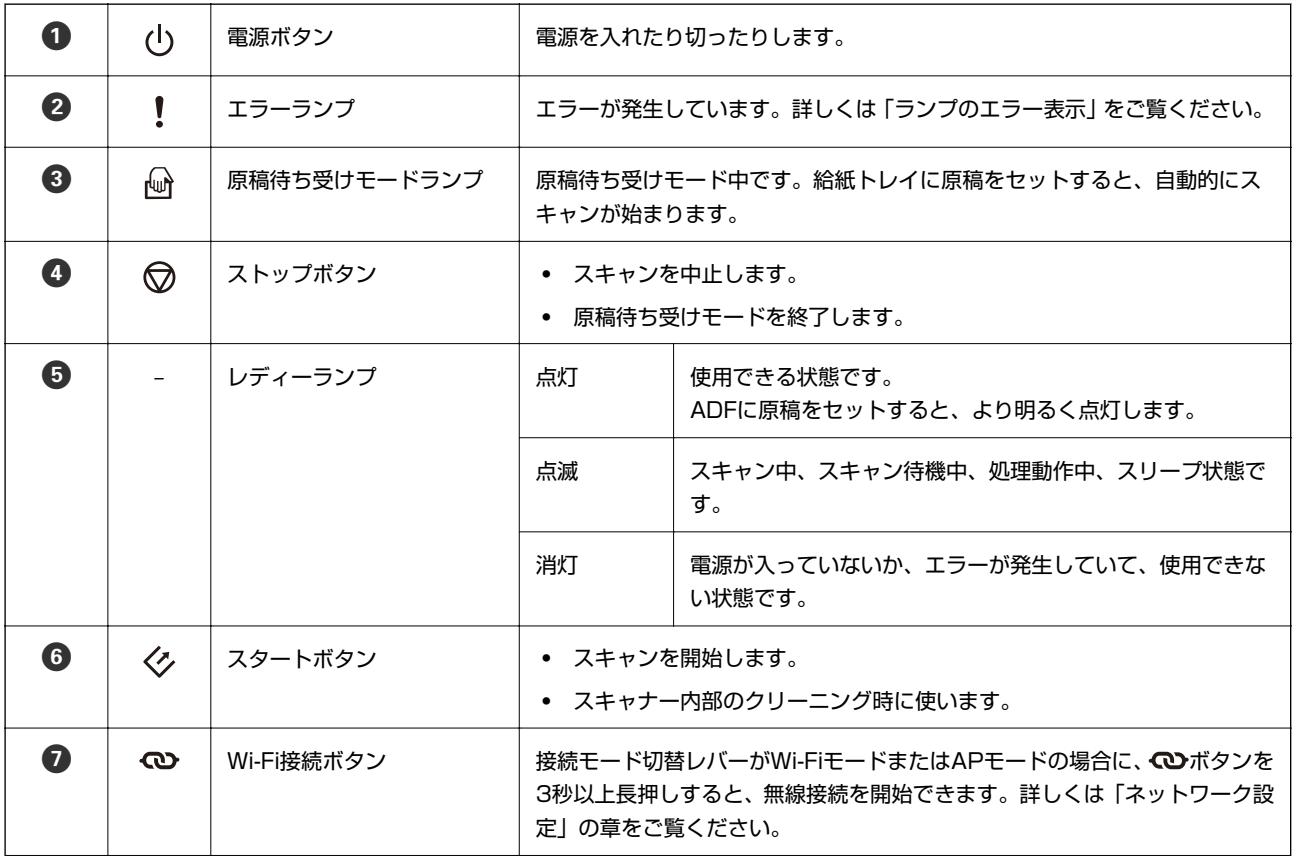

<span id="page-14-0"></span>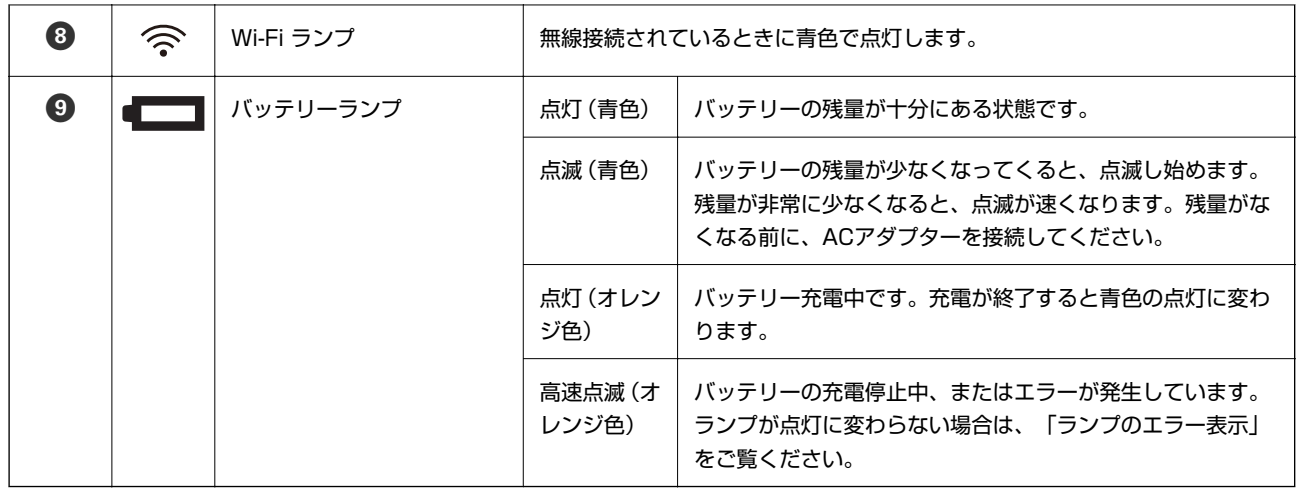

#### 関連情報

- ◆ [「ネットワーク設定」78ページ](#page-77-0)
- & [「プラスチックカードをセットする」46ページ](#page-45-0)
- ◆ [「スキャナーの内部をクリーニングする」97ページ](#page-96-0)
- ◆ 「ランプのエラー表示」15ページ
- ◆ [「バッテリーで使用する」20ページ](#page-19-0)

### ランプのエラー表示

スキャナーのエラー

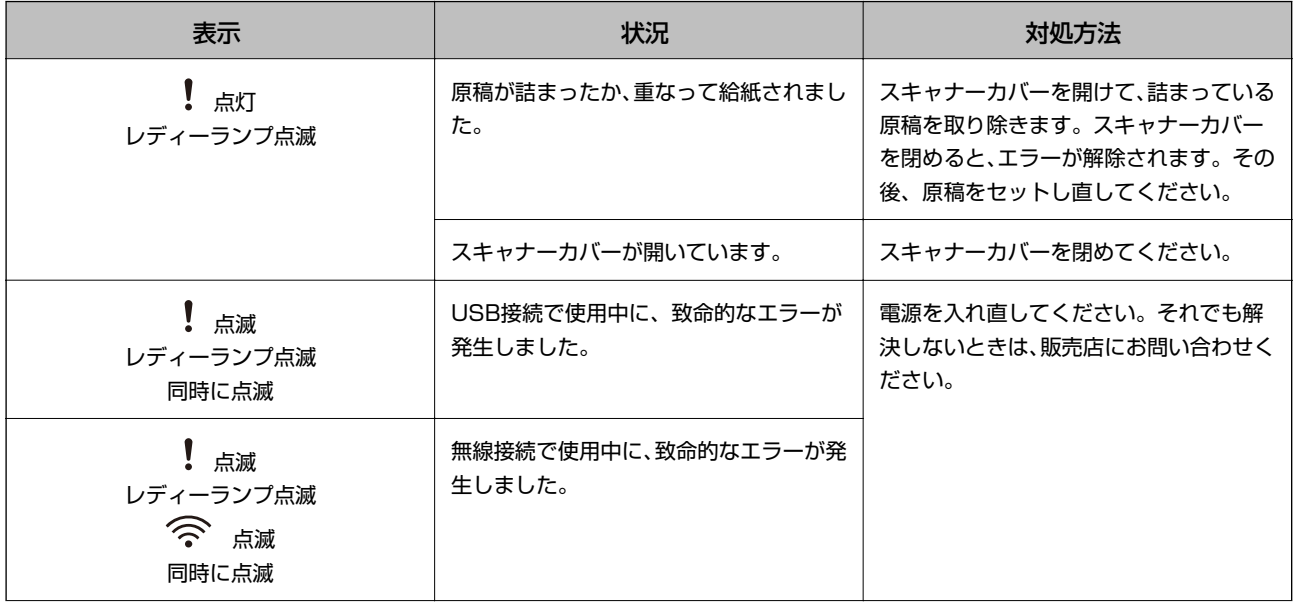

<span id="page-15-0"></span>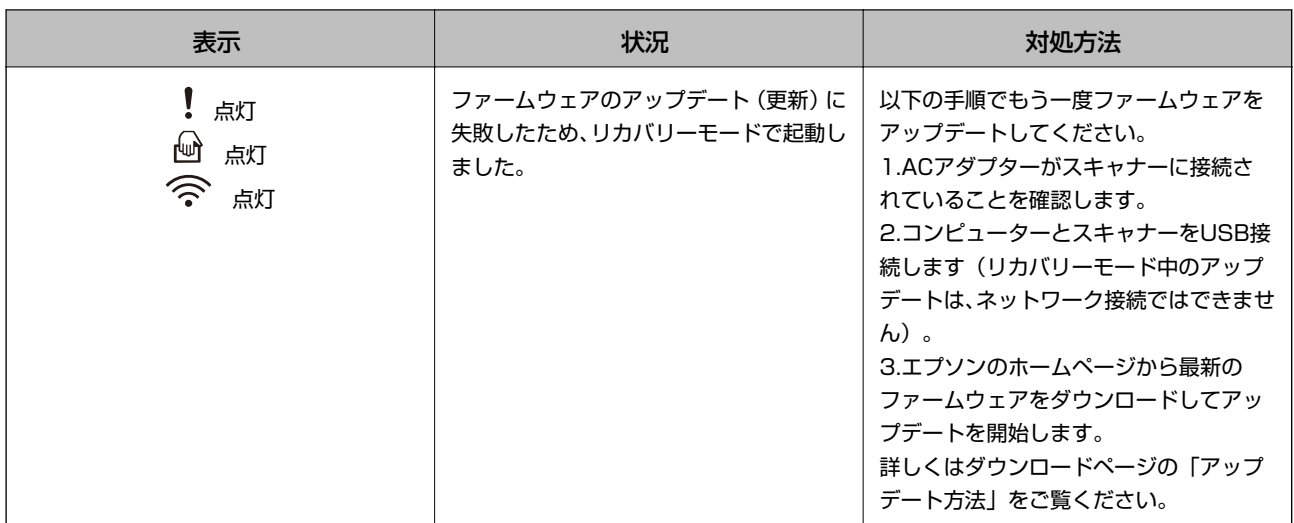

#### バッテリー充電中のエラー

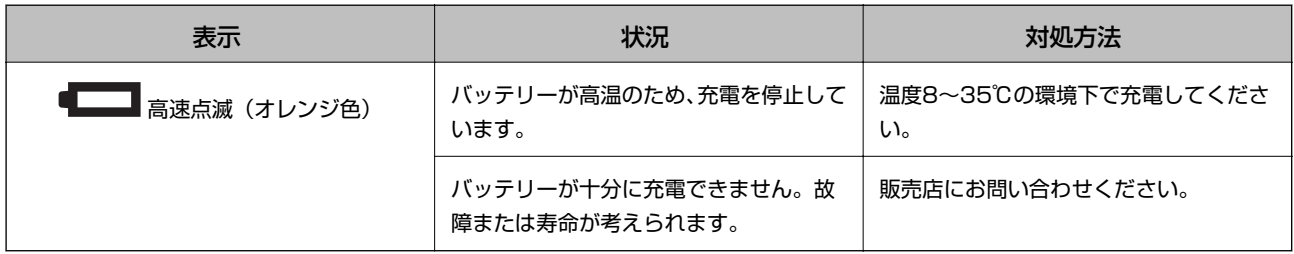

#### ネットワーク接続のエラー

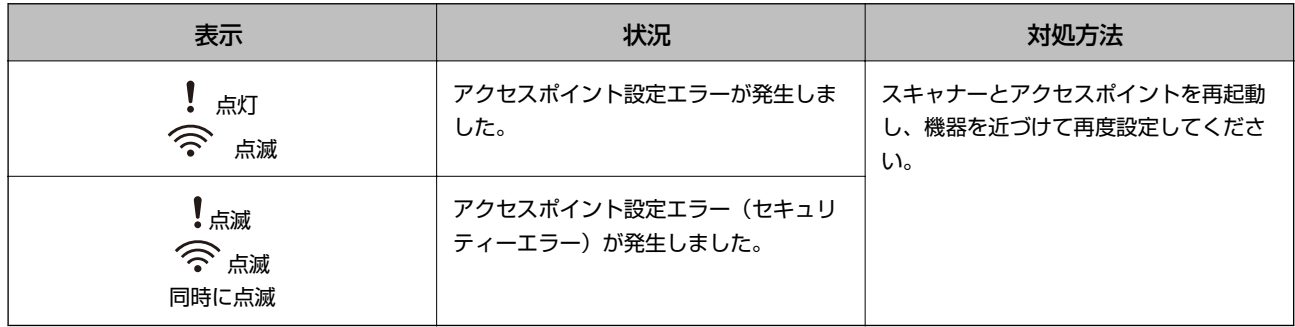

#### 関連情報

- ◆ [「詰まった原稿を取り除く」116ページ](#page-115-0)
- ◆ [「操作パネルからのネットワーク設定」81ページ](#page-80-0)
- & [「ネットワークのトラブル」122ページ](#page-121-0)

## **ソフトウェアの紹介**

対応ソフトウェアを紹介します。最新のソフトウェアは、エプソンのWebサイトからインストールできます。

#### <span id="page-16-0"></span>Epson Scan 2

Epson Scan 2 (エプソン スキャン 2) は、スキャナーを制御するドライバーで、多様なスキャン設定ができます。単 独で起動することも、TWAIN対応のアプリケーションソフトから起動することもできます。 詳しい使い方は、Epson Scan 2のヘルプをご覧ください。

#### Document Capture Pro / Document Capture

Document Capture Pro (ドキュメント キャプチャー プロ)は、スキャンした画像の向きの補正やページ編集、デー タ保存、メール送信、サーバーやクラウドサービスへの転送などができるソフトウェアです。よく使うスキャン処理の設 定をジョブとして登録しておけば、ジョブを選ぶだけで簡単にスキャンすることもできます。 ソフトウェアの名称は、Windows用は「Document Capture Pro」、Mac OS X用は「Document Capture」です。 詳しい使い方は、Document Capture Proのヘルプをご覧ください。

### 読んde!!ココ パーソナル(Windowsのみ)

読んde!!ココ パーソナルは、新聞や雑誌、カタログなどをスキャンして、紙面上の文字をテキストデータに変換できる ソフトウェアです。 使い方はソフトウェアのヘルプをご覧ください。

### やさしく名刺ファイリングエントリー

やさしく名刺ファイリングエントリーは、エヌジェーケー社製の名刺管理ソフトウェアです。スキャンした名刺の社名や 住所、名前、メールアドレスなどを文字認識し、テキストデータに変換して付属のデータベースで管理できます。 使い方はソフトウェアのヘルプをご覧ください。

#### EPSON Software Updater

EPSON Software Updater(エプソン ソフトウェア アップデーター)は、インターネット上に新しいソフトウェアや 更新情報があるか確認して、インストールするソフトウェアです。 スキャナーのマニュアルも更新できます。

L Windows Server OSは非対応です。

#### Epson DocumentScan

Epson DocumentScan (エプソン ドキュメントスキャン)は、スマートフォンやタブレット端末などのスマートデバ イスから、文書をスキャンできるアプリです。スキャンしたデータは、スマートデバイスやクラウドサービスに保存した り、メールで送信したりできます。App StoreまたはGoogle Play でEpson DocumentScan を検索し、アプリケー ションのページからインストールしてお使いください。

#### <span id="page-17-0"></span>EpsonNet Config

EpsonNet Config (エプソンネット コンフィグ)は、ネットワークインターフェイスの各種アドレスやプロトコルな どが設定できるソフトウェアです。詳しくはEpsonNet Configの『操作ガイド』やヘルプをご覧ください。

### **消耗品の紹介**

#### 給紙ローラーの型番

スキャン枚数が耐用枚数を超えたときに交換する部品です。現在のスキャン枚数は、Epson Scan 2ユーティリティー で確認できます。

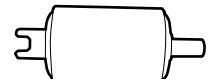

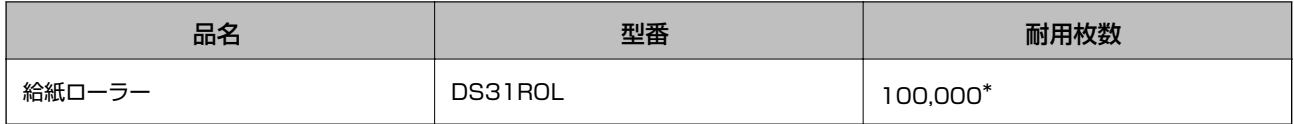

\* 弊社の試験原稿用紙を連続してスキャンした場合の数値であり、交換周期の目安です。紙粉の多く出る用紙や表面がざらざらし た用紙では耐用枚数が少なくなるなど、お使いの用紙の種類によって交換周期は異なります。

#### 関連情報

- ◆ [「給紙ローラーを交換する」103ページ](#page-102-0)
- ◆ [「スキャン枚数をリセットする」108ページ](#page-107-0)

#### 分離パッドの型番

スキャン枚数が耐用枚数を超えたときに交換する部品です。現在のスキャン枚数は、Epson Scan 2ユーティリティー で確認できます。

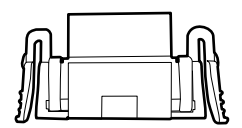

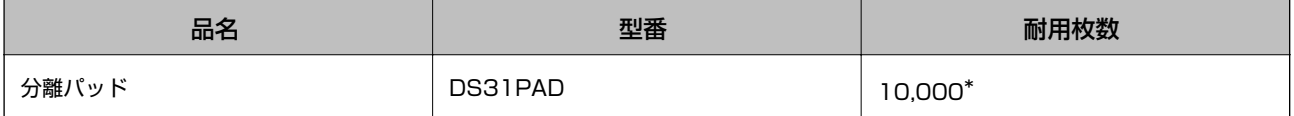

弊社の試験原稿用紙を連続してスキャンした場合の数値であり、交換周期の目安です。紙粉の多く出る用紙や表面がざらざらし た用紙では耐用枚数が少なくなるなど、お使いの用紙の種類によって交換周期は異なります。

関連情報

- ◆ [「分離パッドを交換する」106ページ](#page-105-0)
- ◆ [「スキャン枚数をリセットする」108ページ](#page-107-0)

## <span id="page-19-0"></span>**バッテリーで使用する**

### **バッテリー使用時のご注意**

- ・ ACアダプターを接続してない場合、USB2.0または無線で接続しているときはバッテリー電源で動作(バッテリー 駆動)しています。バッテリーが空(バッテリーランプが消灯した状態)になるとスキャンできません。バッテリー ランプが点滅を始めたらACアダプターを接続することをお勧めします。
- ・ USB3.0で接続している場合、バッテリー残量が少なくなってバッテリーランプが高速点滅を始めると、スキャン速 度が低下することがあります。

#### 関連情報

& [「ボタンとランプ」14ページ](#page-13-0)

### **バッテリーを充電する**

#### バッテリー使用上のご注意

- ・ スキャナーを使用していなくても、バッテリーは少しずつ放電されます。スキャナーをバッテリー駆動で使用すると きは、事前にバッテリーを充電してください。
- ・ バッテリーを長くもたせるためには、できるだけこまめにスキャナーの電源を切ることをお勧めします。自動で電源 を切る設定もできます。
- ・ バッテリーは、十分に充電されていても低温になると使用時間が短くなります。
- ・ バッテリーを充電する前に、放電させたり使い切ったりする必要はありません。
- ・ 充電直後や使用直後は、バッテリーが高温になることがありますが、異常ではありません。
- ・ バッテリーは低温または高温の環境では、十分に充電できなかったり、劣化したりするおそれがあります。充電時の 保証温度範囲内で充電してください。
- ・ 十分に充電しても使用できる時間が著しく短くなったときは、バッテリーの寿命と考えられます。エプソンの修理窓 口にバッテリー交換を依頼してください。
- ・ 長期間使用しないときは、過放電を避けるためACアダプターで定期的に充電してください。

### <span id="page-20-0"></span>ACアダプターを接続して充電する

1. 電源コードをACアダプターに接続し、ACアダプターをスキャナーに接続して、電源プラグをコンセントに 差し込みます。

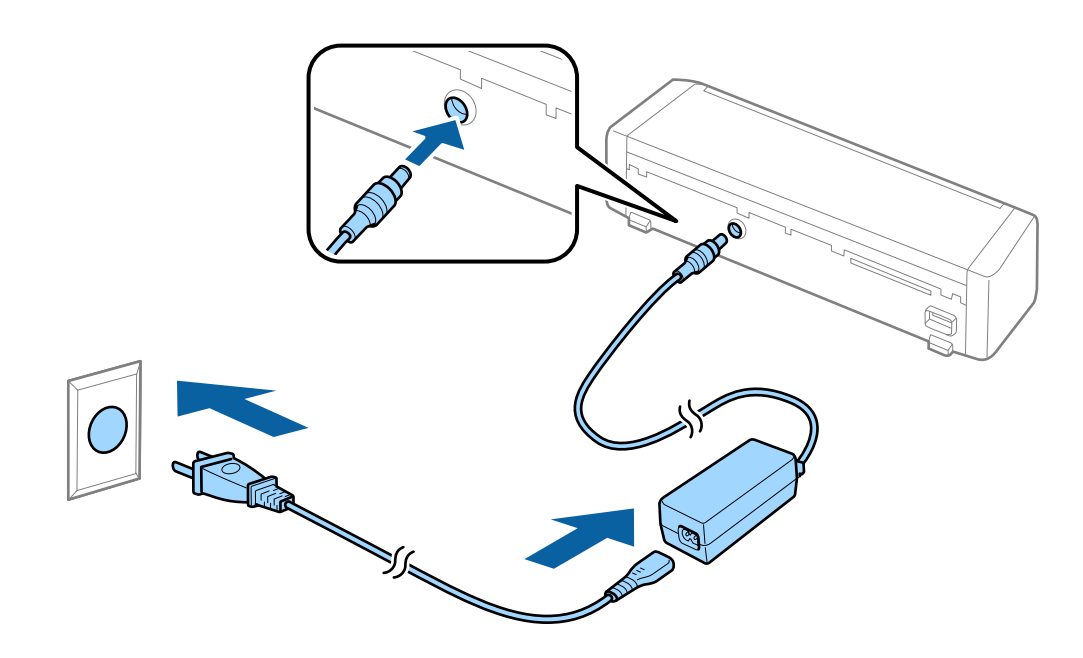

- ます → 充電中はバッテリーランプがオレンジ色に点灯します。充電が終了すると、スキャナーの電源が入っているとき はランプが青色に変わり、電源が切れているときは消灯します。
	- ・ 満充電状態になるまでには約3時間かかります。

### USB接続して充電する

USB接続したコンピューターから充電できます。

1. コンピューターの電源が入っていることを確認します。休止状態またはスリープモードのときは充電できな いので、解除してください。

2. USBケーブルでスキャナーとコンピューターを接続します。

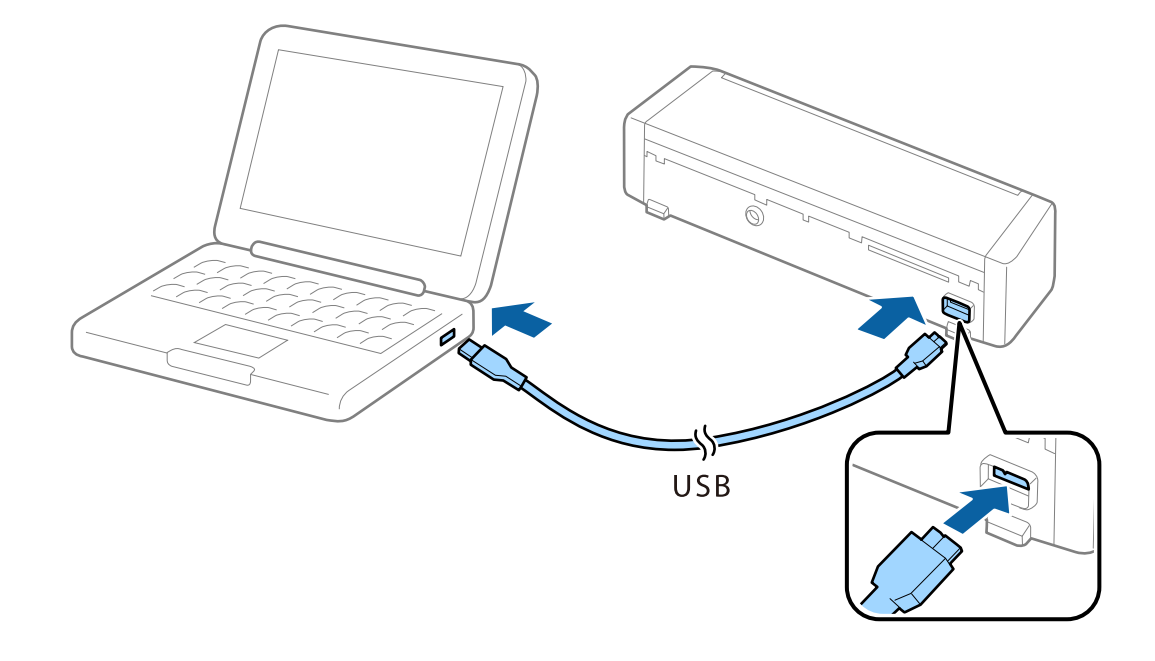

L USBハブは使わずに、直接接続してください。

- 3. スキャナーの<sup>()</sup>ボタンを押して電源を入れます。
	- (参考) · 充電時間:
		- USB3.0ポート:約4時間\* USB2.0ポート:約20時間\* \* スキャナーの電源が切れていると、より時間がかかります。
		- ・ スキャナーの電源が切れていても充電できます。コンピューターのバッテリーの消耗を防ぐにはUSBケーブル を抜いてください。
		- ・ 内蔵バッテリー容量:2090 mAh(3.6 V)
		- ・ 充電中はバッテリーランプがオレンジ色に点灯します。充電が終了すると、スキャナーの電源が入っているとき はランプが青色に変わり、電源が切れているときは消灯します。

## <span id="page-22-0"></span>**セットできる原稿とセット方法**

## **ADFからスキャンできる原稿の仕様**

ADFからスキャンできる原稿の仕様を説明します。

### セットできる原稿の基本仕様

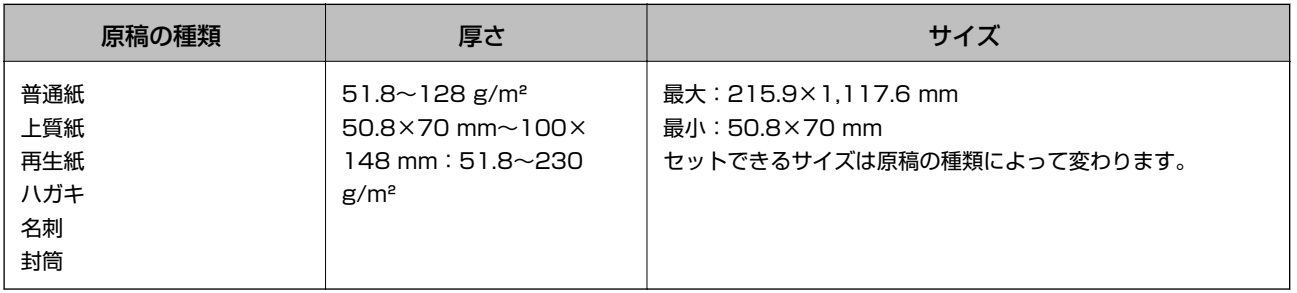

- 参考 → 原稿の先端は平らであること
	- ・ 原稿の先端のカールは以下の条件を満たしていること **3は30 mm以上で、1と2は2 mm以下。**

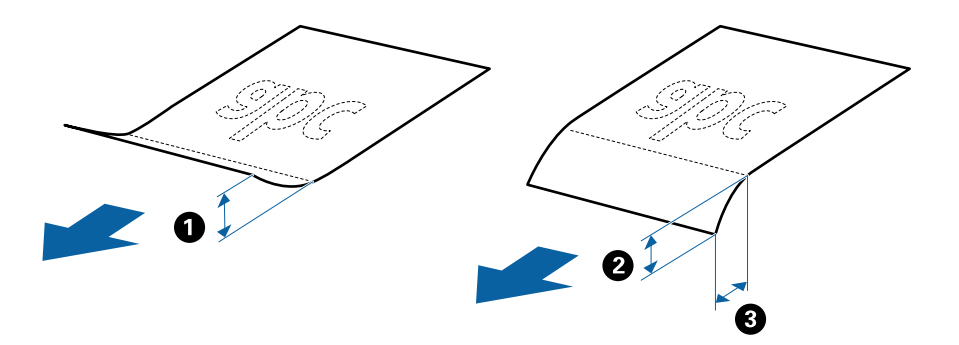

#### セットできる定形サイズの原稿

セットできる定形サイズの原稿は以下のとおりです。

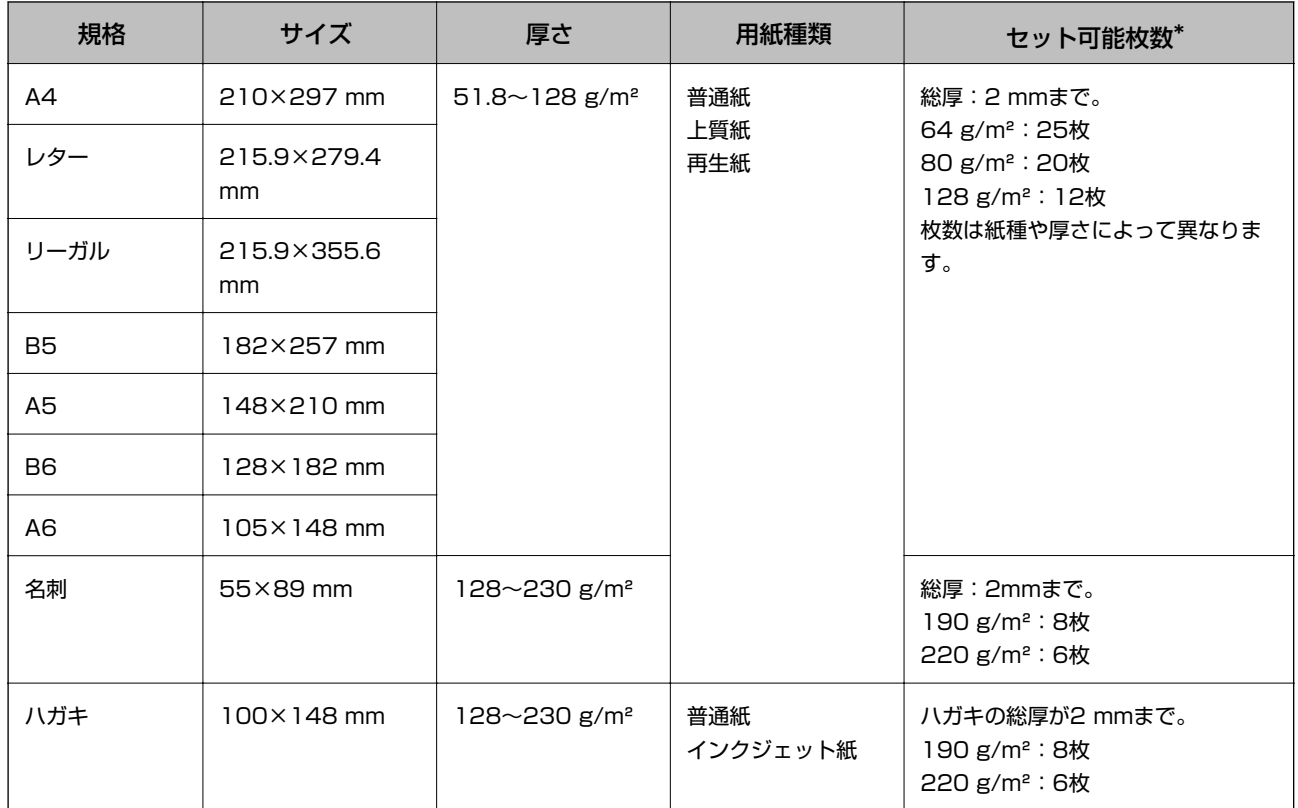

\* スキャン中に総厚までの原稿を補充できます。

#### セットできる長尺紙

セットできる長尺紙(帯状の原稿)は以下のとおりです。

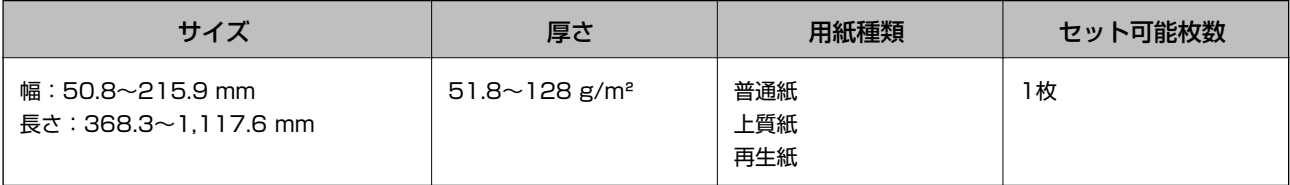

#### セットできるレシート

セットできるレシートは以下のとおりです。

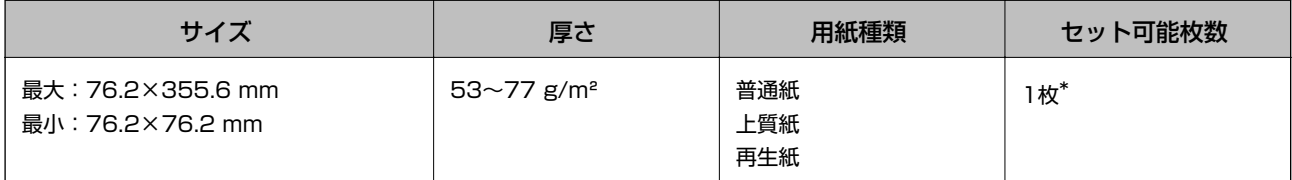

\* レシートは原稿待ち受けモードでスキャンしてください。また、より良いスキャン結果を得るために、1枚ずつ手で押さえなが らスキャンしてください。

#### <span id="page-24-0"></span>セットできる厚紙原稿

セットできる名刺やハガキなどの厚紙原稿は以下のとおりです。

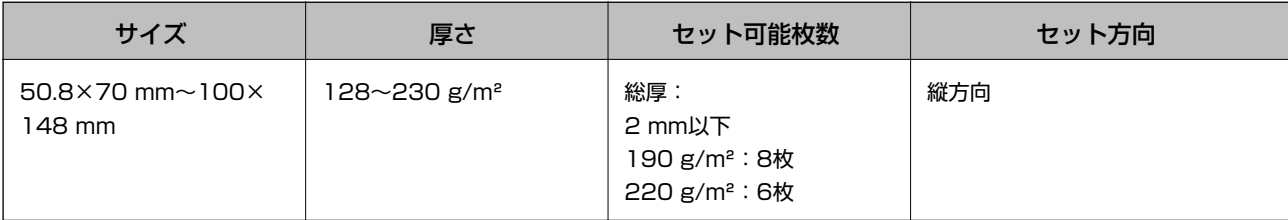

#### セットできる封筒

セットできる封筒は以下のとおりです。

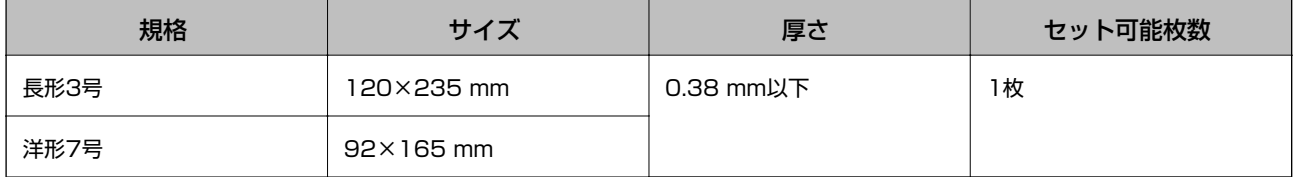

#### 注意が必要な原稿

以下の原稿はうまくスキャンできないことがあります。

- ・ 表面に凹凸のある原稿
- ・ しわや折り目のある原稿
- ・ ラベルやシールが貼られた原稿
- ・ ノーカーボン紙
- ・ カールした原稿
- ・ コート紙
- ・ 感熱紙
- ・ パンチ穴のある原稿
- ・ 角が折れた原稿
- ・ 長さが355.6 mm以上のレシート用紙
- ・ 厚紙原稿
- ● ノーカーボン紙にはスキャナー内部のローラーの性能を損なうような化学物質が含まれています。頻繁に原稿が詰ま る場合は、給紙ローラーや分離パッドをクリーニングしてください。
	- ・ ラベルやシールはしっかり貼り付けられていて、のりがはみ出ていないことを確認してください。
	- ・ カールした原稿は、カールを伸ばして平らにしてからスキャンしてください。

#### 関連情報

& [「メンテナンス」97ページ](#page-96-0)

#### <span id="page-25-0"></span>スキャンできない原稿

以下の原稿はスキャンしないでください。

- ・ 写真
- ・ 写真用紙
- ・ 綴じられた原稿(製本物)
- ・ クリアファイル、布、金属箔など、紙でない原稿
- ・ ステープラーの針やクリップなどが付いた原稿
- ・ のりが付いた原稿
- ・ 裂けている原稿
- ・ ひどいしわのある原稿やカールした原稿
- ・ OHPシートなどの透明な原稿
- ・ 裏カーボンのある原稿
- インクが乾いていない原稿
- ・ 付箋紙が貼られた原稿
- ・ ミシン目のある原稿
- ・ プラスチックカード(ISO7810 ID-1タイプ準拠)\*
- ・ ラミネート加工されたカード(ISO7810 ID-1サイズ: 54.0×85.6 mm)\*

\*カード用スロットからはスキャンできます。

#### 関連情報

- **◆ [「ADFに定形サイズの原稿をセットする」27ページ](#page-26-0)**
- **◆ [「ADFに長尺紙をセットする」31ページ](#page-30-0)**
- ◆ [「ADFにレシートをセットする」34ページ](#page-33-0)
- **◆ [「ADFに厚紙原稿をセットする」38ページ](#page-37-0)**
- **◆ [「ADFに封筒をセットする」42ページ](#page-41-0)**
- ◆ [「カード用スロットにプラスチックカードをセットする」45ページ](#page-44-0)

### **カード用スロットからスキャンできるカードの仕様**

カード用スロットにセットできるプラスチックカードの仕様は以下のとおりです。

< < アラスチックカードは前面のカード用スロットからスキャンします。ADFからはスキャンできません。

• ADFからスキャンできませんが、Epson Scan 2の「取り込み装置]の設定は「ADF]のままで構いません。

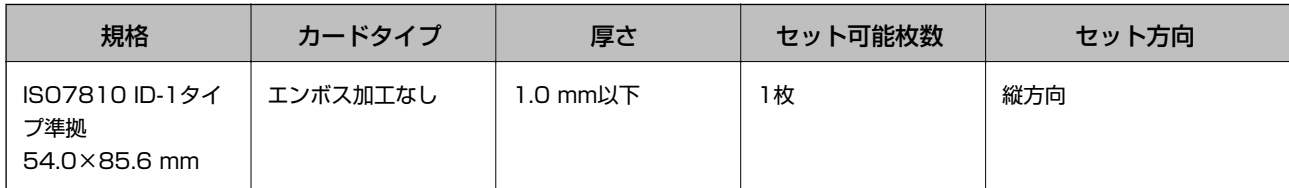

#### <span id="page-26-0"></span>注意が必要なカード

以下のカードはうまくスキャンできないことがあります。

- ・ エンボス加工のあるISO7810 ID-1タイプのプラスチックカード(厚さ 1.24 mm 以下)
- ・ ラミネート加工されたISO7810 ID-1サイズのカード(厚さ 0.6 mm 以下)

#### 関連情報

◆ [「カード用スロットにプラスチックカードをセットする」45ページ](#page-44-0)

## **ADFに定形サイズの原稿をセットする**

#### セットできる定形サイズの原稿

セットできる定形サイズの原稿は以下のとおりです。

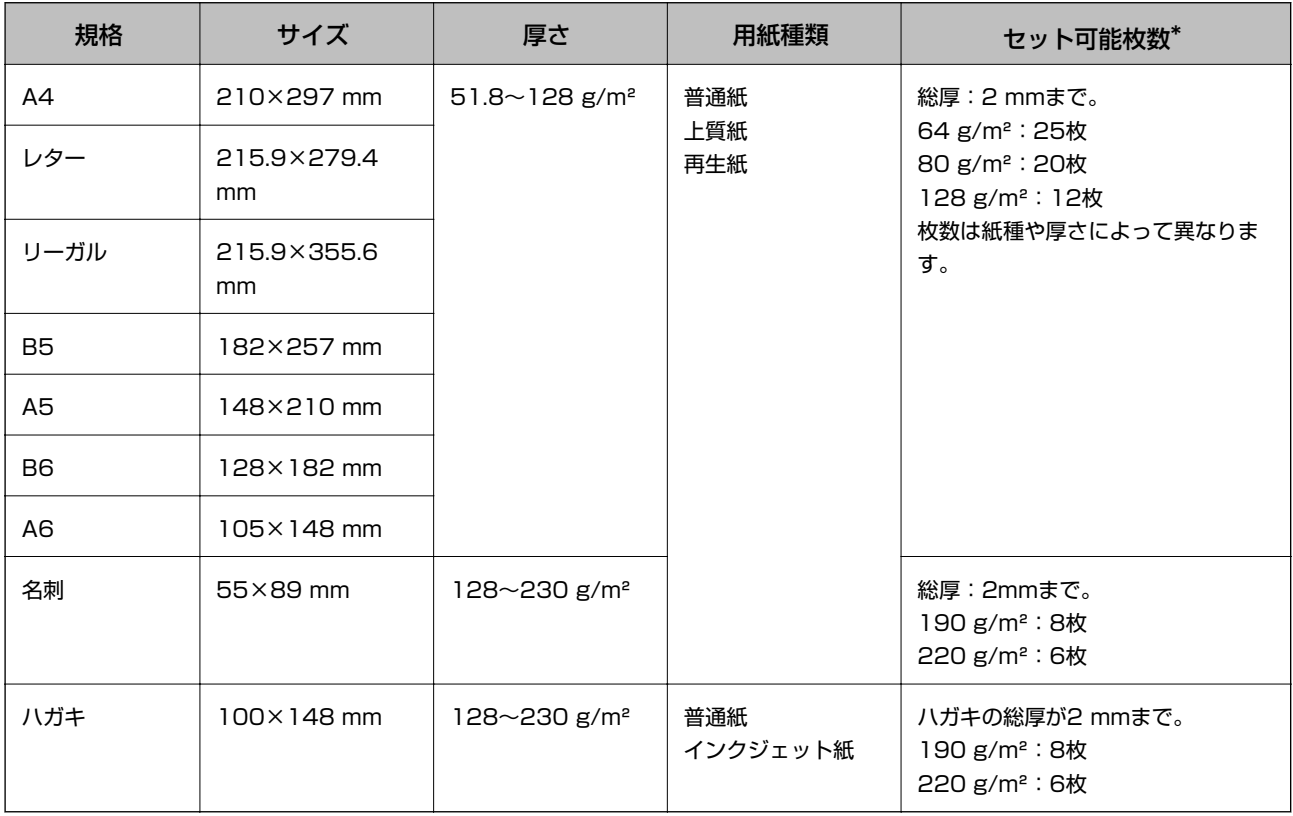

\* スキャン中に総厚までの原稿を補充できます。

### <span id="page-27-0"></span>定形サイズの原稿をセットする

1. 給紙トレイ開閉レバーを左側にスライドしながら持ち上げて、給紙トレイを開き、原稿サポートを引き出し ます。

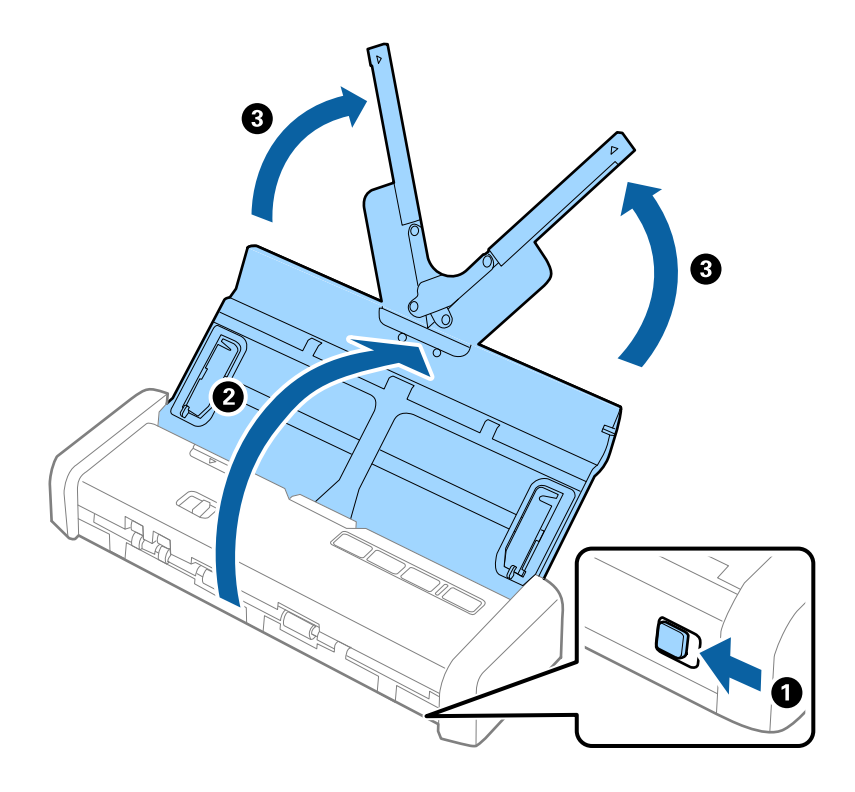

L スキャナーの前に、原稿を排紙するための十分なスペースを確保してください。

2. 原稿切替レバーが (ADF)の位置にあり、スキャナーの電源が入っていることを確認します。

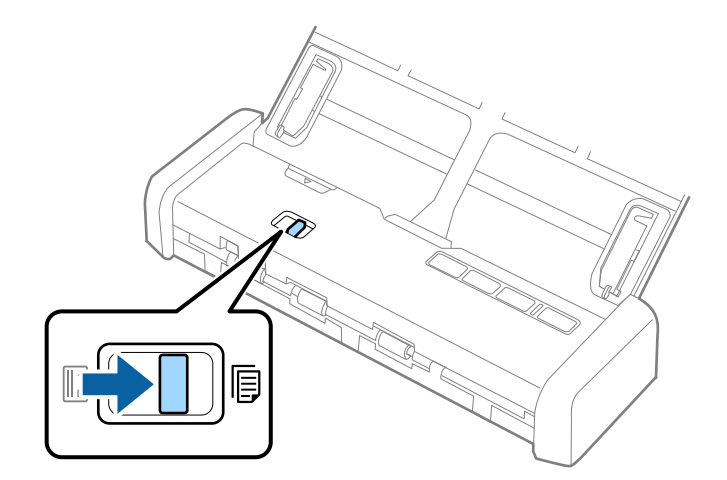

3. 給紙トレイの原稿ガイドを起こして、両端に移動します。

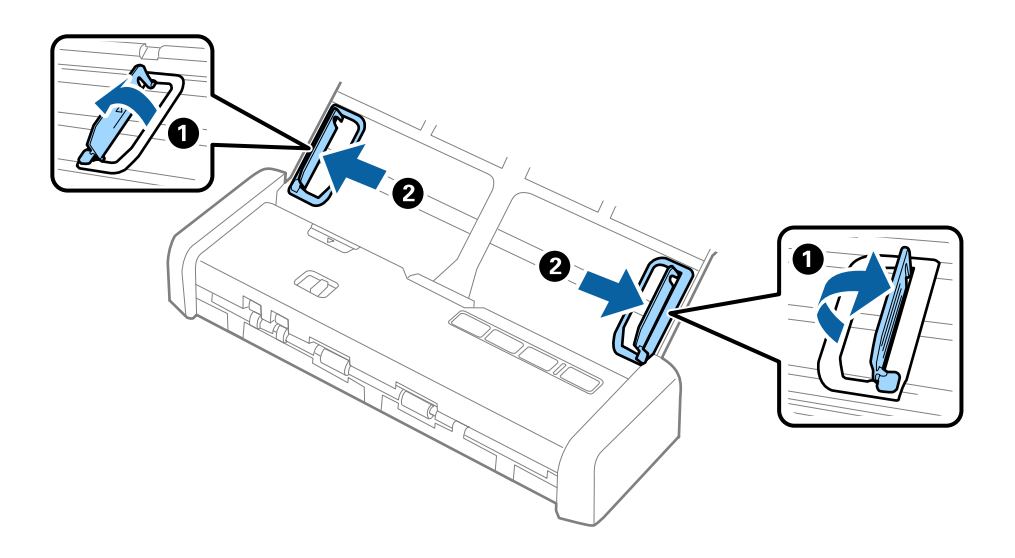

4. 原稿をさばきます。

原稿の両端を持って数回さばいてください。

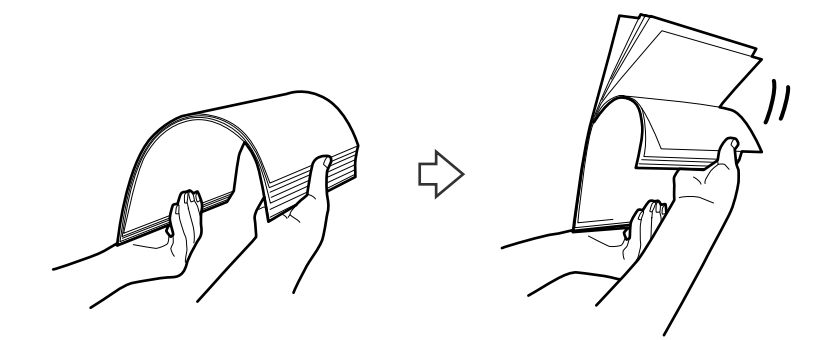

5. 原稿の端を揃えてから、スキャンする面を伏せて、少し斜めにずらして角度を付けます。

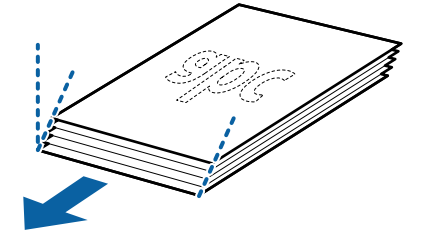

6. 原稿のスキャンする面を伏せて、先端をADFに向けてセットします。

レディーランプがより明るく点灯するまで挿入してください。

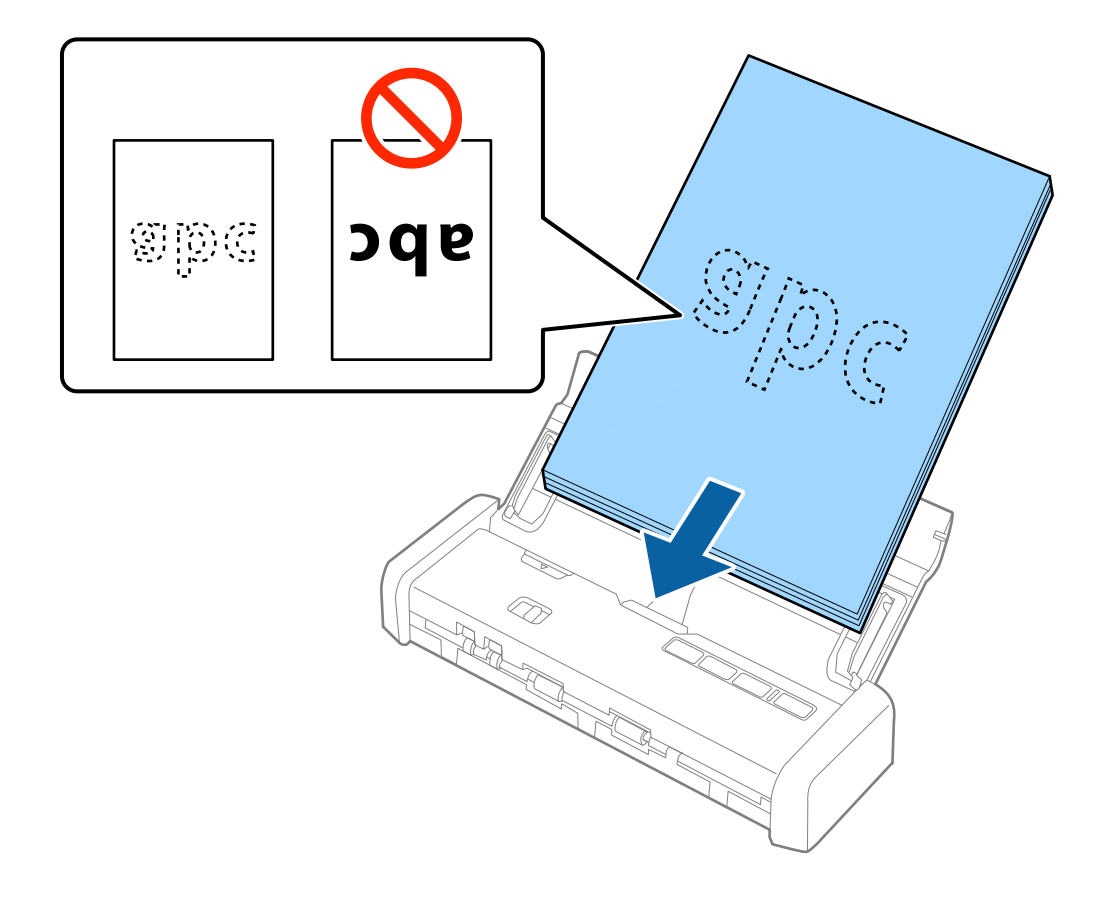

7. 原稿ガイドを、原稿に隙間なく合わせます。隙間があると原稿が斜めに給紙されることがあります。

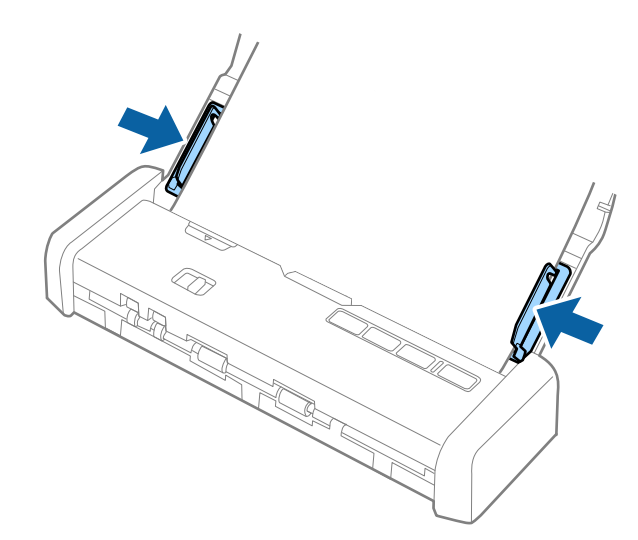

- <span id="page-30-0"></span>L ・ Epson Scan 2ではスキャンした画像をプレビューできます。プレビューするときは、原稿の1枚目だけをADFにセッ トしてください。スキャン後にプレビュー画像が表示されてから、原稿が排紙されます。排紙された原稿を残りの原稿 と一緒にセットし直してください。
	- ・ 複数枚の原稿を一度にセットしてプレビューすると、2枚目の原稿もADFに少し引き込まれてしまいます。スキャナー カバーを開けて原稿を取り出し、全ての原稿をセットし直してください。
	- ・ 複数枚の原稿をスキャン中にキャンセルした場合も、次の原稿がADFに少し引き込まれた状態で止まります。スキャ ナーカバーを開けて原稿を取り出してください。

#### 関連情報

- ◆ [「基本のスキャン」49ページ](#page-48-0)
- ◆ [「いろいろなスキャン」59ページ](#page-58-0)

### **ADFに長尺紙をセットする**

#### セットできる長尺紙

セットできる長尺紙(帯状の原稿)は以下のとおりです。

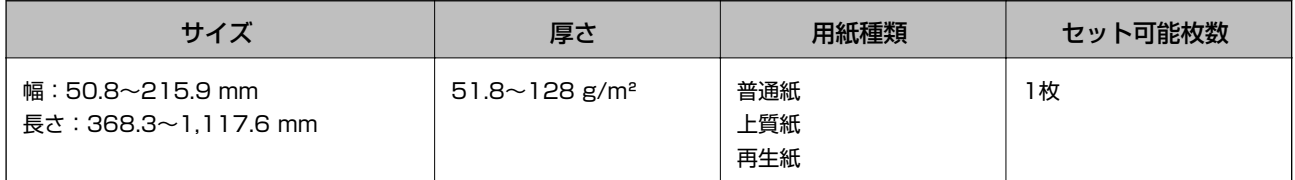

### 長尺紙をセットする

1. 給紙トレイ開閉レバーを左側にスライドしながら持ち上げて、給紙トレイを開きます。

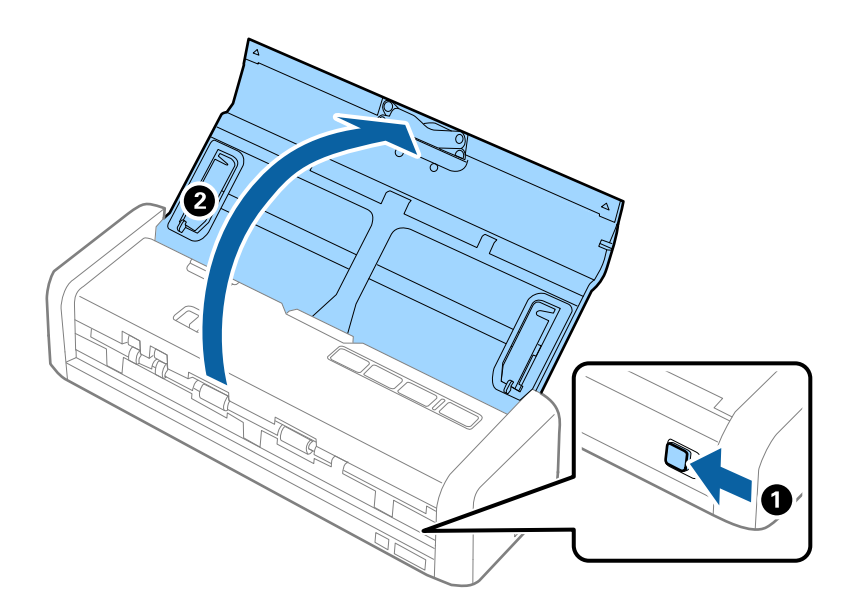

- (参考) 原稿サポートは引き出さないでください。
- 2. 原稿切替レバーが (ADF)の位置にあり、スキャナーの電源が入っていることを確認します。

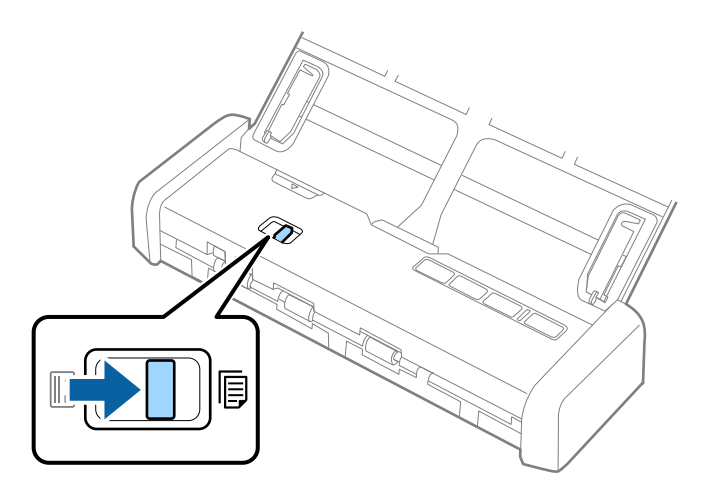

3. 給紙トレイの原稿ガイドを起こして、両端に移動します。

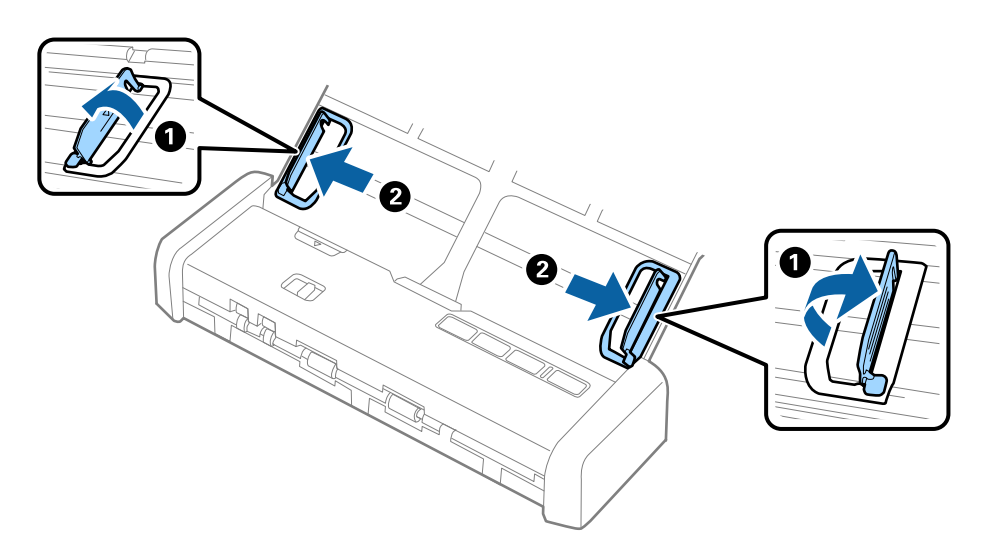

4. 原稿のスキャンする面を伏せて、先端をADFに向けてまっすぐにセットします。

レディーランプがより明るく点灯するまで挿入してください。

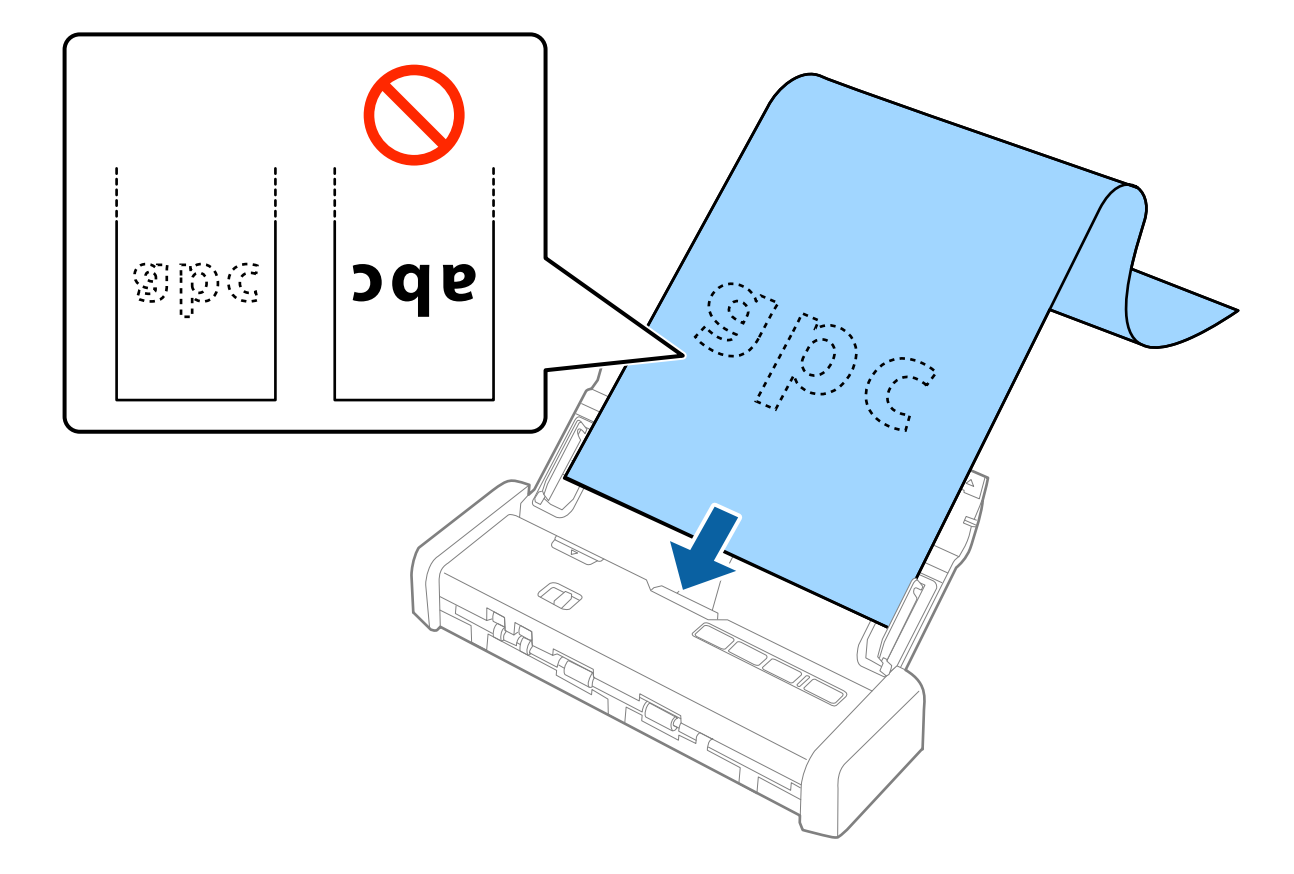

5. 原稿ガイドを、原稿に隙間なく合わせます。隙間があると原稿が斜めに給紙されることがあります。

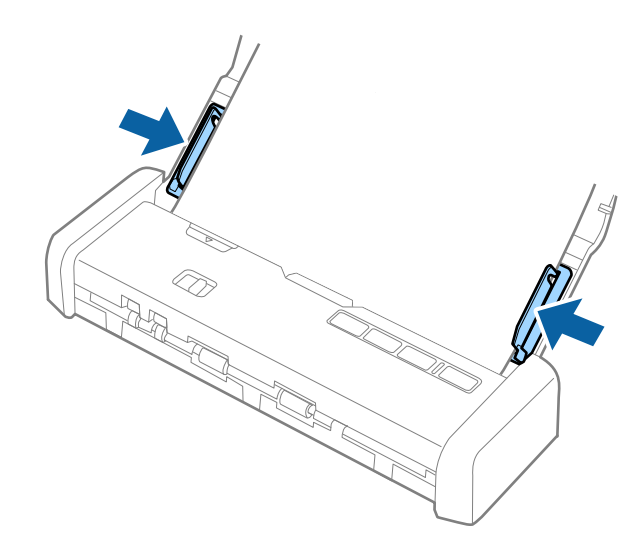

<span id="page-33-0"></span>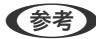

- **< 参考 ) •** 長さが1,117.6 mmまでの長尺紙は、300 dpi以下の解像度でスキャンできます。
	- ・ Epson Scan 2で長尺紙のサイズを指定する必要があります。サイズの指定方法は3通りあり、長さが863.6 mm以下の場合は、サイズを自動で検知する [自動検知 (長尺)] が選択できます。 長さが863.6 mmを超える場合は、[ユーザー定義サイズ]を選択して長さと幅を指定します。 長さと幅の両方を指定するか、幅だけ指定して長さは自動判別の [原稿の長さに合わせる] を選択することもで きます。
	- ・ 長尺紙のスキャン時は、長尺紙がADFから抜け落ちたり、排紙口から落下したりしないように、両端を手で支え てください。

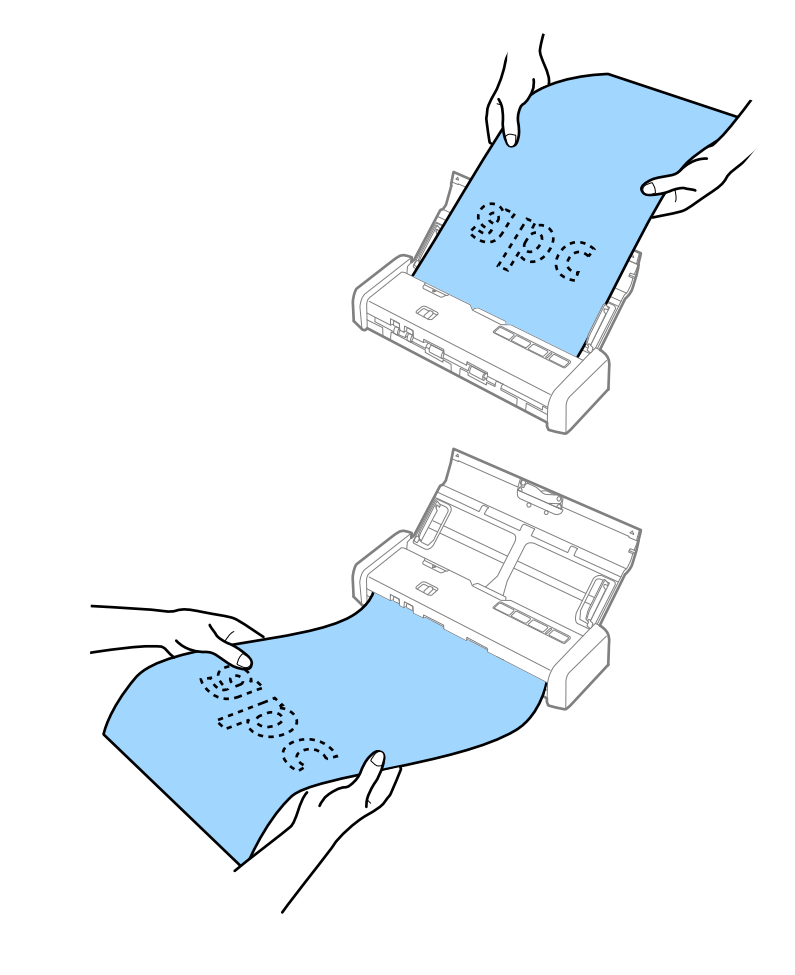

関連情報

- ◆ [「特殊な原稿をスキャンするときに必要なEpson Scan 2の設定」51ページ](#page-50-0)
- ◆ 「基本のスキャン」 49ページ
- ◆ [「いろいろなスキャン」59ページ](#page-58-0)

## **ADFにレシートをセットする**

セットできるレシート

セットできるレシートは以下のとおりです。

<span id="page-34-0"></span>

| サイズ                                 | 厚さ                            | 用紙種類              | セット可能枚数 |
|-------------------------------------|-------------------------------|-------------------|---------|
| 最大:76.2×355.6 mm<br>最小:76.2×76.2 mm | $53 \sim 77$ g/m <sup>2</sup> | 普通紙<br>上質紙<br>再生紙 | 1枚*     |

レシートは原稿待ち受けモードでスキャンしてください。また、より良いスキャン結果を得るために、1枚ずつ手で押さえなが らスキャンしてください。

#### レシートをセットする

1. 給紙トレイ開閉レバーを左側にスライドしながら持ち上げて、給紙トレイを開きます。

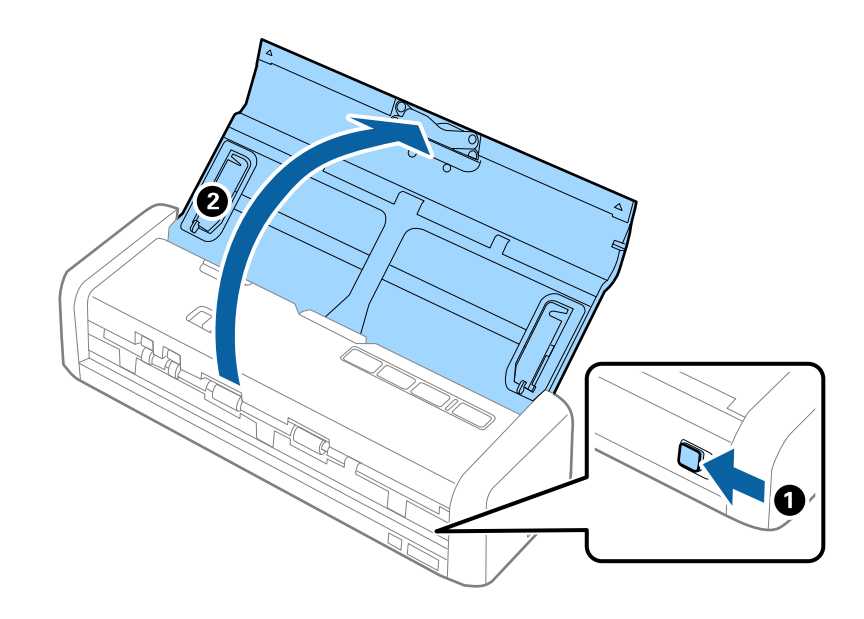

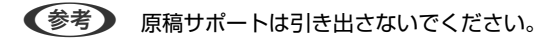

2. 原稿切替レバーが (ADF)の位置にあり、スキャナーの電源が入っていることを確認します。

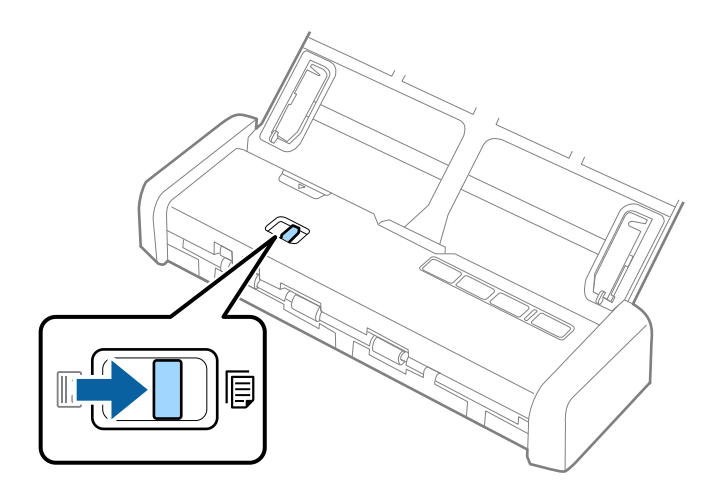

3. Epson Scan 2を起動して [原稿待ち受けモード]の [スキャン]を選択し、 [基本設定] をクリックしま す。スキャナーの原稿待ち受けモードランプが点灯したことを確認します。

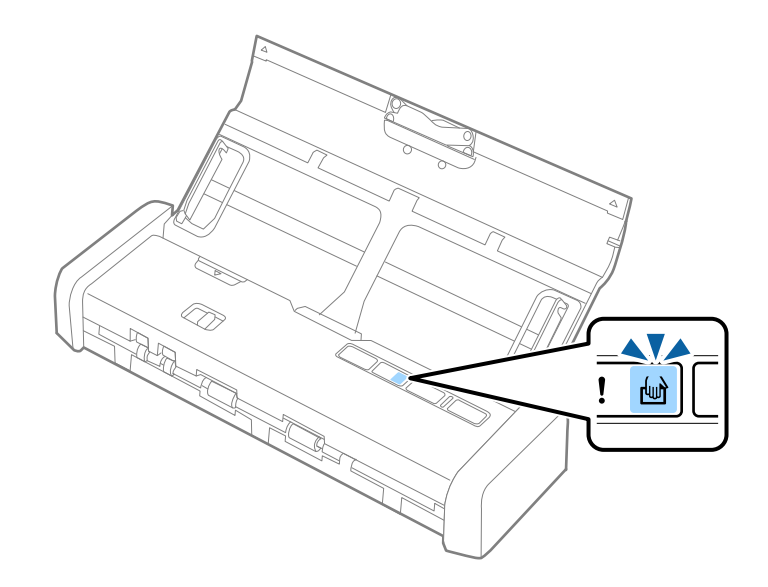

4. 給紙トレイの原稿ガイドを起こして、レシート用紙の幅に合わせます。

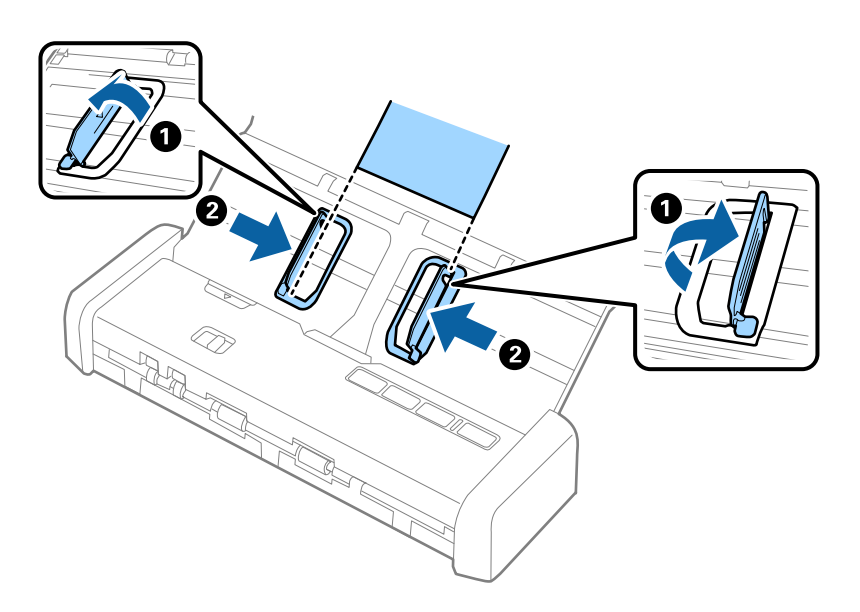
5. レシートのスキャンする面を伏せ、手で支えながら先端をADFに向けてまっすぐにセットします。 レシートが自動で引き込まれるまで挿入してください。

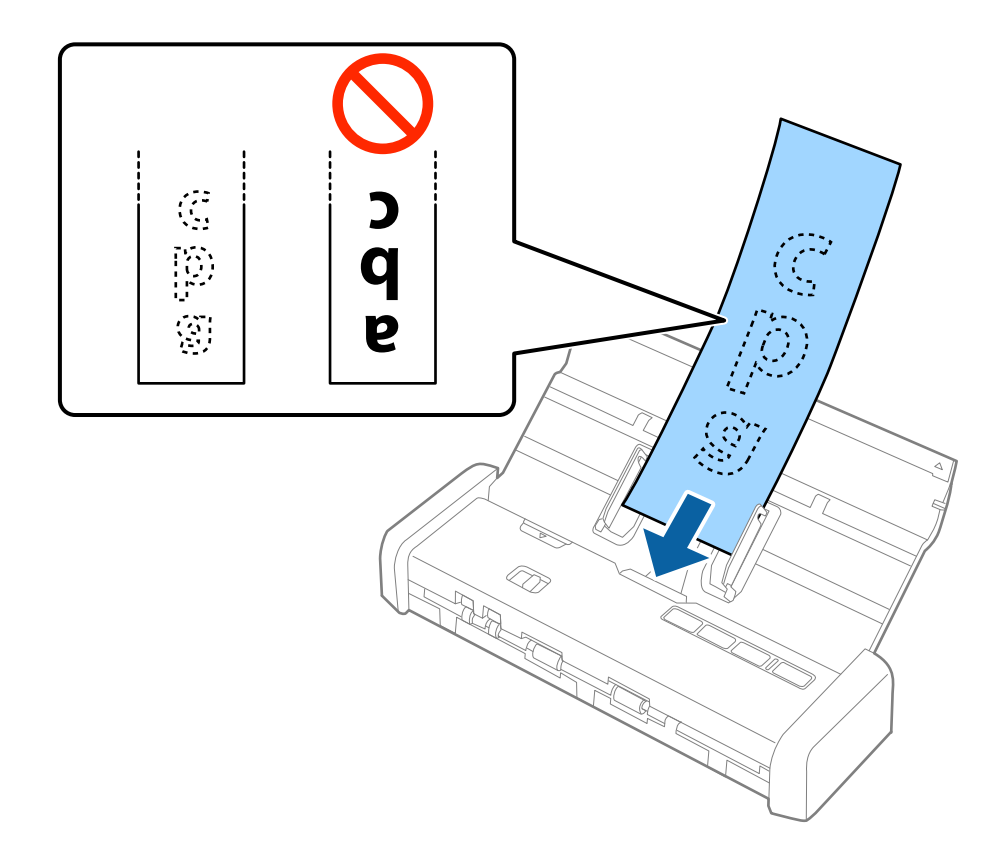

6. レシートが自動で給紙されて、スキャンが始まります。スキャン中も、レシートが曲がって給紙されないよ うに手で支えます。

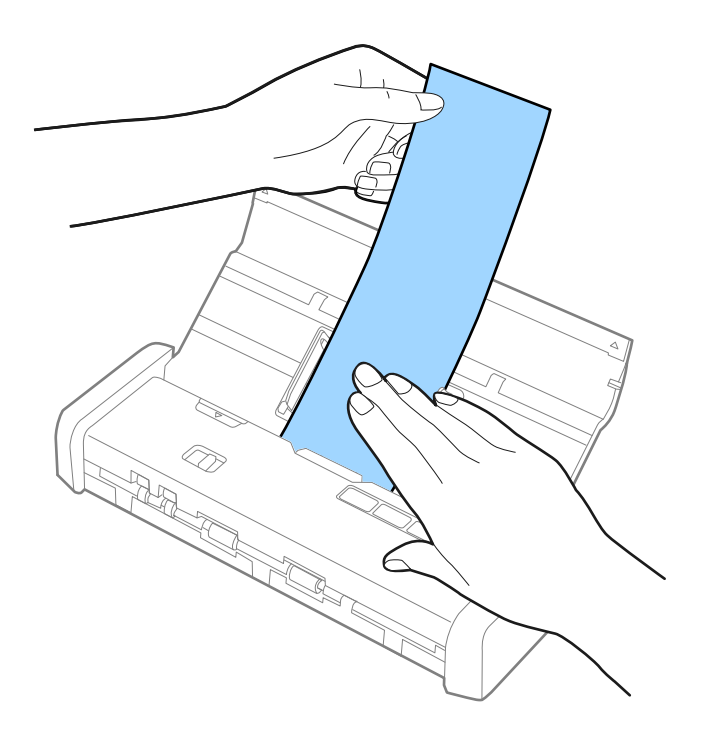

原稿待ち受けモード中は、次のレシートをADFにセットすれば自動でスキャンが始まります。 全てのレシートをスキャンしたら、スキャナーの♡ボタンを押して原稿待ち受けモードを終了します。

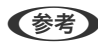

- L ・ 1,117.6 mmまでのレシートは、ADFから抜け落ちたり排紙口から落下したりしないように注意すれば、スキャ ン品質が多少低くなることがありますが、300 dpi以下の解像度でスキャンできます。
	- ・ Epson Scan 2で長尺紙のサイズを指定する必要があります。サイズの指定方法は3通りあり、長さが863.6 mm以下の場合は、サイズを自動で検知する [自動検知 (長尺)] が選択できます。 長さが863.6 mmを超える場合は、[ユーザー定義サイズ]を選択して長さと幅を指定します。長さと幅の両方 を指定するか、幅だけ指定して長さは自動判別の[原稿の長さに合わせる]を選択することもできます。

#### 関連情報

- ◆ [「異なるサイズの原稿を1枚ずつスキャンする\(原稿待ち受けモード\)」59ページ](#page-58-0)
- ◆ [「特殊な原稿をスキャンするときに必要なEpson Scan 2の設定」51ページ](#page-50-0)
- ◆ [「基本のスキャン」49ページ](#page-48-0)
- ◆ [「いろいろなスキャン」59ページ](#page-58-0)

# **ADFに厚紙原稿をセットする**

## セットできる厚紙原稿

セットできる名刺やハガキなどの厚紙原稿は以下のとおりです。

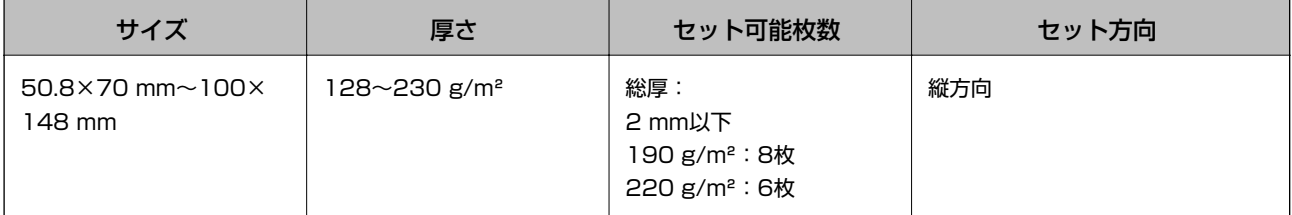

## 厚紙原稿をセットする

1. 給紙トレイ開閉レバーを左側にスライドしながら持ち上げて、給紙トレイを開き、原稿サポートを引き出し ます。

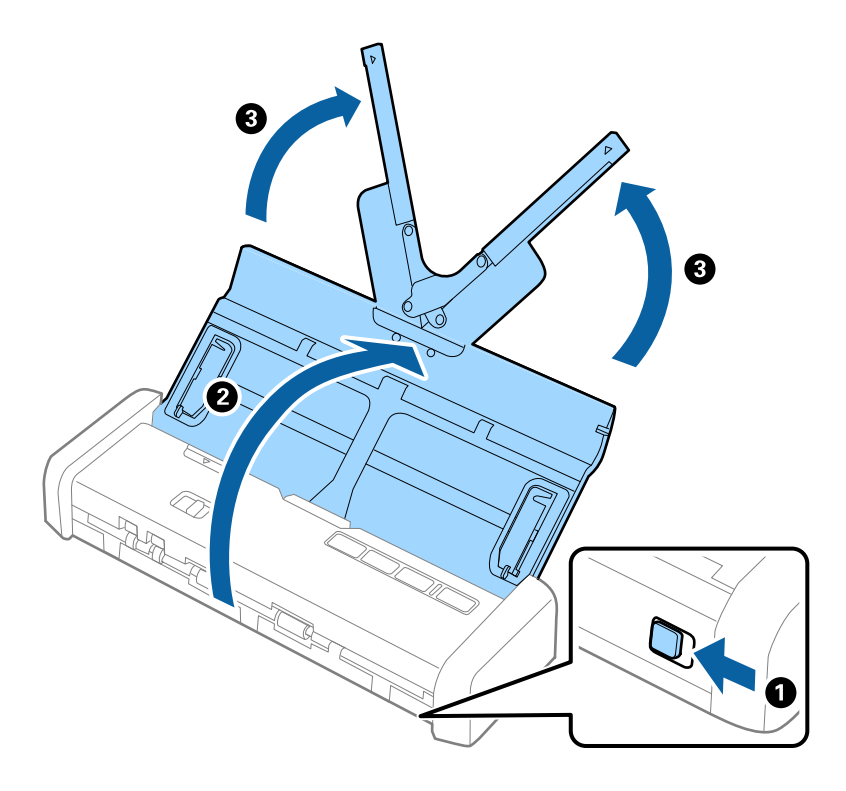

2. 原稿切替レバーが (ADF)の位置にあり、スキャナーの電源が入っていることを確認します。

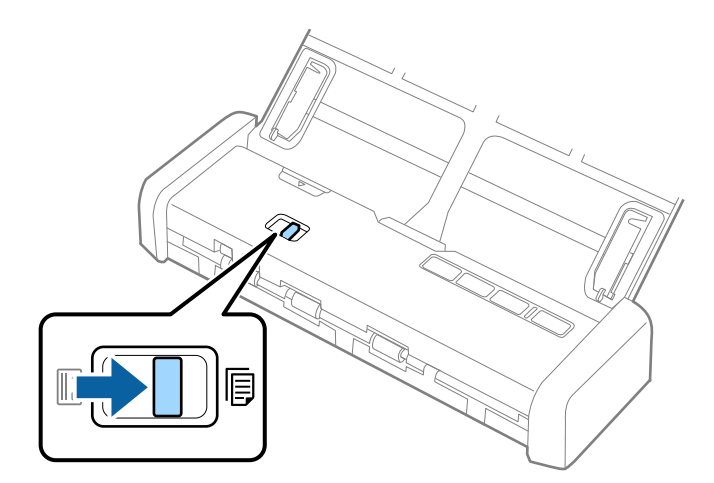

3. 給紙トレイの原稿ガイドを起こして、両端に移動します。

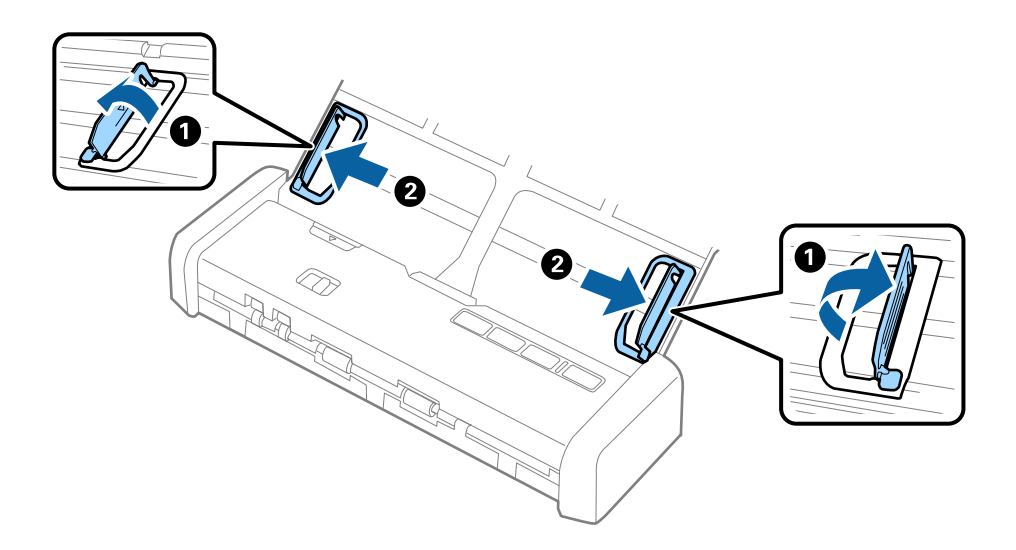

4. 厚紙原稿のスキャンする面を伏せて、先端をADFに向けてセットします。

レディーランプがより明るく点灯するまで挿入してください。

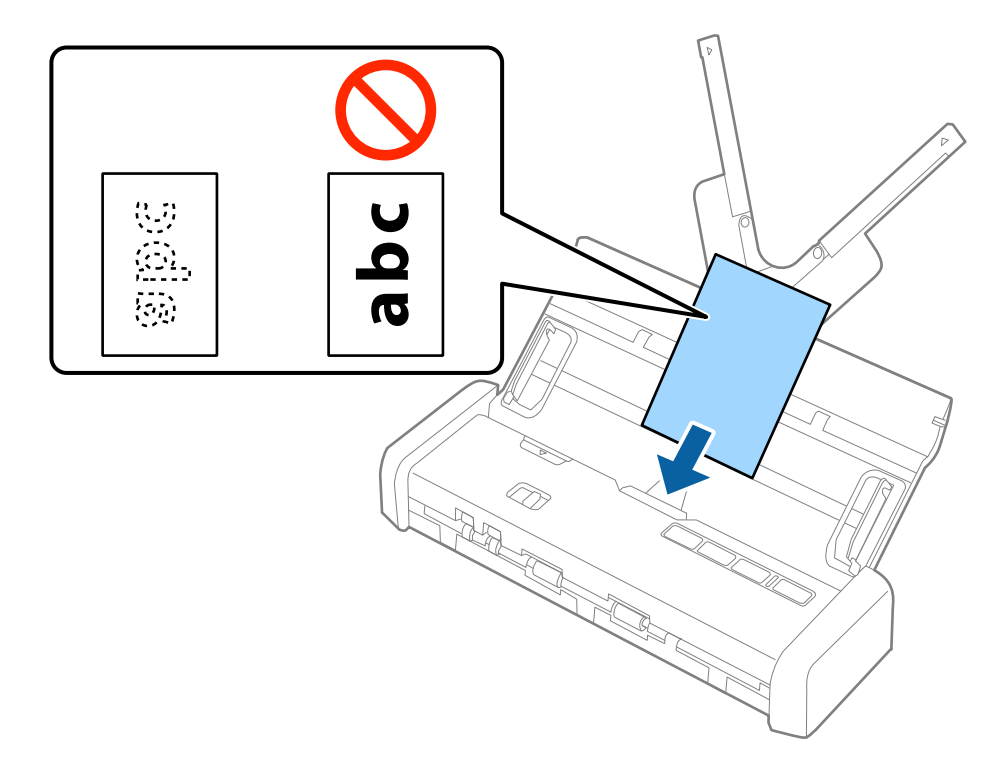

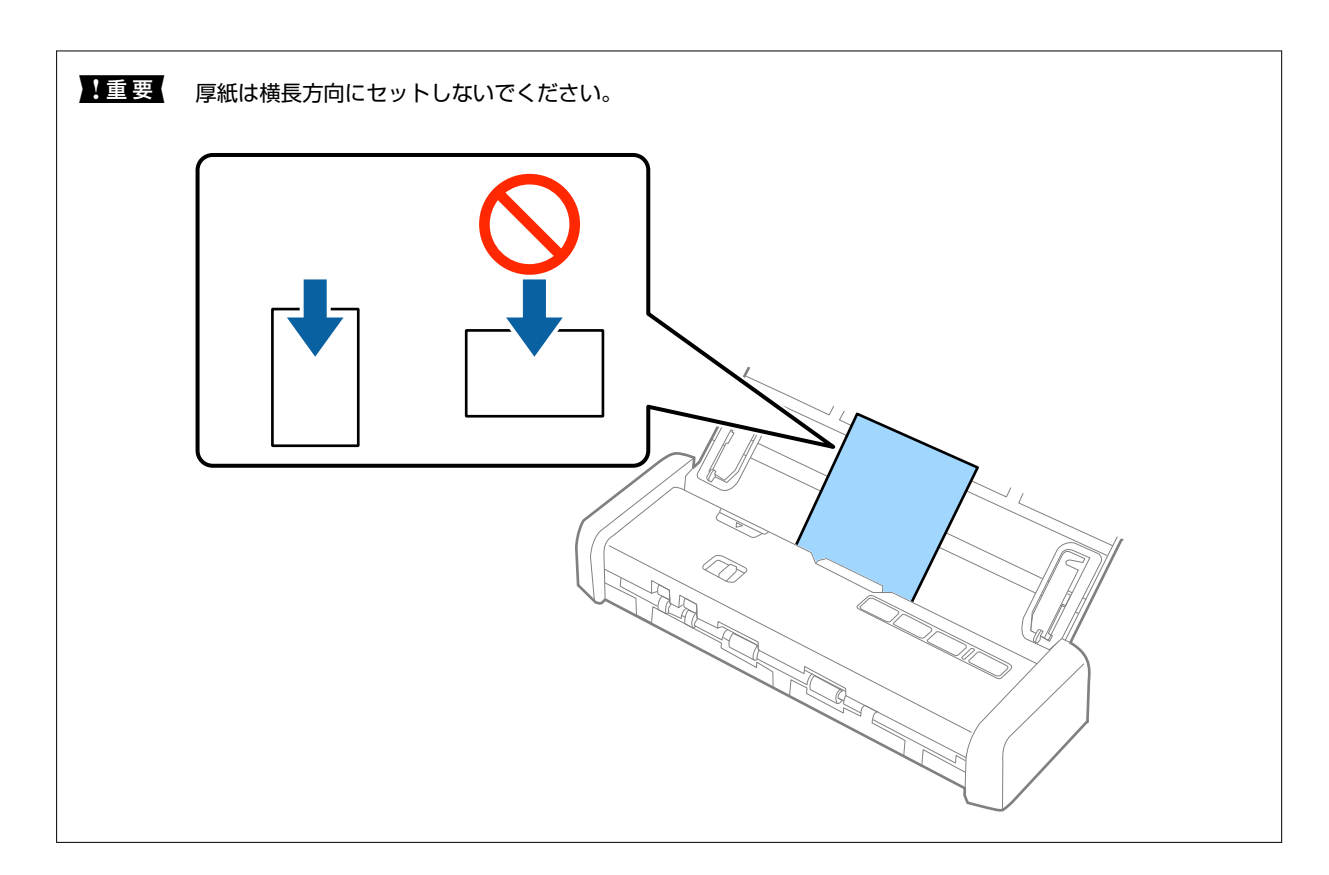

5. 原稿ガイドを厚紙原稿に合わせます。

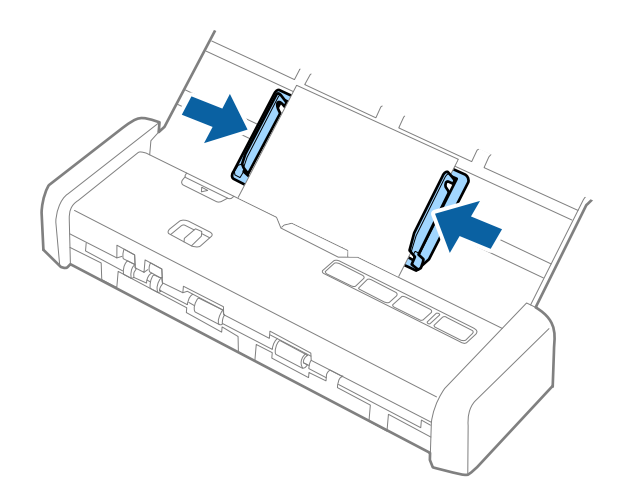

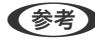

- L ・ Epson Scan 2ではスキャンした画像をプレビューできます。プレビューするときは原稿の1枚目だけを給紙トレイ にセットしてください。スキャン後にプレビュー画像が表示されてから、原稿が排紙されます。排紙された原稿を残り の原稿と一緒にセットし直してください。
	- ・ 複数枚の原稿を一度にセットしてプレビューすると、2枚目の原稿もADFに少し引き込まれてしまいます。スキャナー カバーを開けて原稿を取り出し、全ての原稿をセットし直してください。
	- ・ 複数枚の原稿をスキャン中にキャンセルした場合も、次の原稿がADFに少し引き込まれた状態で止まります。スキャ ナーカバーを開けて原稿を取り出してください。

#### 関連情報

◆ [「基本のスキャン」49ページ](#page-48-0)

◆ [「いろいろなスキャン」59ページ](#page-58-0)

# **ADFに封筒をセットする**

## セットできる封筒

セットできる封筒は以下のとおりです。

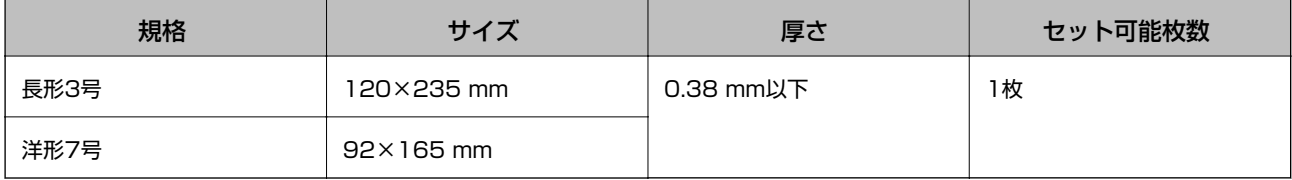

## 封筒をセットする

1. 給紙トレイ開閉レバーを左側にスライドしながら持ち上げて、給紙トレイを開き、原稿サポートを引き出し ます。

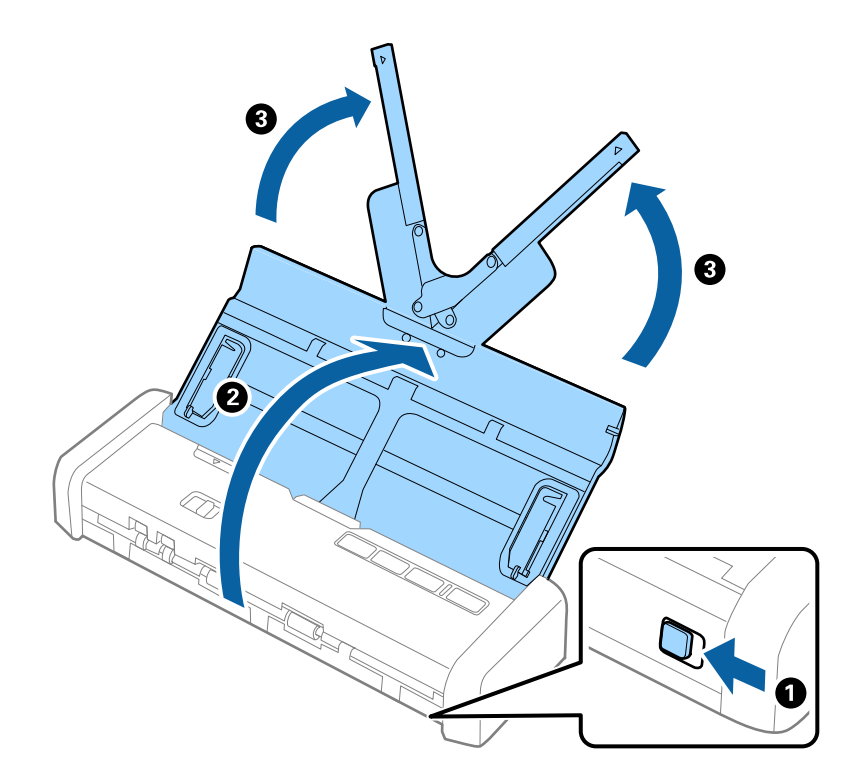

2. 原稿切替レバーが <sup>[5]</sup> (ADF) の位置にあり、スキャナーの電源が入っていることを確認します。

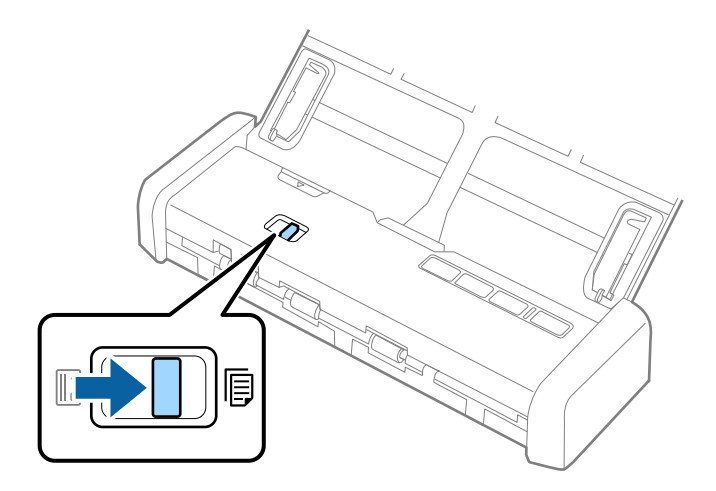

3. 給紙トレイの原稿ガイドを起こして、両端に移動します。

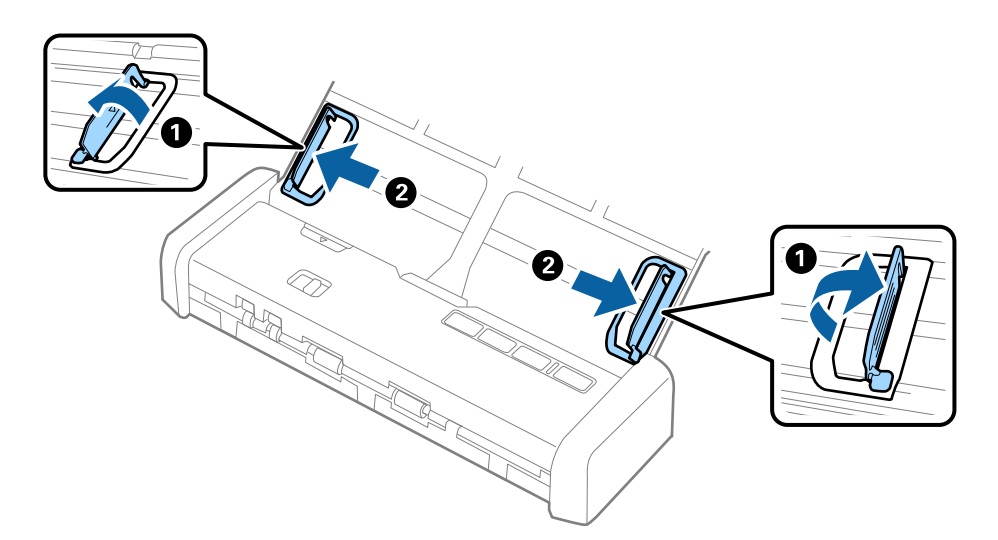

4. 封筒のスキャンする面を伏せて、縦長方向にセットします。封筒の短辺に開封部(フラップ部)がある場合 は、開封部を上にします。

レディーランプがより明るく点灯するまでADFに挿入してください。

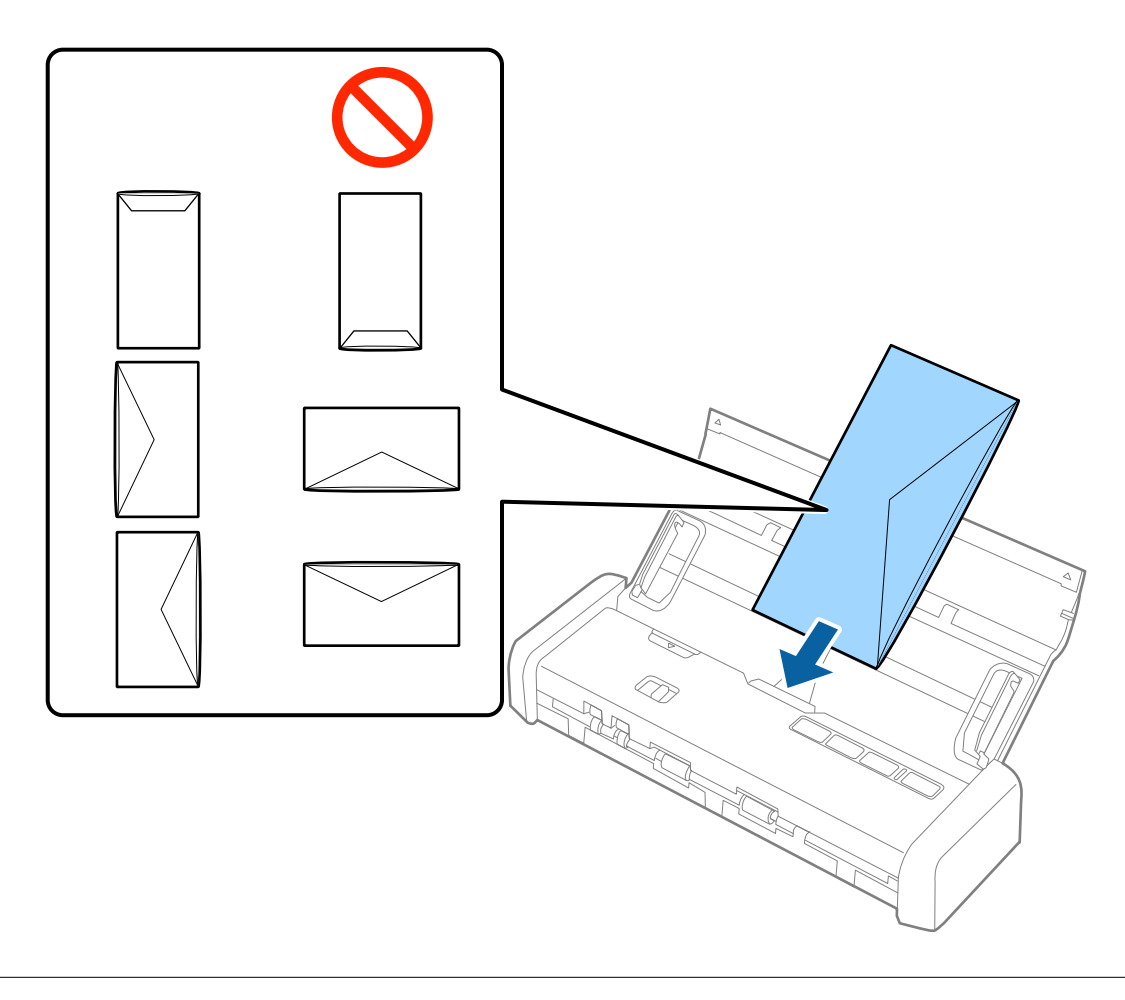

1. 重 要 | 接着剤が付いている封筒はセットしないでください。

- ● 開封時にフラップ上端部がきれいにカットされていない場合は、うまくスキャンできないことがあります。
	- ・ 封をする前の封筒は、フラップを開いた状態で、フラップ部を上にしてセットしてください。

<span id="page-44-0"></span>5. 原稿ガイドを封筒に合わせます。隙間があると封筒が斜めに給紙されることがあります。

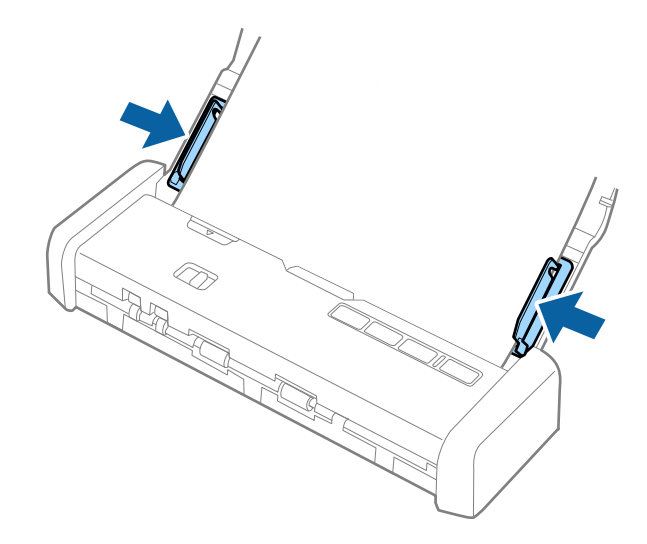

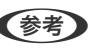

L 封筒のスキャン時は、Epson Scan 2の[基本設定]タブの[回転]で[文字の向きに合わせる]、または適切な回 転角度を選択してください。詳しくはEpson Scan 2のヘルプをご覧ください。

#### 関連情報

- ◆ 「基本のスキャン」 49ページ
- ◆ [「いろいろなスキャン」59ページ](#page-58-0)

# **カード用スロットにプラスチックカードをセットする**

## カード用スロットからスキャンできるカードの仕様

カード用スロットにセットできるプラスチックカードの仕様は以下のとおりです。

L ・ プラスチックカードは前面のカード用スロットからスキャンします。ADFからはスキャンできません。

・ ADFからスキャンできませんが、Epson Scan 2の[取り込み装置]の設定は[ADF]のままで構いません。

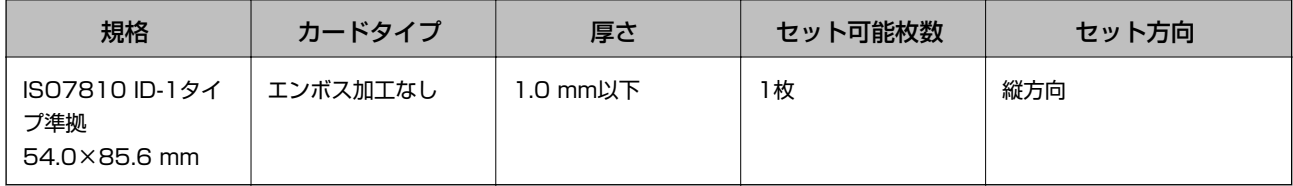

## 注意が必要なカード

以下のカードはうまくスキャンできないことがあります。

- ・ エンボス加工のあるISO7810 ID-1タイプのプラスチックカード(厚さ 1.24 mm 以下)
- ・ ラミネート加工されたISO7810 ID-1サイズのカード(厚さ 0.6 mm 以下)

#### 関連情報

◆ [「カード用スロットにプラスチックカードをセットする」45ページ](#page-44-0)

## プラスチックカードをセットする

1. 給紙トレイ開閉レバーを左側にスライドしながら持ち上げて、給紙トレイを開きます。

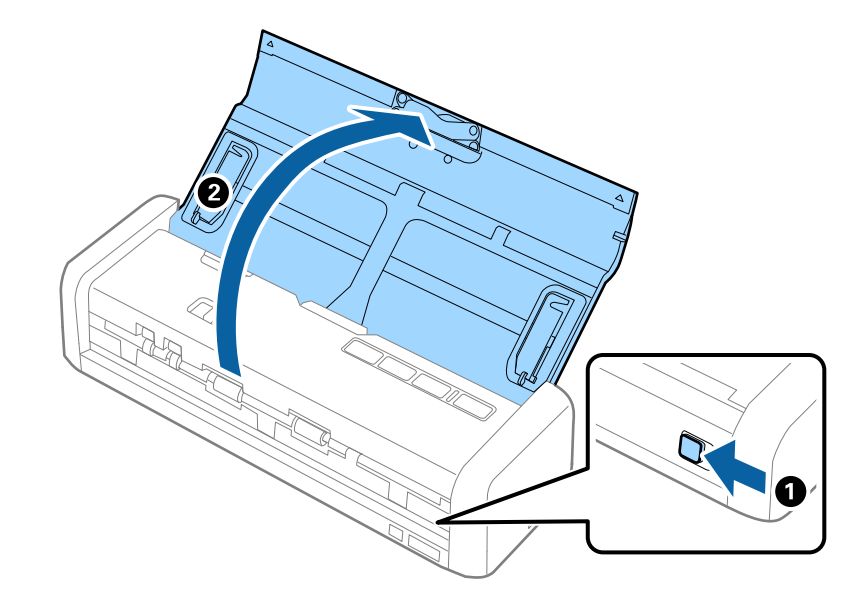

2. 原稿切替レバーが ∭ (カード) の位置にあり、スキャナーの電源が入っていることを確認します。

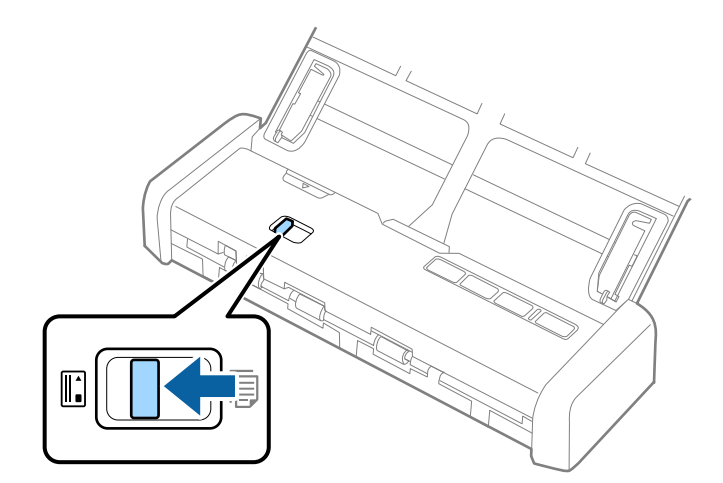

3. プラスチックカードのスキャンする面を上に向け、縦長方向でカード用スロットに引き込まれるまでまっす ぐに挿入します。

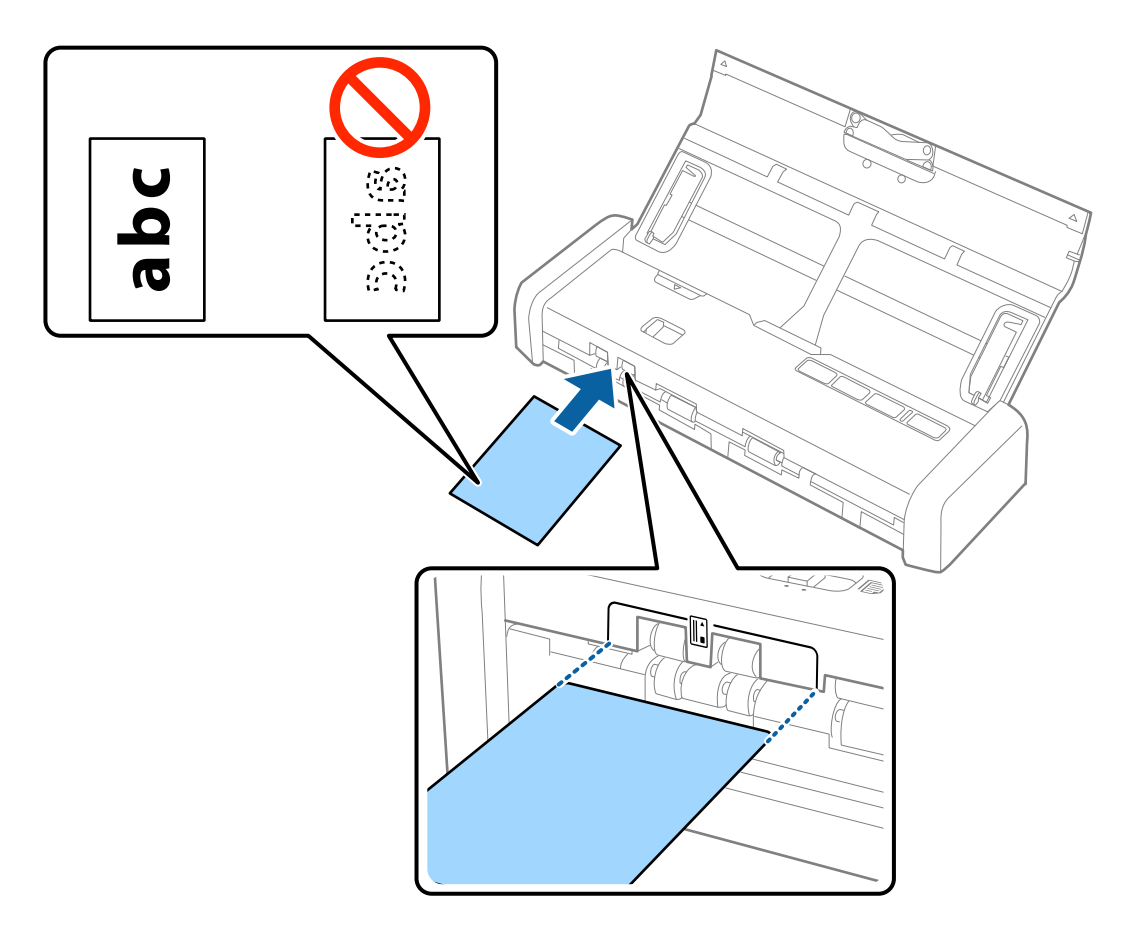

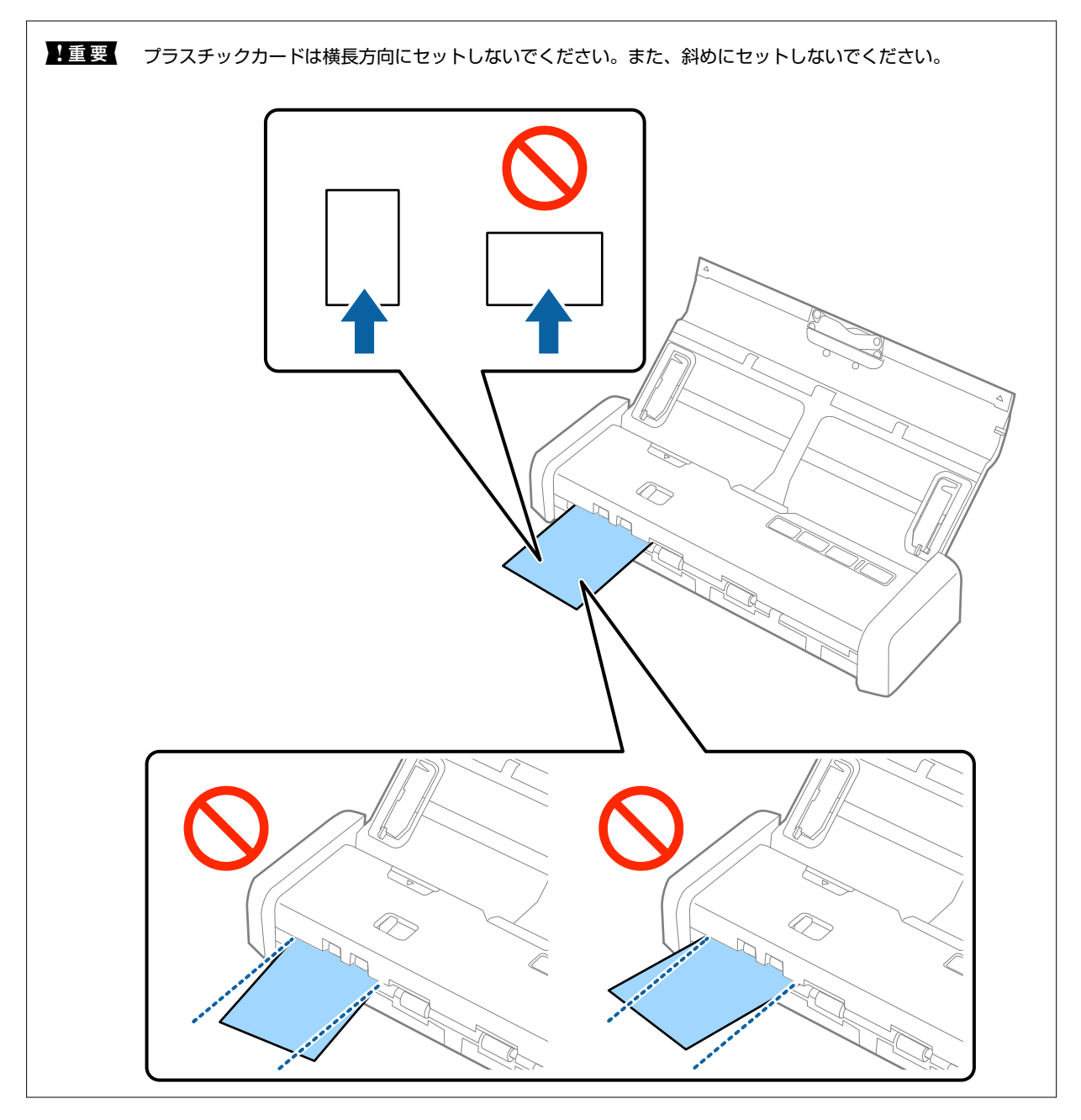

- 
- **< 参考 →** Epson Scan 2の [取り込み装置] の設定は、カード用スロットを選択できないため、 [ADF] のままにしてく ださい。
	- ・ スキャンを開始すると、カードが引き込まれて背面まで搬送された後、前面に戻って排出されます。カードが排 出されるまで触らないでください。

#### 関連情報

- ◆ [「基本のスキャン」49ページ](#page-48-0)
- ◆ [「いろいろなスキャン」59ページ](#page-58-0)

# <span id="page-48-0"></span>**基本のスキャン**

# **Epson Scan 2でスキャンする**

書類に適した画質調整機能を使って原稿をスキャンできます。

- 1. 原稿をセットします。
- 2. Epson Scan 2を起動します。
	- ・ Windows 10 スタートボタンをクリックして、 [すべてのアプリ] - [EPSON] - [Epson Scan 2] の順に選択します。
	- ・ Windows 8.1/Windows 8/Windows Server 2012 R2/Windows Server 2012 検索チャームでソフトウェア名を入力して、表示されたアイコンを選択します。
	- ・ Windows 7/Windows Vista/Windows XP/Windows Server 2008 R2/Windows Server 2008/ Windows Server 2003 R2/Windows Server 2003 スタートボタンをクリックして、[すべてのプログラム]または[プログラム]-[EPSON]-[Epson Scan 2] - [Epson Scan 2] の順に選択します。
	- ・ Mac OS X [移動] - [アプリケーション] - [Epson Software] - [Epson Scan 2]の順に選択します。
- 3. [基本設定]タブで以下の設定をします。

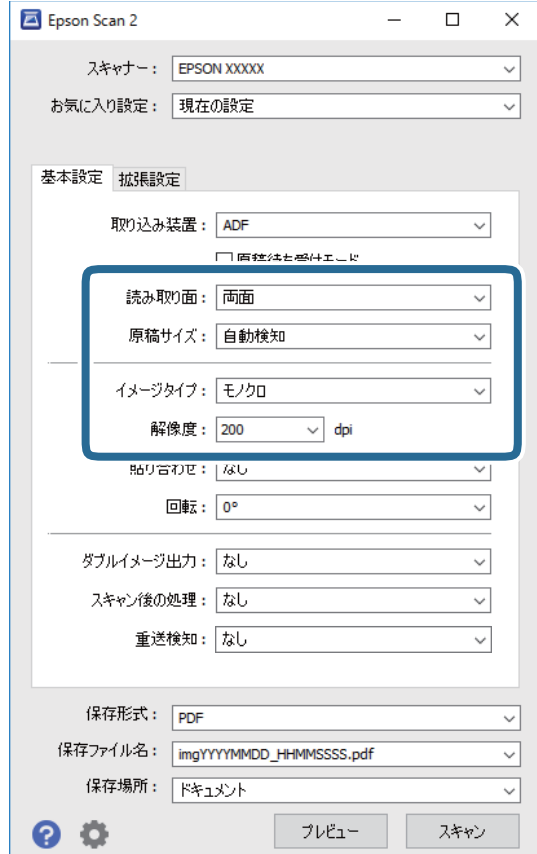

- ・ [読み取り面]:スキャンしたい原稿の面を選択します。
- ・ [原稿サイズ]:セットした原稿のサイズを選択します。
- ・ [イメージタイプ]:スキャンした画像を保存するときの色を選択します。
- ・ [解像度]:解像度を設定します。

L [取り込み装置]は[ADF]に設定されます。

- 4. 必要に応じて、その他のスキャン設定をします。
	- ・ プレビュー画像を表示できます。原稿の1枚目だけをADFにセットして、[プレビュー]ボタンを押してくだ さい。スキャン後にプレビュー画像が表示されてから、原稿が排紙されます。 排紙された原稿を残りの原稿と一緒にセットし直してください。
	- ・ [拡張設定]タブでは、書類に適した以下のような画像調整ができます。
		- ・ [アンシャープマスク]:画像の輪郭部分を強調してシャープにします。
		- 「モアレ除去】:雑誌などの印刷物のスキャンで発生するモアレ (網目状の陰影)を除去します。
		- ・ [文字くっきり]:ぼやけている書類の文字をくっきりとさせます。
		- ・ [画像はっきり]:画像付きの書類をモノクロでスキャンするときに、文字部分をくっきりとした白黒に、 画像部分をなめらかな白黒にします。

L 他の項目の設定内容によっては、これらの設定ができないことがあります。

5. ファイルの保存設定をします。

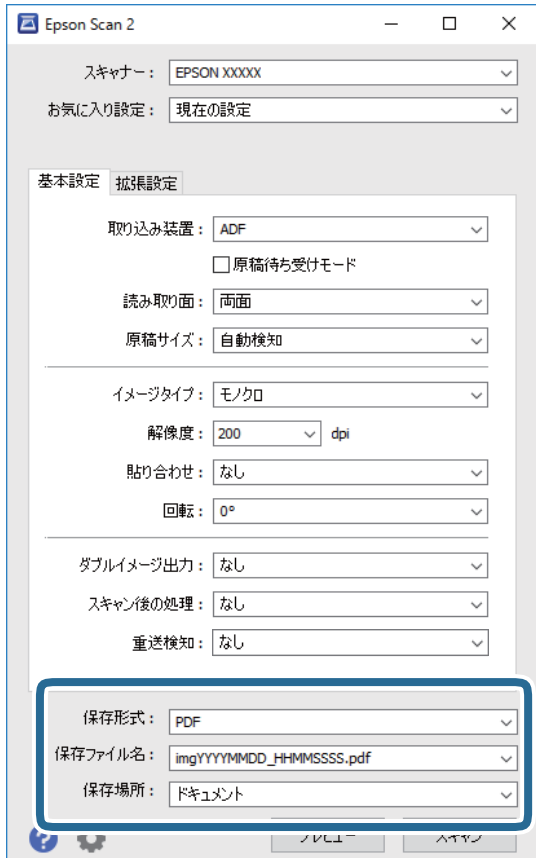

50

- <span id="page-50-0"></span>・ [保存形式]:スキャンした画像の保存形式を選択します。 BITMAPとPNG以外は、保存形式の選択後に「詳細設定」を選択すると、詳細な設定ができます。
- ・ [保存ファイル名]:表示されているファイル名を確認します。 [設定]を選択すると、ファイル名の設定を変更できます。
- ・ [保存場所]:スキャンした画像の保存場所を選択します。 [その他]を選択すると、別のフォルダーの選択や新しいフォルダーの作成ができます。
- 6. スキャナーの原稿切替レバーが正しい位置にセットされていることを確認します。

ADFから原稿をスキャンする場合は、原稿切替レバーを 厚(ADF)にセットします。カード用スロットからプラ スチックカードをスキャンする場合は、原稿切替レバーを ∭ (カード) にセットします。

7. [スキャン] をクリックします。

スキャンした画像が指定したフォルダーに保存されます。

関連情報

- ◆ [「セットできる原稿とセット方法」23ページ](#page-22-0)
- **◆ [「Epson Scan 2」17ページ](#page-16-0)**
- ◆ 「目的に合わせた解像度の設定」51ページ
- ◆ [「画質調整機能」60ページ](#page-59-0)
- **◆ [「Epson Scan 2でスキャンしたページを編集する」67ページ](#page-66-0)**

## 特殊な原稿をスキャンするときに必要なEpson Scan 2の設定

特殊な原稿をスキャンするときは、Epson Scan 2の「基本設定」タブで原稿に合わせた設定が必要です。

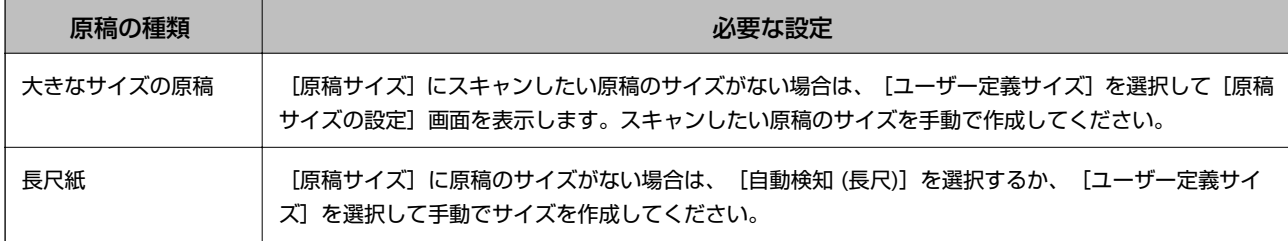

## 目的に合わせた解像度の設定

## 解像度を上げるメリットとデメリット

解像度とは、1インチ (25.4mm) あたりの画素 (画像を構成する最小要素) の密度を表す数値で、「dpi」 (dot per inch)という単位で表します。解像度を上げると、画像がきめ細やかになるメリットがあります。一方でファイルサイ ズが大きくなるデメリットもあります。

・ ファイルサイズが大きくなる (解像度を2倍にすると、ファイルサイズは約4倍になります)

- <span id="page-51-0"></span>・ 画像のスキャン、保存、読み込み、印刷に時間がかかる
- ・ メールやファクスの送受信に時間がかかる
- ・ 画像がディスプレイや印刷用紙からはみ出る

### 目的別推奨解像度一覧

表を参考にして、スキャン画像の用途に合う適切な解像度を設定してください。

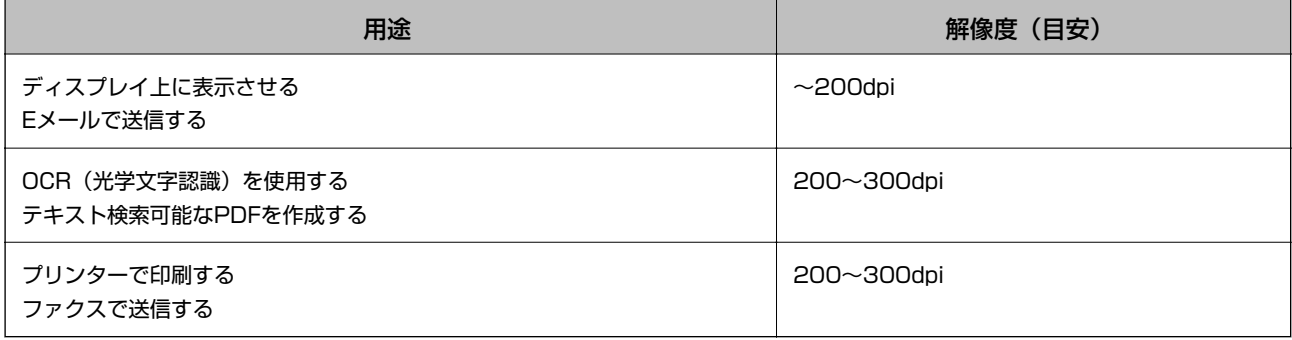

# **Document Capture Pro で ス キ ャ ン す る (Windows)**

このソフトウェアは、スキャンした画像をメールに添付したり、プリンターで印刷したり、サーバーやクラウドサービス などに転送したりできるソフトウェアです。スキャンする原稿上のバーコードやテキストなどを認識して仕分け、別ファ イルとして保存することもできます。また、スキャン処理の設定をジョブ登録して使うことができます。詳しくは、 Document Capture Proのヘルプをご覧ください。

- 1. 原稿をセットします。
- 2. Document Capture Proを起動します。
	- ・ Windows 10 スタートボタンをクリックして、[すべてのアプリ]-[Epson Software]-[Document Capture Pro]の 順に選択します。
	- ・ Windows 8.1/Windows 8 検索チャームでソフトウェア名を入力して、表示されたアイコンを選択します。
	- ・ Windows 7/Windows Vista/Windows XP スタートボタンをクリックして、[すべてのプログラム]または[プログラム]-[Epson Software]- [Document Capture Pro]の順に選択します。

● <\*\* スキャナーのリストが表示されたら、使いたいスキャナーを選択してください。

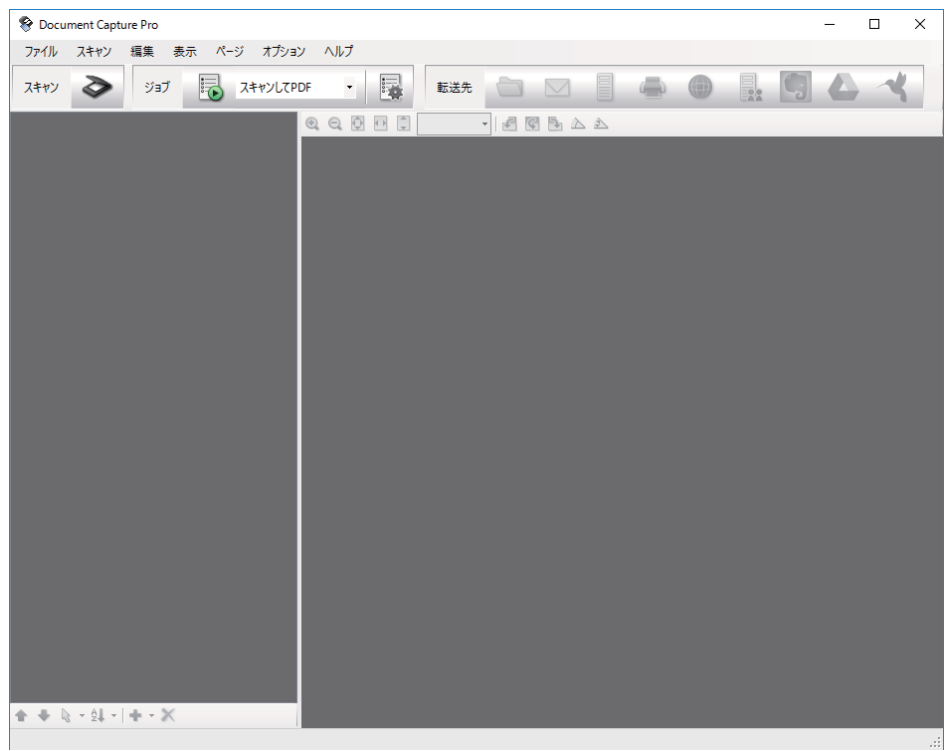

3. ◇ をクリックします。

[スキャン]画面が表示されます。

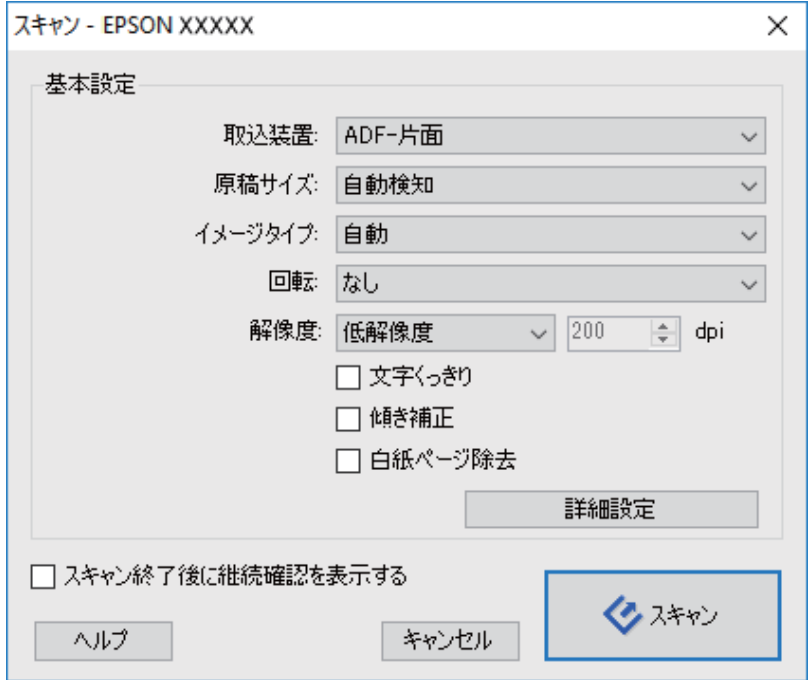

- 4. 以下の設定をします。
	- ・ [取込装置]:原稿をセットした装置を選択します。
	- [原稿サイズ]:セットした原稿のサイズを選択します。
- ・ [イメージタイプ]:スキャンした画像を保存するときの色を選択します。
- ・ [回転]:スキャンする原稿に合わせて、画像を回転する角度を設定します。
- ・ [解像度]:解像度を設定します。

(参考) 以下の画像調整ができます。

- ・ [文字くっきり]:ぼやけている書類の文字をくっきりとさせます。
- ・ [傾き補正]:原稿の傾きを補正してスキャンします。
- [白紙ページ除去]:原稿の中に白紙ページがある場合、白紙ページをスキップしてスキャンします。
- ・ [詳細設定]ボタン:Epson Scan 2の機能を使用して画像を調整します。

5. スキャナーの原稿切替レバーが正しい位置にセットされていることを確認します。

ADFから原稿をスキャンする場合は、原稿切替レバーを 厚(ADF)にセットします。カード用スロットからプラ スチックカードをスキャンする場合は、原稿切替レバーを || (カード)にセットします。

6. [スキャン]をクリックします。

スキャンした画像がDocument Capture Proの画面に表示されます。

- 7. スキャンした画像を確認し、必要に応じて編集します。
- 8. 画像の確認が終わったら、転送先のアイコンをクリックします。

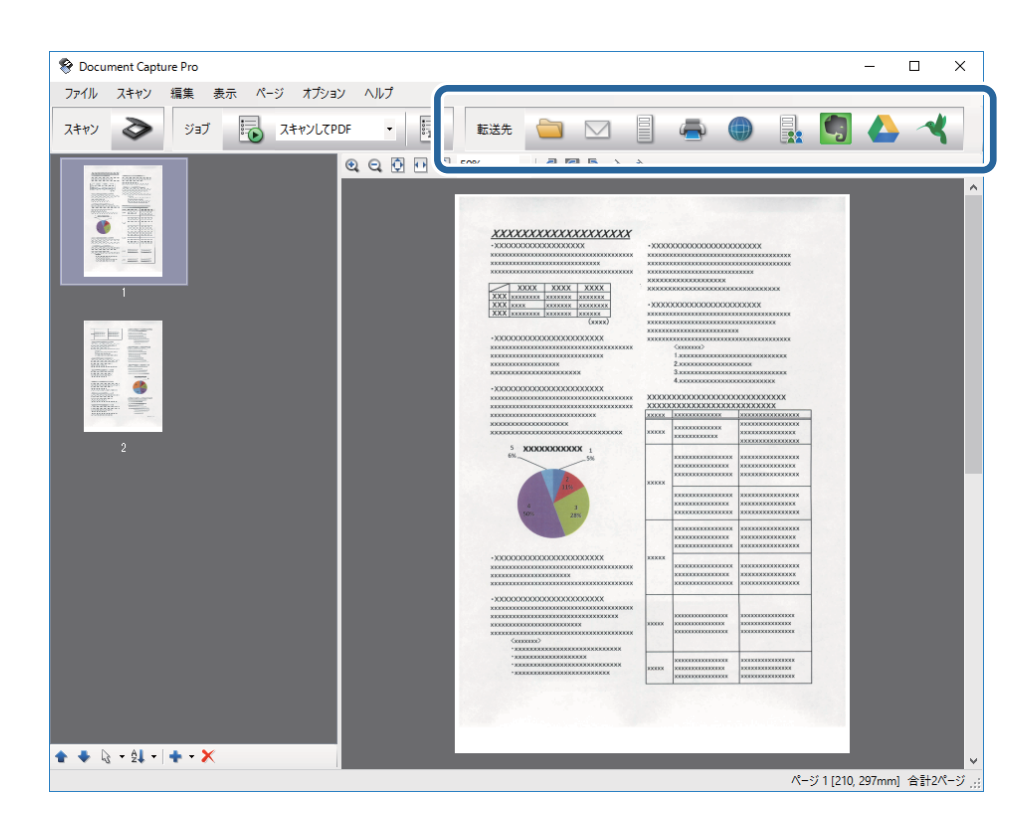

選択した転送先によって、「一括処理して保存]や「転送設定」、その他の画面が表示されます。

- ● クラウドサービスにアップロードするには、事前にクラウドサービスのアカウントを作成しておいてください。
	- ・ Evernoteにアップロードするには、事前にEvernote社のWebサイトからEvernoteアプリケーションをダウン ロードし、インストールしておいてください。
	- [一括処理して保存]または [転送設定]画面で、 [ファイル名と仕分け設定]をクリックして [ジョブ仕分け する]を選択すると、スキャンした画像のバーコードやテキストなどで仕分けされ、複数のファイルに分割して 保存されます。
- 9. 必要な項目を設定して、[送信]または[OK]をクリックします。
- 10. 画面の指示に従って操作します。

選択した機能に従って、スキャンした画像がフォルダーに保存されたり、メールに添付されたり、サーバーやクラ ウドサービスなどに転送されたりします。

#### 関連情報

- ◆ [「セットできる原稿とセット方法」23ページ](#page-22-0)
- ◆ [「Document Capture Pro / Document Capture」17ページ](#page-16-0)
- ◆ [「目的に合わせた解像度の設定」51ページ](#page-50-0)

# **Document Captureでスキャンする(Mac OS X)**

このソフトウェアは、スキャンした画像をメールに添付したり、プリンターで印刷したり、サーバーやクラウドサービス などに転送したりできるソフトウェアです。また、スキャン処理の設定をジョブ登録して使うことができます。詳しく は、Document Captureのヘルプをご覧ください。

L ファストユーザスイッチ機能には対応していません。

1. 原稿をセットします。

2. Document Captureを起動します。

[Finder] - [移動] - [アプリケーション] - [Epson Software] - [Document Capture] の順に選択します。

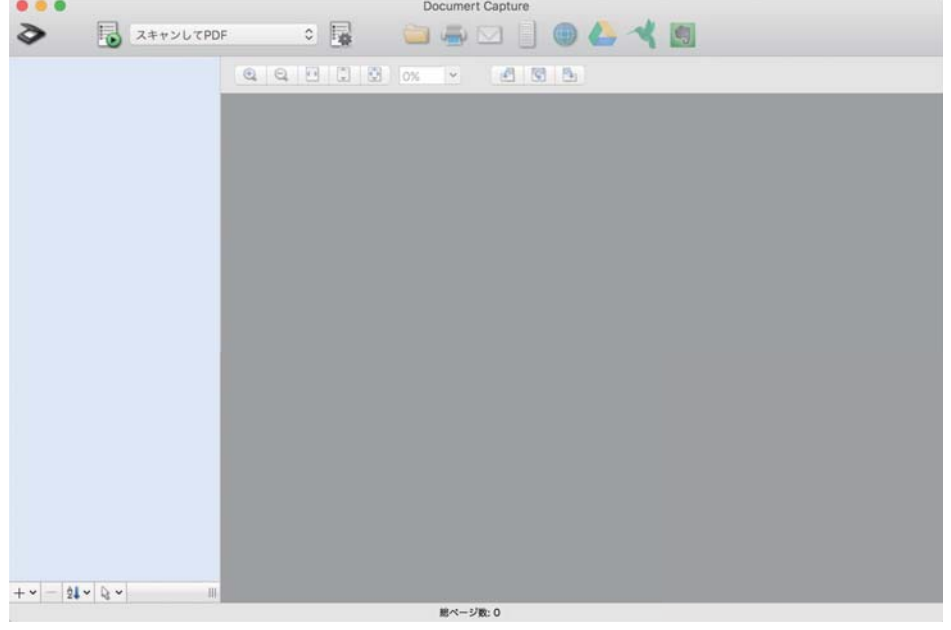

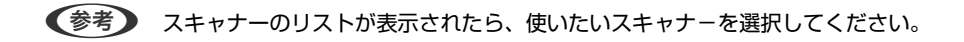

3. ◇ をクリックします。

[スキャン設定]画面が表示されます。

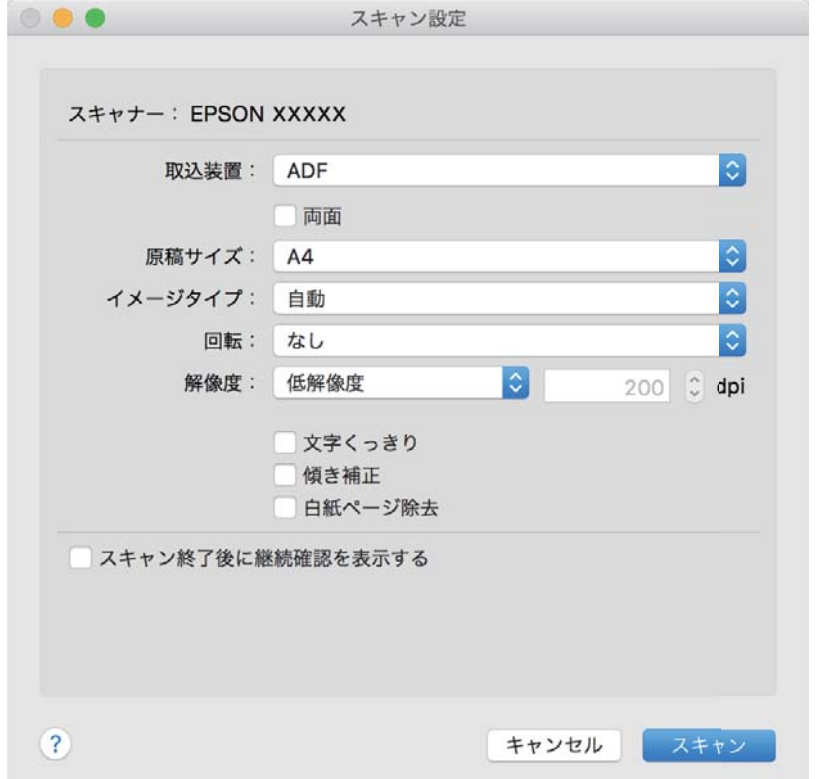

- 4. 以下の設定をします。
	- ・ [取込装置]:原稿をセットした装置を選択します。
	- 「原稿サイズ]: セットした原稿のサイズを選択します。
	- ・ [イメージタイプ]:スキャンした画像を保存するときの色を選択します。
	- ・ [回転]:スキャンする原稿に合わせて、画像を回転する角度を設定します。
	- ・ [解像度]:解像度を設定します。
	- L 以下の画像調整ができます。
		- ・ [文字くっきり]:ぼやけている書類の文字をくっきりとさせます。
		- ・ [傾き補正]:原稿の傾きを補正してスキャンします。
		- ・ [白紙ページ除去]:原稿の中に白紙ページがある場合、白紙ページをスキップしてスキャンします。
- 5. スキャナーの原稿切替レバーが正しい位置にセットされていることを確認します。

ADFから原稿をスキャンする場合は、原稿切替レバーを (ADF)にセットします。カード用スロットからプラ スチックカードをスキャンする場合は、原稿切替レバーを ∭(カード)にセットします。

6. [スキャン]をクリックします。

スキャンした画像がDocument Captureの画面に表示されます。

- 7. スキャンした画像を確認し、必要に応じて編集します。
- 8. 画像の確認が終わったら、転送先のアイコンをクリックします。 選択した転送先によって、異なる転送設定画面が表示されます。
	- ● クラウドサービスにアップロードするには、事前にクラウドサービスのアカウントを作成しておいてください。
		- ・ Evernoteにアップロードするには、事前にEvernote社のWebサイトからEvernoteアプリケーションをダウン ロードし、インストールしておいてください。
- 9. 必要な項目を設定して、「送信]または「OK]をクリックします。
- 10. 画面の指示に従って操作します。

選択した機能に従って、スキャンした画像がフォルダーに保存されたり、メールに添付されたり、サーバーやクラ ウドサービスなどに転送されたりします。

#### 関連情報

- ◆ [「セットできる原稿とセット方法」23ページ](#page-22-0)
- ◆ [「Document Capture Pro / Document Capture」17ページ](#page-16-0)
- ◆ [「目的に合わせた解像度の設定」51ページ](#page-50-0)

# **スキャナーのボタンでスキャンする**

スキャナーのボタンを使ってスキャンできます。

- L ・ Epson Scan 2がコンピューターにインストールされ、スキャナーが正しく接続されている必要があります。
	- ・ Document Capture Pro(Windows)またはDocument Capture(Mac OS X)がコンピューターにインストール されている場合、スキャナーのボタンに割り当てられたジョブを実行することができます。 ただし、無線接続時は実行できません。
	- ・ 無線接続時は、事前にEpson Scan 2を起動しておいてください。スキャナーのボタンでスキャンを開始できます。
- 1. 原稿をセットします。
- 2. スキャナーの原稿切替レバーが正しい位置にセットされていることを確認します。

ADFから原稿をスキャンする場合は、原稿切替レバーを <sup>同</sup> (ADF) にセットします。カード用スロットからプラ スチックカードをスキャンする場合は、原稿切替レバーを ∭ (カード) にセットします。

3. ◇ボタンを押します。

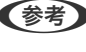

**《参考》 Document Capture Pro (Windows) またはDocument Capture (Mac OS X) を割り当てると、 [ジョブ設** 定]画面で登録したジョブが起動します。

#### 関連情報

- ◆ [「セットできる原稿とセット方法」23ページ](#page-22-0)
- & [「ボタンとランプ」14ページ](#page-13-0)
- ◆ [「Document Capture Pro / Document Capture」17ページ](#page-16-0)
- ◆ [「事前に登録した設定でスキャンする\(ジョブ\)」75ページ](#page-74-0)

# <span id="page-58-0"></span>**いろいろなスキャン**

# **異なるサイズの原稿を1枚ずつスキャンする(原稿待ち受 けモード)**

原稿待ち受けモードを使うと、異なるサイズの原稿を1枚ずつスキャンできます。このモードでは、ADFに原稿をセット すると自動でスキャンが始まります。

原稿待ち受けモードでは、カード用スロットからプラスチックカードをスキャンすることもできます。

- 1. Epson Scan 2を起動します。
- 2. [基本設定]タブで[原稿待ち受けモード]を選択します。

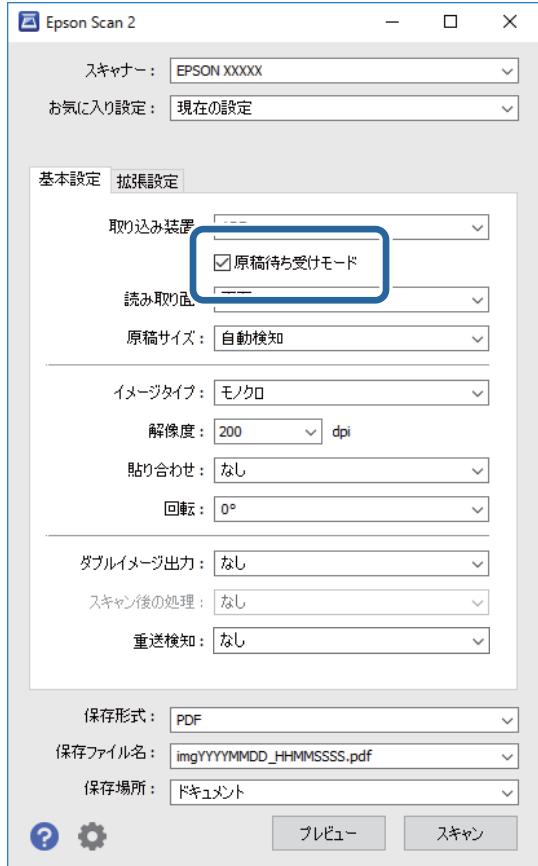

- 3. Epson Scan 2のメイン画面で、その他のスキャン設定をします。
- 4. [スキャン]をクリックします。

原稿待ち受けモードが開始されます。

<span id="page-59-0"></span>スキャナーの ーランプが点灯し、「原稿待ち受けモード]画面がコンピューターに表示されます。

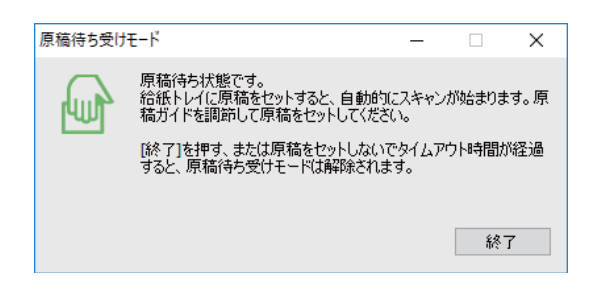

- 5. スキャナーの原稿切替レバーが正しい位置にセットされていることを確認してください。 ADFで原稿をスキャンするときは、原稿切替レバーを (ADF)にセットします。カード用スロットでプラスチッ クカードをスキャンするときは、原稿切替レバーを □ (カード) にセットします。
- 6. 原稿ガイドを調整し、ADFに原稿をセットします。原稿がADFに自動的に引き込まれるまで原稿を押さえて ください。 プラスチックカードをスキャンするときは、カード用スロットにセットします。 自動的にスキャンが始まります。
- 7. スキャンが終了したら、次の原稿をADFにセットします。 全ての原稿をスキャンするまで、この手順を繰り返します。

L 原稿をセットする前に、原稿切替レバーが正しい位置にセットされているか確認してください。

- 8. 全ての原稿をスキャンしたら、スキャナーの♡ボタンを押して原稿待ち受けモードを終了します。
	- L ・ [原稿待ち受けモード]画面で[終了]をクリックしても、原稿待ち受けモードを終了できます。
		- ・ [原稿待ち受けモード]を終了するタイムアウト時間を設定できます。

[取り込み装置]で[設定]を選択し、[取り込み装置の設定]画面を開きます。表示された画面で[原稿待ち受け モードのタイムアウト時間(分)]を設定します。

スキャンした画像が指定したフォルダーに保存されます。

#### 関連情報

◆ [「セットできる原稿とセット方法」23ページ](#page-22-0)

# **目的に合わせたスキャン画像を作成する**

## 画質調整機能

Epson Scan 2の[拡張設定]タブの機能を使うと、スキャンした画像の画質を調整できます。 一部の機能を除き、調整の結果はプレビュー画面で確認できます。

L 他の項目の設定内容によっては、これらの設定ができないことがあります。

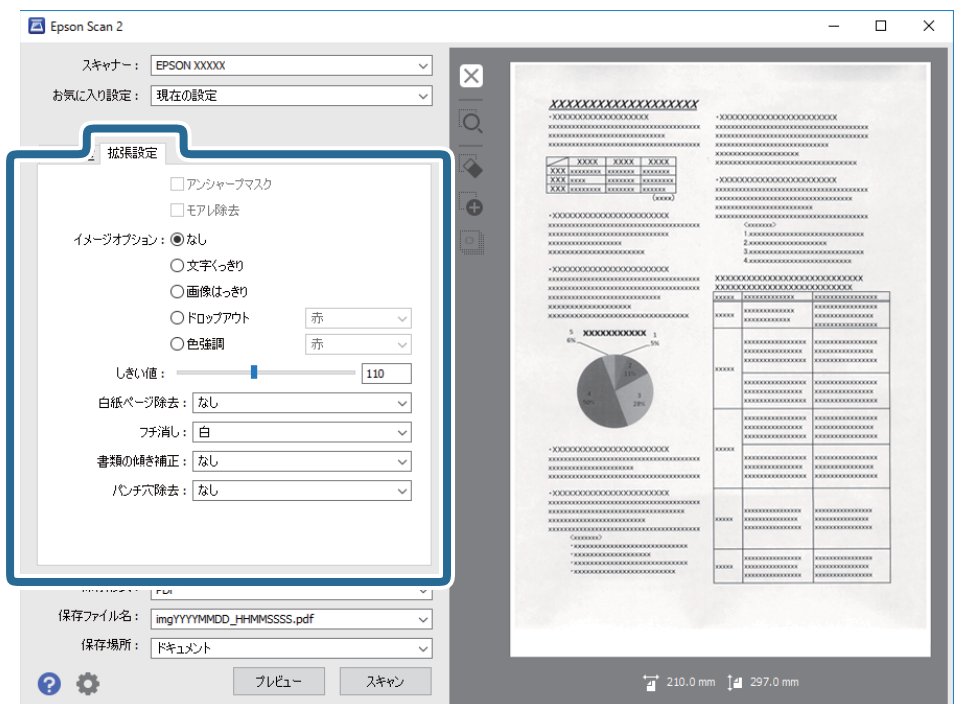

#### 関連情報

- & [「アンシャープマスク」62ページ](#page-61-0) 画像の輪郭部分を強調してシャープにすることができます。
- ◆ [「モアレ除去」62ページ](#page-61-0) 雑誌などの印刷物のスキャンで発生するモアレ(網目状の陰影)を除去します。
- & [「文字くっきり」63ページ](#page-62-0) ぼやけている書類の文字をくっきりシャープにできます。裏写りや背景のムラなども低減できます。
- 「画像はっきり| 63ページ 画像付きの書類をモノクロでスキャンするときに、文字部分をくっきりとした白黒に、画像部分をなめらかな白黒に できます。
- & [「ドロップアウト」63ページ](#page-62-0)

指定した色をスキャン画像上から除去して、グレーまたはモノクロで保存できます。例えば、マーカーや欄外に色ペ ンで書き込んだ文字を消した状態でスキャンできます。

◆ [「色強調」64ページ](#page-63-0) 指定した色をスキャン画像上で強調して、グレーまたはモノクロで保存できます。例えば、薄い色を使った文字や罫 線をくっきりとさせることができます。

- **◆ [「明るさ」64ページ](#page-63-0)** 画像全体の明るさを調整します。
- & [「コントラスト」64ページ](#page-63-0)

画像全体のコントラスト(明暗比)を調整します。コントラストを上げると、明るい部分はより明るく、暗い部分は より暗くなります。逆にコントラストを下げると、画像の明暗の差が少なくなります。

- & [「ガンマ」65ページ](#page-64-0) 画像全体のガンマ(中間域の明るさ)を調整します。画像が極端に明るすぎたり暗すぎたりするときに、明るさの偏 り具合を調整できます。
- ◆ [「しきい値」65ページ](#page-64-0)

モノクロ2値(白と黒)の境を調整できます。しきい値を上げると、黒色の領域が増えます。逆にしきい値を下げる と、白色の領域が増えます。

- <span id="page-61-0"></span>◆ [「白紙ページ除去」65ページ](#page-64-0) 原稿の中に白紙ページがあるとき、白紙ページをスキップします。
- ◆ [「フチ消し」66ページ](#page-65-0) 画像のフチに映った影を補正します。
- ◆ [「書類の傾き補正」66ページ](#page-65-0) 原稿の傾きを補正します。
- ◆ [「パンチ穴除去」67ページ](#page-66-0) 原稿にパンチの穴が開いているとき、スキャンした画像からパンチ穴の影を除去できます。

## アンシャープマスク

画像の輪郭部分を強調してシャープにすることができます。

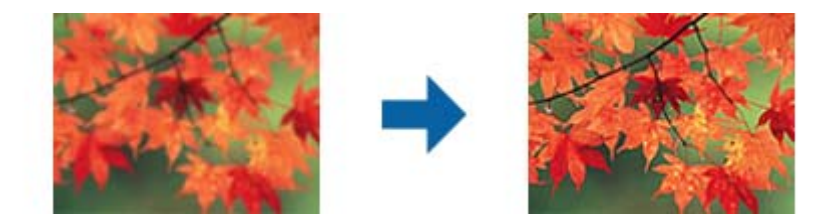

L [基本設定]タブの[イメージタイプ]で[モノクロ]を選択したときは、この機能は設定できません。

## モアレ除去

雑誌などの印刷物のスキャンで発生するモアレ(網目状の陰影)を除去します。

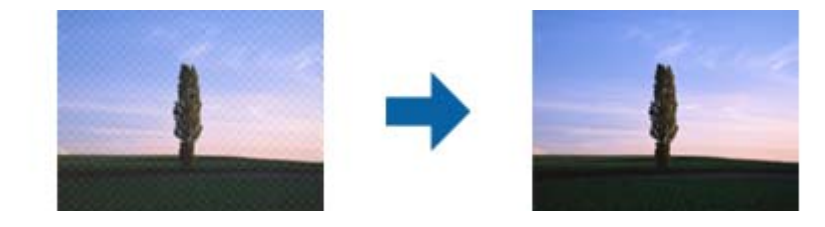

モアレパターンの発生を確認するには、ディスプレイ上で画像を100% (1:1) 表示にしてください。縮小して表示す ると、画像が荒くなり、モアレが発生しているように見えることがあります。

62

**■ 参考 ) •** この機能を使用するときは、[基本設定] タブの [解像度] を600dpi以下に設定してください。

- [基本設定]の[イメージタイプ]で[モノクロ]を選択した時は、この機能は設定できません。
- ・ この機能の効果は、プレビューウィンドウ上では確認できません。
- ・ この機能を使用すると、スキャン結果のシャープ感が少し低下します。

イメージオプション

スキャン画像に適用する効果を選択できます。

### <span id="page-62-0"></span>文字くっきり

ぼやけている書類の文字をくっきりシャープにできます。裏写りや背景のムラなども低減できます。

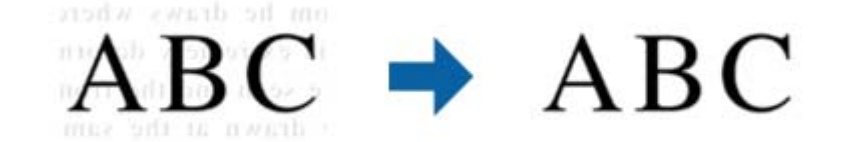

「基本設定]タブの「イメージタイプ]で「カラー]または「グレー]を選択したときは、効果のレベルを選択できま す。

L この機能を使用するときは、[基本設定]タブの[解像度]を600dpi以下に設定してください。

#### 画像はっきり

画像付きの書類をモノクロでスキャンするときに、文字部分をくっきりとした白黒に、画像部分をなめらかな白黒にでき ます。

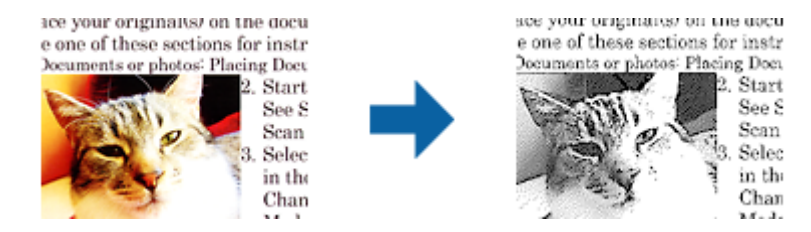

画像部分の画質は「明るさ」と「コントラスト]で調整できます。

- < この機能は [基本設定] タブの [イメージタイプ] で [モノクロ] を選択したときのみ設定できます。
	- ・ この機能を使用するときは、[基本設定]タブの[解像度]を600dpi以下に設定してください。

#### ドロップアウト

指定した色をスキャン画像上から除去して、グレーまたはモノクロで保存できます。例えば、マーカーや欄外に色ペンで 書き込んだ文字を消した状態でスキャンできます。

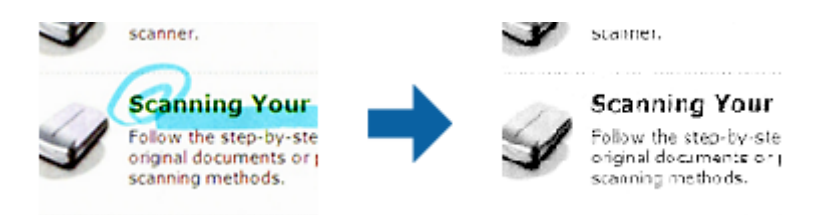

[ドロップアウト]の色リストで[ユーザー設定]を選択すると、プレビューウィンドウを確認しながら、ドロップアウ トしたい色を設定できます(Windowsのみ)。

● 【参考】 「基本設定】タブの「イメージタイプ]で「自動]または「カラー】を選択したときは、この機能は設定できません。

#### <span id="page-63-0"></span>色強調

指定した色をスキャン画像上で強調して、グレーまたはモノクロで保存できます。例えば、薄い色を使った文字や罫線を くっきりとさせることができます。

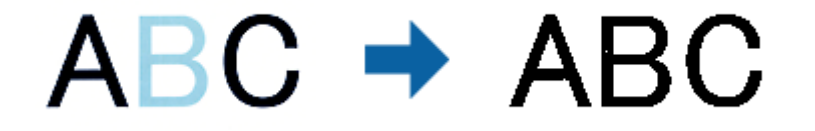

[色強調]の色リストで[ユーザー設定]を選択すると、プレビューウィンドウを確認しながら、強調したい色を設定で きます(Windowsのみ)。

● < 参考 ) [基本設定] タブの [イメージタイプ] で [自動] または [カラー] を選択したときは、この機能は設定できません。

### 明るさ

画像全体の明るさを調整します。

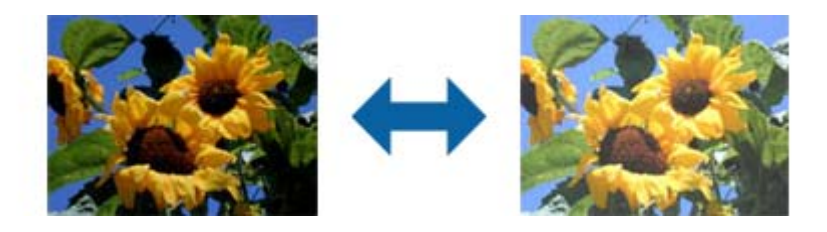

L [基本設定]タブでの[イメージタイプ]の設定、または[拡張設定]タブでの設定内容によっては、この機能は設定でき ません。

## コントラスト

画像全体のコントラスト(明暗比)を調整します。コントラストを上げると、明るい部分はより明るく、暗い部分はより 暗くなります。逆にコントラストを下げると、画像の明暗の差が少なくなります。

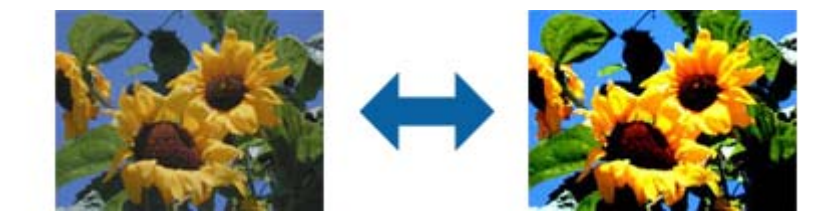

L [基本設定]タブでの[イメージタイプ]の設定、または[拡張設定]タブでの設定内容によっては、この機能は設定でき ません。

### <span id="page-64-0"></span>ガンマ

画像全体のガンマ(中間域の明るさ)を調整します。画像が極端に明るすぎたり暗すぎたりするときに、明るさの偏り具 合を調整できます。

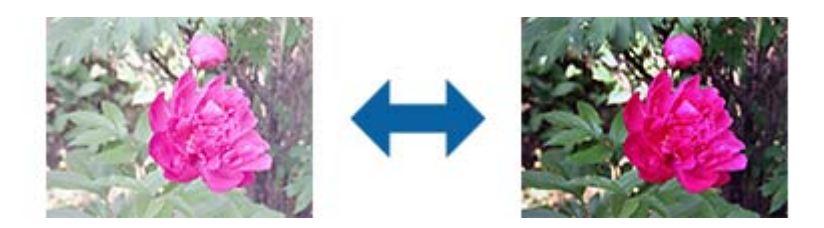

L [基本設定]タブでの[イメージタイプ]の設定、または[拡張設定]タブでの設定内容によっては、この機能は設定でき ません。

### しきい値

モノクロ2値(白と黒)の境を調整できます。しきい値を上げると、黒色の領域が増えます。逆にしきい値を下げると、 白色の領域が増えます。

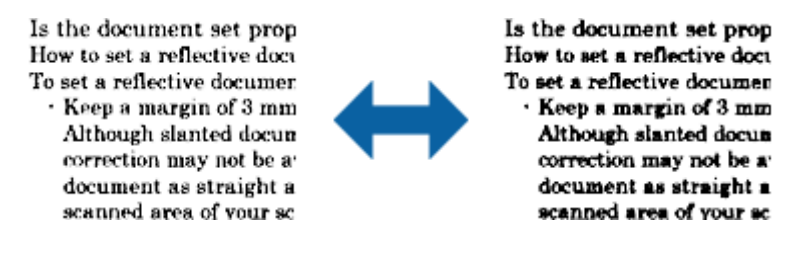

■ 【参考】 「基本設定]タブでの「イメージタイプ]の設定、または「拡張設定」タブでの設定内容によっては、この機能は設定でき ません。

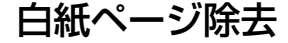

原稿の中に白紙ページがあるとき、白紙ページをスキップします。

白紙ページの判定レベルを選択できます。レベルを強くすると、薄い色が付いた原稿や裏写りした原稿なども白紙として スキップできます。

思い通りに白紙除去できないときは、「白紙ページ除去】で「設定]を選択し、「ユーザー設定レベル]を調整します。 次に、[白紙ページ除去]で [ユーザー設定レベル]を選択してください。

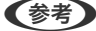

- L ・ 本来必要なページも白紙としてスキップすることがあります。
	- ・ 両面原稿を貼り合わせてスキャンするときは、この機能は使用できません。

## <span id="page-65-0"></span>フチ消し

画像のフチに映った影を補正します。

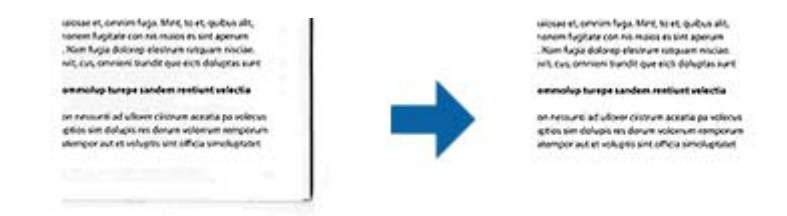

両面スキャンでは、裏面のフチ消しの範囲は、左と右の設定が反転して適用されます。 [設定]を選択すると、[フチ消し量]画面が表示され、上下左右のフチ消しの範囲を調整できます。

L この機能の効果は、プレビューウィンドウ上では確認できません。

### 書類の傾き補正

原稿の傾きを補正します。

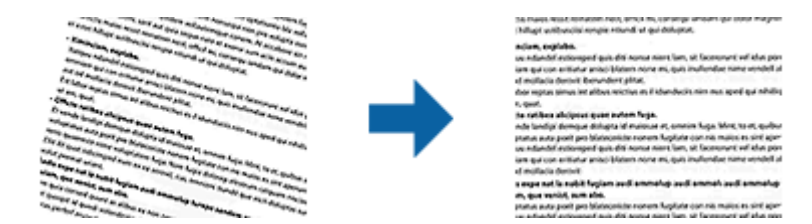

なし

補正しません。

### 給紙時の傾き

傾いて給紙された原稿の傾きを補正します。

### 原稿内容の傾き

斜めに印刷されてしまった原稿などの、内容の傾きを補正します。

### 給紙時と原稿内容の傾き

傾いて給紙された原稿と原稿の内容の傾きを補正します。

- L ・ この機能を使用すると、原稿の傾いていた部分は白で補正されます。
	- ・ この機能を使用するときは、[基本設定]タブの[解像度]を600dpi以下に設定してください。

66

- ・ 傾きすぎている原稿は補正できません。
- ・ この機能の効果は、プレビューウィンドウ上では確認できません。

### <span id="page-66-0"></span>パンチ穴除去

原稿にパンチの穴が開いているとき、スキャンした画像からパンチ穴の影を除去できます。 原稿端から20 mmの範囲にある、丸型または角型の穴の影を除去できます。

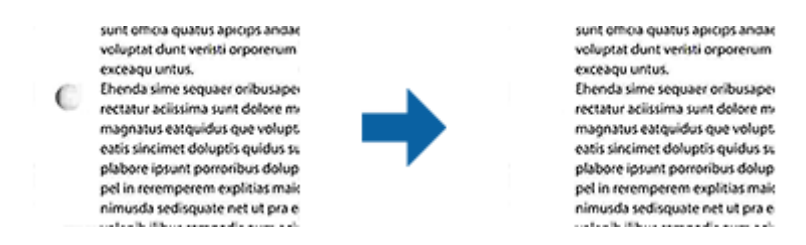

- L ・ この機能は、白い紙か薄い色の紙の原稿をスキャンするときのみ使用できます。
	- ・ スキャン原稿の状態によっては、パンチ穴の影を除去できないことがあります。
		- ・ この機能の効果は、プレビューウィンドウ上では確認できません。

## Epson Scan 2でスキャンしたページを編集する

Epson Scan 2の「基本設定」タブの機能を使うと、スキャンしたページを編集できます。

## 貼り合わせ

両面スキャンをするときに、表面と裏面の画像を貼り合わせることができます。貼り合わせるレイアウトを選択してくだ さい。

L [読み取り面]で[両面]を選択したときに使用できます。

### 回転

原稿を時計回りに回転させてスキャンできます。スキャンする原稿に合わせて回転角度を選択してください。

L [文字の向きに合わせる]を選択して原稿をスキャンすると、文字情報から原稿の上下を判別して画像を回転します。ただ し、画像のサイズなどによって処理に時間がかかることがあります。 [文字の向きに合わせる]は、EPSON Scan OCRコンポーネント(Windows) またはEPSON Scan 2 OCRコンポーネ ント(Mac OS X) がインストールされている場合のみ使用できます。

## 文字原稿をスキャンしてテキストデータに変換する(Windowsの み)

読んde!!ココ パーソナルを使うと、新聞や雑誌、カタログなどをスキャンして、紙面上の文字をテキストデータに変換 できます。詳しくは、読んde!!ココ パーソナルのヘルプをご覧ください。

1. 原稿をセットします。

- 2. 読んde!!ココ パーソナルを起動します。
	- ・ Windows 10 スタートボタンをクリックして、 [すべてのアプリ] - [読んde!!ココ] - [EPSON 読んde!!ココ]の順に選択 します。
	- ・ Windows 8.1/Windows 8 検索チャームでソフトウェア名を入力して表示されたアイコンを選択します。
	- ・ Windows 7/Windows Vista/Windows XP スタートボタンをクリックして、[すべてのプログラム](または[プログラム])-[読んde!!ココ]-[EPSON 読んde!!ココ]の順に選択します。

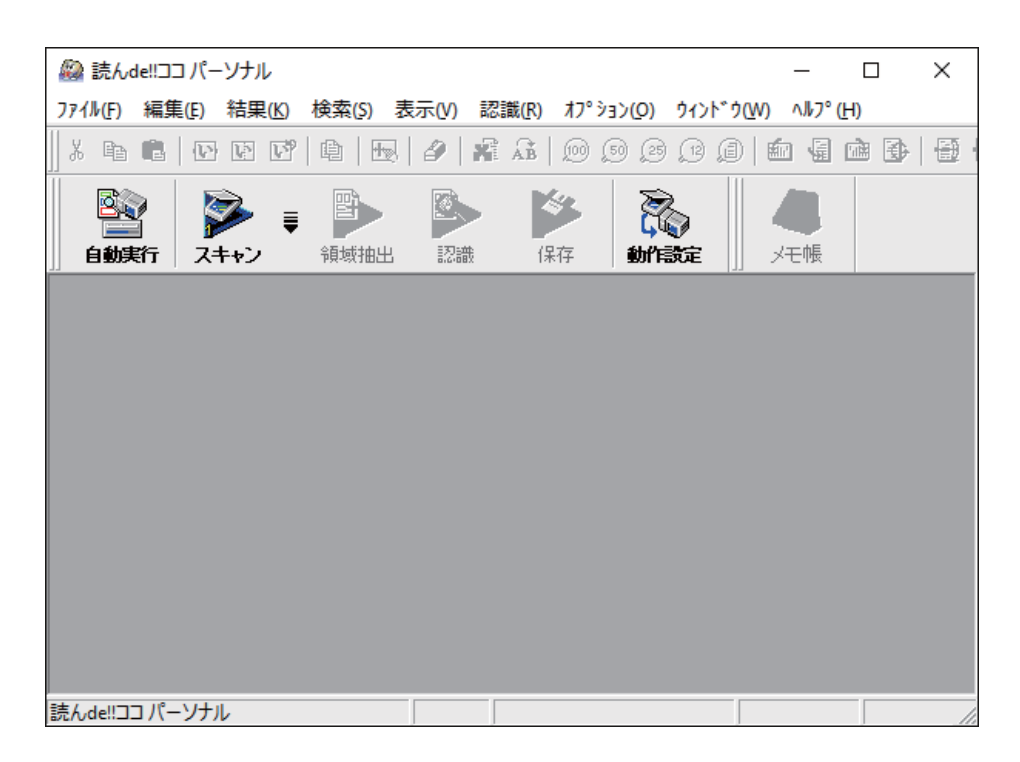

- 3. ファイルメニューから [スキャナーの選択]を選択し、お使いのスキャナーを選択します。
- 4. [スキャン]をクリックします。

[AI SmartScanパネル]画面が表示されます。

- 5. 必要な項目を設定して、[取り込み]をクリックします。
- 6. [領域抽出]をクリックします。 自動で認識結果が抽出されて、文字、表、イメージの領域種別ごとに、赤色、青色、緑色の枠で囲まれます。
- 7. [認識] をクリックします。 認識結果が表示されます。
- 8. 認識結果を確認し、必要に応じて修正します。
- 9. [Word]、 [Excel]、 [Acrobat] のいずれかをクリックしてデータを転送します。 選択したアプリケーションソフトでファイルを保存します。

68

#### 関連情報

- **◆ 「読んde!!ココ パーソナル (Windowsのみ) 」17ページ**
- ◆ [「セットできる原稿とセット方法」23ページ](#page-22-0)

## 検索可能PDFとして保存する

スキャンした画像を検索可能PDFとして保存できます。これは、検索ができる文字情報が埋め込まれたPDFです。

- L ・ 原稿の文字はOCR(光学文字認識)機能を使って認識され、スキャンした画像に埋め込まれます。
	- ・ この機能は、EPSON Scan OCR コンポーネント(Windows)またはEpson Scan 2 OCR コンポーネント(Mac OS X) がインストールされている場合のみ使用できます。
- 1. 原稿をセットします。
- 2. Epson Scan 2を起動します。
- 3. [基本設定]タブで各項目を設定します。
- 4. [プレビュー]をクリックします。
- 5. ADFでスキャンする場合は、排紙された原稿をセットし直します。
- 6. プレビューを確認し、必要に応じて[拡張設定]タブでその他の設定をします。
- 7. [保存形式]で[検索可能PDF]を選択します。
- 8. [保存形式]で[詳細設定]を選択し、[保存形式の設定]画面を開きます。
- 9. [保存形式の設定]画面で [テキスト] タブを選択します。
- 10. [テキスト言語]で選択している言語が、原稿の言語と合っていることを確認します。
- 11. [OK] をクリックして、 [保存形式の設定] 画面を閉じます。
- 12. [保存ファイル名]に表示されているファイル名を確認します。
- 13. [保存場所]で、スキャンした画像を保存するフォルダーを選択します。
- 14. [スキャン]をクリックします。

スキャンした画像が検索可能PDFとして保存されます。

#### 関連情報

- ◆ [「Epson Scan 2でスキャンする」49ページ](#page-48-0)
- ◆ [「セットできる原稿とセット方法」23ページ](#page-22-0)
- ◆ 「検索可能PDFに保存するとき、文字が正しく認識されない 」 120ページ

## Office形式のファイルに保存する (Windowsのみ)

Document Capture Proを使うと、スキャンした画像をMicrosoft® Office形式のファイルに保存できます。 以下の形式を選択できます。

- ・ Microsoft® Word (.docx)
- ・ Microsoft® Excel® (.xlsx)
- ・ Microsoft® PowerPoint® (.pptx)

L この機能は、EPSON Scan OCRコンポーネントがインストールされている場合のみ使用できます。

- 1. 原稿をセットします。
- 2. Document Capture Proを起動します。
- 3. ◇ をクリックします。

[スキャン]画面が表示されます。

- 4. スキャン設定をして [スキャン] をクリックします。
- 5. スキャンした画像を確認し、必要に応じて編集します。
- 6. 画像の確認が終わったら、転送先のアイコンをクリックします。

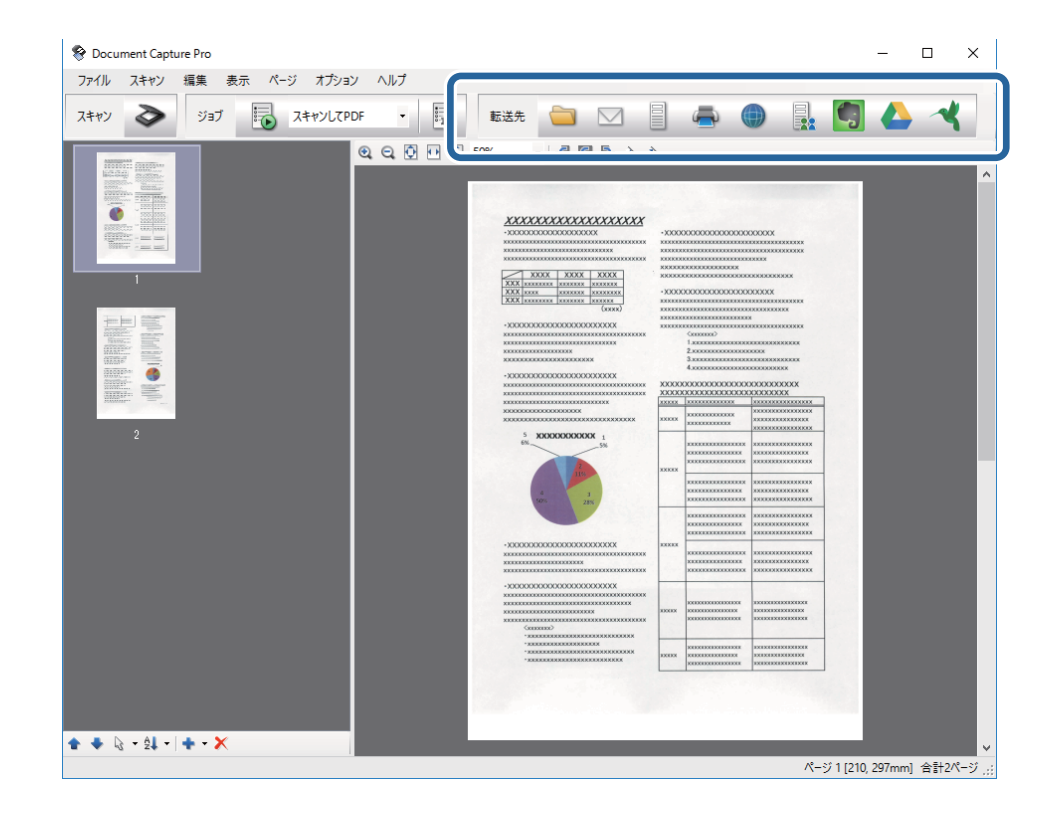

[一括処理して保存]画面、[転送設定]画面、またはその他の画面が開きます。

7. [保存形式]から、保存したいOffice形式のファイルを選択します。

- 8. [保存設定]をクリックして、[詳細設定]画面を開きます。
- 9. 必要な項目を設定し、[OK]をクリックして[詳細設定]画面を閉じます。
- 10. 必要に応じてその他の項目を設定し、[送信]または [OK] をクリックします。

スキャンした画像がOffice形式のファイルに保存されます。

#### 関連情報

- ◆ 「Document Capture Proでスキャンする (Windows)」52ページ
- ◆ [「セットできる原稿とセット方法」23ページ](#page-22-0)

## **いろいろな保存と転送**

## スキャンした画像を別々のフォルダーに仕分けて保存する

Document Capture Proを使うと、スキャンした画像を自動で仕分けして別々のフォルダーに保存できます。 原稿の中に挿入した白紙のページを検知したり、原稿上のバーコードを識別したりと、さまざまな方法でスキャンした画 像を仕分けできます。

- 1. 仕分けるための情報が含まれた原稿(保存データを分割する箇所に白紙を入れた原稿など)をセットします。
- 2. Document Capture Proを起動します。
- 3. ◇ をクリックします。

[スキャン]画面が表示されます。

- 4. スキャン設定をして [スキャン] をクリックします。
- 5. スキャンした画像を確認し、必要に応じて編集します。
- 6. 画像の確認が終わったら、転送先を選択します。 [一括処理して保存]画面または [転送設定]画面が表示されます。
- 7. [ファイル名と仕分け設定]をクリックします。
- 8. [ジョブ仕分けする]を選択し、[仕分け設定]をクリックします。
- 9. [仕分け設定]画面で、仕分け方法とフォルダー名の指定方法を設定して、 [OK]をクリックします。
- 10. [ファイル名と仕分け設定]画面でその他の設定をして、 [OK] をクリックします。
- 11. [一括処理して保存]画面または[転送設定]画面でその他の設定をして、[OK]または[送信]をクリッ クします。 選択した仕分け設定に従い、スキャンした画像が別々に保存されます。

#### 関連情報

- ◆ 「Document Capture Proでスキャンする (Windows)」52ページ
- ◆ [「セットできる原稿とセット方法」23ページ](#page-22-0)

# クラウドサービスにスキャンする

Document Capture Pro (Windows) またはDocument Capture (Mac OS X) を使うと、スキャンした画像をク ラウドサービスにアップロードできます。

- 事前にクラウドサービスのアカウントを作成しておいてください。
	- ・ Evernoteにアップロードするには、事前にEvernote社のWebサイトからEvernoteアプリケーションをダウンロード し、インストールしておいてください。
- 1. 原稿をセットします。
- 2. Document Capture Pro (Windows) またはDocument Capture (Mac OS X) を起動します。
- 3. ◇ をクリックします。

[スキャン]画面が表示されます。

- 4. スキャン設定をして、[スキャン]をクリックします。
- 5. スキャンした画像を確認し、必要に応じて編集します。
- 6. 画像の確認が終わったら、転送先のアイコンをクリックします。

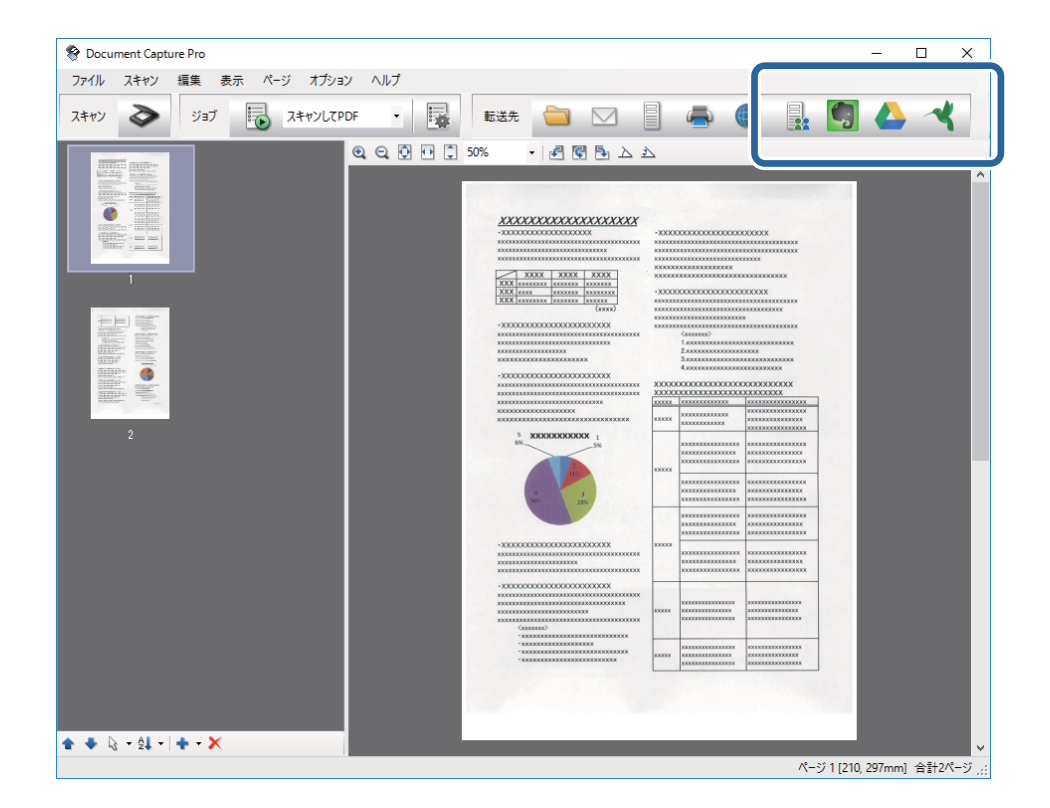
[転送設定]画面が表示されます。

7. 必要な項目を設定して、[送信]をクリックします。 スキャンした画像がクラウドサービスに送信されます。

#### 関連情報

- ◆ 「Document Capture Proでスキャンする (Windows)」52ページ
- ◆ 「Document Captureでスキャンする (Mac OS X)」55ページ
- ◆ [「セットできる原稿とセット方法」23ページ](#page-22-0)

### FTPサーバーにアップロードする

Document Capture Pro(Windows)またはDocument Capture(Mac OS X)を使うと、スキャンした画像をFTP サーバーにアップロードできます。

- 1. 原稿をセットします。
- 2. Document Capture Pro (Windows) またはDocument Capture (Mac OS X) を起動します。
- 3. ◇ をクリックします。

[スキャン]画面が表示されます。

- 4. スキャン設定をして、 [スキャン] をクリックします。
- 5. スキャンした画像を確認し、必要に応じて編集します。
- 6. 画像の確認が終わったら、■ アイコンをクリックします。 [転送設定]画面が表示されます。
- 7. 必要な項目を設定して、[送信]をクリックします。 L FTPサーバーの設定はネットワーク管理者にご確認ください。

スキャンした画像がFTPサーバーに送信されます。

#### 関連情報

- ◆ 「Document Capture Proでスキャンする (Windows)」52ページ
- → 「Document Captureでスキャンする (Mac OS X) 」55ページ
- ◆ [「セットできる原稿とセット方法」23ページ](#page-22-0)

### スキャンした画像をメールに添付する

Document Capture Pro(Windows)またはDocument Capture(Mac OS X)を使うと、スキャンした画像をメー ルに直接添付できます。

- 1. 原稿をセットします。
- 2. Document Capture Pro (Windows) またはDocument Capture (Mac OS X) を起動します。
- 3. ◇ をクリックします。

[スキャン]画面が表示されます。

- 4. スキャン設定をして、 [スキャン] をクリックします。
- 5. スキャンした画像を確認し、必要に応じて編集します。
- 6. 画像の確認が終わったら、⊠アイコンをクリックします。 [一括処理して保存]画面が表示されます。
- 7. 必要な項目を設定して、[OK]をクリックします。 Eメールのアプリケーションソフトが自動で起動し、スキャンした画像がメールに添付されます。

#### 関連情報

- ◆ 「Document Capture Proでスキャンする (Windows)」52ページ
- ◆ 「Document Captureでスキャンする (Mac OS X)」55ページ
- ◆ [「セットできる原稿とセット方法」23ページ](#page-22-0)

### スキャンした画像を印刷する

スキャンした画像を、コンピューターに接続しているエプソン製のプリンターで直接印刷できます。

- (参考) 事前に以下を確認してください。
	- ・ スキャナーが接続しているコンピューターに、エプソン製のプリンターが接続されている
	- ・ コンピューターにプリンタードライバーが正しくインストールされている
- 1. 原稿をセットします。
- 2. Document Capture Pro (Windows) またはDocument Capture (Mac OS X) を起動します。
- 3. ◇ をクリックします。

[スキャン]画面が表示されます。

- 4. スキャン設定をして、[スキャン]をクリックします。
- 5. スキャンした画像を確認し、必要に応じて編集します。
- 6. 画像の確認が終わったら、● アイコンをクリックします。 [印刷設定]画面が表示されます。

7. 必要な項目を設定して、[OK]をクリックします。 スキャンした画像がプリンターで印刷されます。

#### 関連情報

- ◆ 「Document Capture Proでスキャンする (Windows)」52ページ
- → 「Document Captureでスキャンする (Mac OS X) | 55ページ
- ◆ [「セットできる原稿とセット方法」23ページ](#page-22-0)

# **事前に登録した設定でスキャンする(ジョブ)**

仕分け方法、保存形式、転送先などの設定をひとまとめに登録した「ジョブ」を作成することができます。 ジョブはDocument Capture Pro(Windows)またはDocument Capture(Mac OS X)で設定します。 スキャナーのボタンにジョブを割り当てると、ボタンを押すだけで実行できます。(USB接続時のみ)

**(参考)** Document Capture ProおよびDocument Capture は、無線接続時のボタンからのスキャンに対応していません。

### ジョブを設定する

- 1. Document Capture Pro (Windows) またはDocument Capture (Mac OS X) を起動します。
- 2. メイン画面の <sup>|||||</sup>|| ([ジョブの設定]) アイコンをクリックします。 [ジョブリスト]画面が表示されます。
- 3. [ジョブリスト]画面で、Windowsでは「追加]をクリックし、Mac OS Xでは+アイコンをクリックしま す。

[ジョブ設定]画面が表示されます。

- 4. [ジョブ設定]画面で以下の設定をします。
	- ・ [ジョブ名]:ジョブの名前を入力します。
	- [スキャン]タブ:スキャンの設定をします。
	- ・ [保存設定]タブ:スキャンした画像の保存形式を設定します。
	- ・ [転送先]:スキャンした画像の転送先を選択します。
- 5. [OK]をクリックして、[ジョブ設定]画面を閉じます。
- 6. [ジョブリスト]画面で[OK]をクリックします。

Document Capture ProまたはDocument Captureにジョブが設定されます。

### スキャナーのボタンにジョブを割り当てる

スキャナーのボタンにジョブを割り当てると、ボタンを押すだけで実行できます。

- 1. Document Capture Pro (Windows) またはDocument Capture (Mac OS X) を起動します。
- 2. メイン画面の <sup>曝</sup> (「ジョブの設定])アイコンをクリックします。 [ジョブリスト]画面が表示されます。
- 3. Windowsの場合は[ジョブリスト]画面の[ジョブの割り当て]をクリックします。Mac OS Xの場合は 画面下側の ※ 『アイコンをクリックします。
- 4. プルダウンリストから、登録したいジョブの名前をクリックして選択します。
- 5. [ジョブリスト]画面で[OK]をクリックします。 スキャナーのボタンにジョブが割り当てられます。

#### 関連情報

- & [「ボタンとランプ」14ページ](#page-13-0)
- & [「スキャナーのボタンでスキャンする」57ページ](#page-56-0)
- ◆ [「セットできる原稿とセット方法」23ページ](#page-22-0)

# **名刺をスキャンしてデータベースを作成する (Windowsのみ)**

やさしく名刺ファイリング エントリーを使うと、名刺をスキャンして文字をテキストデータに変換し、データベースを 作成して管理できます。

ソフトウェアの詳細な使い方や機能については、ソフトウェアのマニュアルをご覧ください。マニュアルを表示するに は、ソフトウェアのメイン画面でマニュアルメニューを選択してください。

L 本ソフトウェアはWindows XPには対応していません。

- 1. 名刺をスキャナーにセットします。
- 2. やさしく名刺ファイリング エントリーを起動します。
	- ・ Windows 10 スタートボタンをクリックして、[すべてのアプリ]-[やさしく名刺ファイリング エントリー]の順に選択し ます。
	- ・ Windows 8.1/Windows 8 検索チャームでソフトウェア名を入力して表示されたアイコンを選択します。
	- ・ Windows 7/Windows Vista スタートボタンをクリックして、[すべてのプログラム](または[プログラム])-[やさしく名刺ファイリ ング エントリー]-[やさしく名刺ファイリング エントリー]の順に選択します。

L 起動したときに環境設定の画面が表示されたときは、画面の指示に従って設定してください。

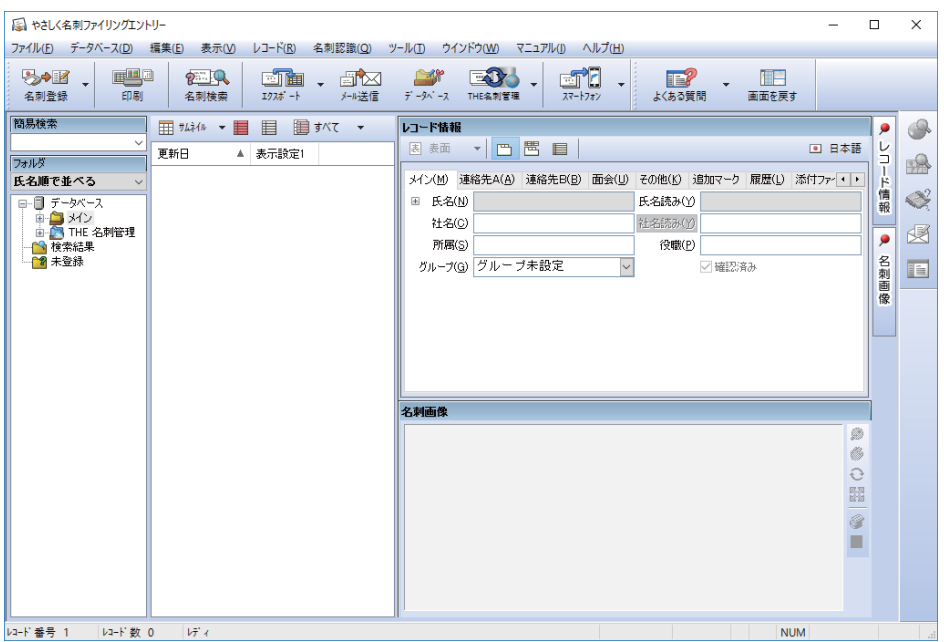

- 3. 画面左側のフォルダーツリーで、名刺を登録するデータベースを選択します。
- 4. [名刺登録]ボタンを押します。

L [スキャナドライバの選択]画面が表示されたときは、ご使用のスキャナードライバーを選択します。

Epson Scan 2のメイン画面が表示されます。

5. Epson Scan 2のメイン画面で、各項目を設定してスキャンします。 スキャンした名刺の情報が、選択したデータベースに登録されます。

### 関連情報

- ◆ [「やさしく名刺ファイリングエントリー」17ページ](#page-16-0)
- ◆ [「セットできる原稿とセット方法」23ページ](#page-22-0)

# **ネットワーク設定**

# **ネットワーク接続の種類**

### 無線LAN (Wi-Fi)接続

スキャナーをコンピューターまたはスマートデバイスにアクセスポイント経由で接続します。家庭またはオフィスでス マートデバイスやコンピューターを無線LAN(Wi-Fi)で利用している(アクセスポイントがある)場合の接続方法で す。

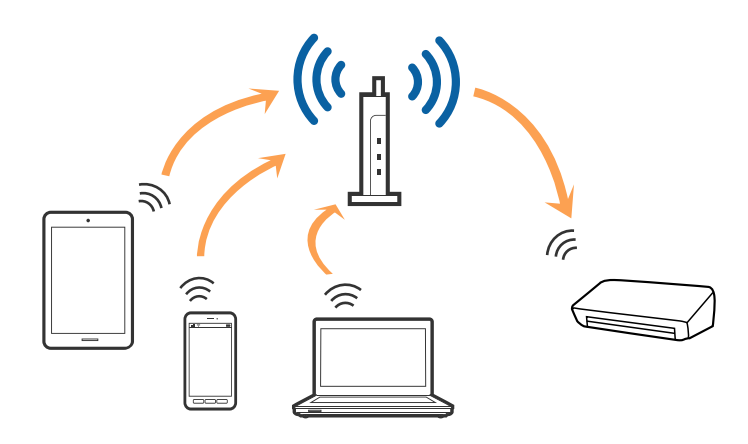

#### 関連情報

- ◆ [「コンピューターとの接続」79ページ](#page-78-0)
- ◆ [「スマートデバイスとの接続」81ページ](#page-80-0)
- ◆ [「操作パネルからのネットワーク設定」81ページ](#page-80-0)

### APモード接続

家庭またはオフィスで無線LAN(Wi-Fi)を利用していない(アクセスポイントがない)場合や、スキャナーとコンピュー ターまたはスマートデバイスを、通常使用しているネットワークに追加せずに直接接続したい場合の接続方法です。この 接続方法はスキャナーがアクセスポイントとして動作し、4台までの機器と接続できます。ただし、スキャナーに直接接 続された機器の間では、スキャナー経由での通信はできません。

<span id="page-78-0"></span>L APモード接続はアドホックモードに代わる接続方法です。

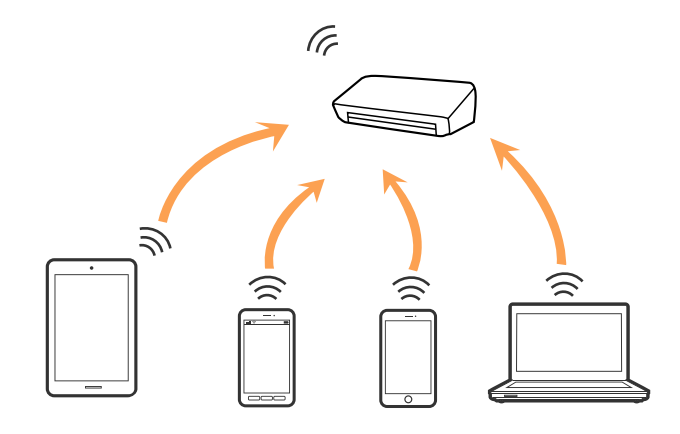

#### 関連情報

- **◆ [「APモードを設定する」90ページ](#page-89-0)**
- ◆ 「プッシュボタンでAPモードを設定する (AOSS/WPS) 」92ページ

# **コンピューターとの接続**

スキャナーとコンピューターを接続設定するにはインストーラーを使うと便利です。インストーラーは以下のいずれか の方法で起動できます。

・ Webサイトから設定 以下のWebサイトにアクセスして、製品名を入力します。 <http://epson.sn>

[セットアップ]に進み、インストールと接続設定の [ダウンロード] をクリックします。ダウンロードしたファ イルをクリック、またはダブルクリックしてインストーラーを起動します。この後は、画面の指示に従って操作しま す。

・ ソフトウェアディスクから設定(製品にソフトウェアディスクが同梱されていて、それを使用できる場合のみ) ソフトウェアディスクをコンピューターにセットし、画面の指示に従って操作します。

### 接続方法を選択する

インストーラーの画面の指示に従って操作し、以下の画面が表示されたらコンピューターとスキャナーの接続方法を選択 します。

・ Windows

接続方法を選択して [次へ] をクリックします。

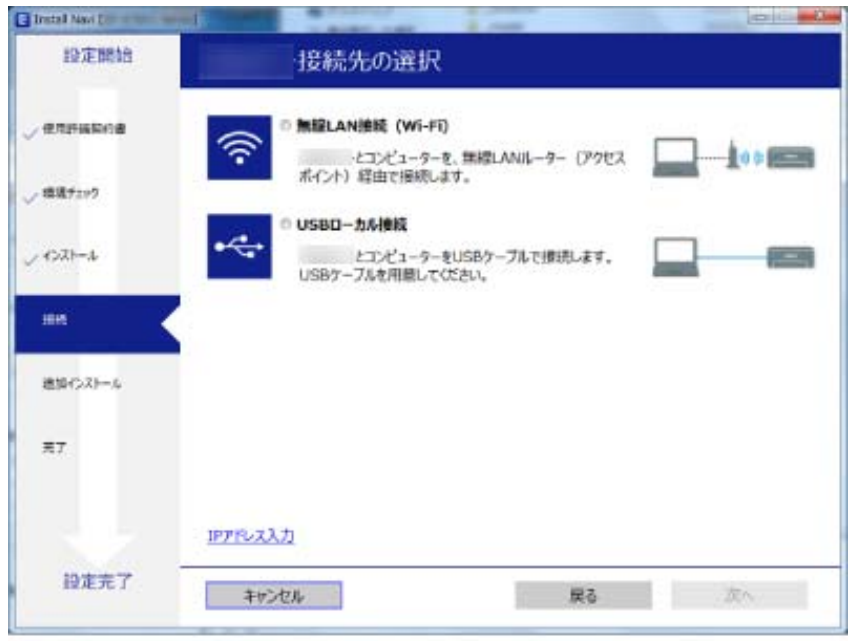

・ Mac OS X 接続方法を選択します。

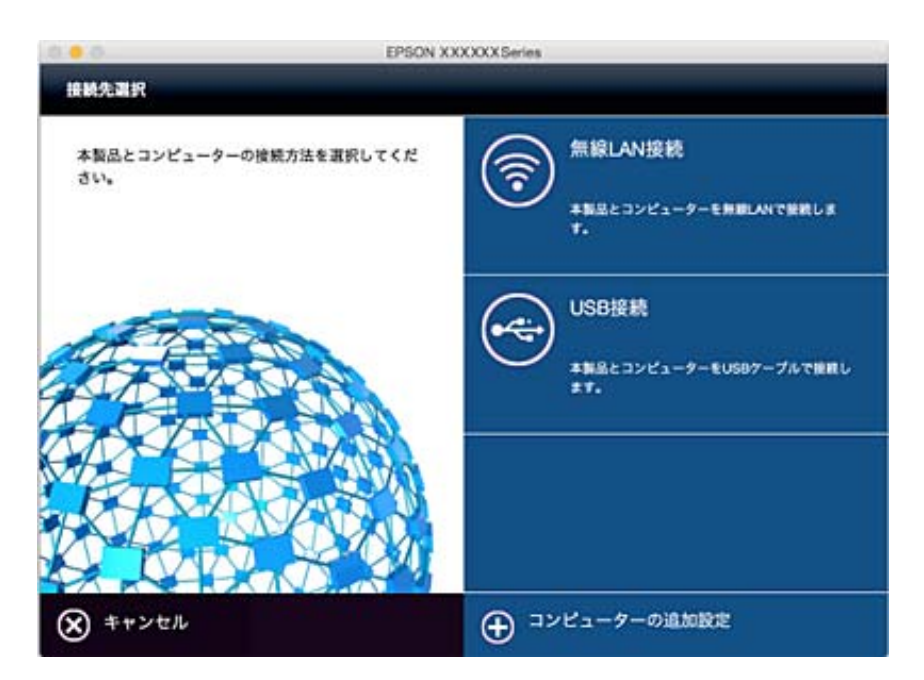

この後は、画面の指示に従って操作します。必要なソフトウェアもインストールされます。

# <span id="page-80-0"></span>**スマートデバイスとの接続**

スマートデバイスが接続しているWi-Fiと同じネットワーク (SSID) にスキャナーを接続すると、スマートデバイスか らスキャナーが使えるようになります。スマートデバイスにEpson DocumentScanをインストールし、接続設定して ください。

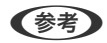

- L ・ スマートデバイスとコンピューターの両方からスキャナーを使用したい場合は、コンピューターとの接続設定を先に行 うことをお勧めします。
	- ・ Epson DocumentScanはApp StoreまたはGoogle Playからインストールできます。

# **操作パネルからのネットワーク設定**

スキャナーの操作パネルからネットワーク設定をします。スキャナーがネットワークに接続できたら、使用する機器(コ ンピューターやスマートデバイスなど)をスキャナーに接続してください。

# プッシュボタンで自動設定する(AOSS/WPS)

アクセスポイントのプッシュボタンで自動設定する方法です。以下の条件に当てはまる場合は、この方法で設定できま す。

- ・ アクセスポイントがAOSSやWPS(Wi-Fi Protected Setup)に対応している
- ・ 既存の無線LAN(Wi-Fi)をプッシュボタンで設定している

■ ■ ブッシュボタンの位置がわからない、またはプッシュボタンがなくソフトウェアで操作する場合は、アクセスポイントのマ ニュアルをご覧ください。

1. 接続モード切替レバーを ?にセットします。

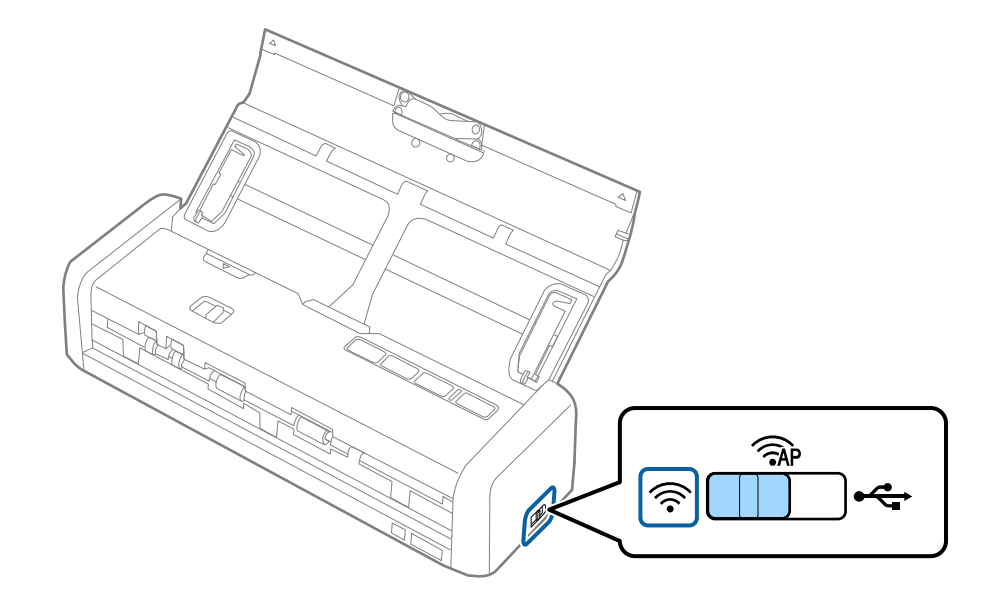

2. スキャナーの電源を入れます。

レディーランプと アランプが同時に点滅するまで待ってください。

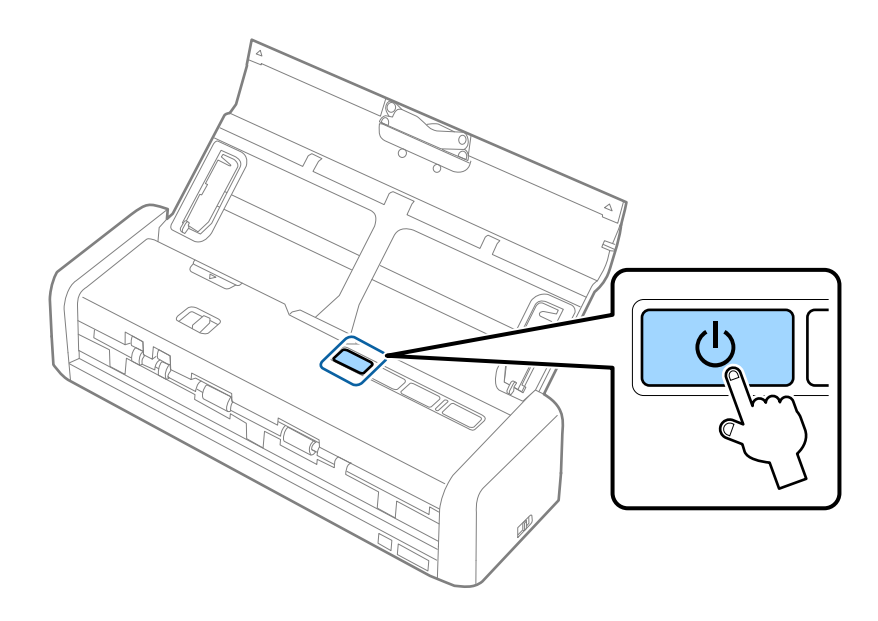

3. スキャナーのcoポタンを3秒以上長押しします。

レディーランプと アランプが交互に点滅するまで押してください。

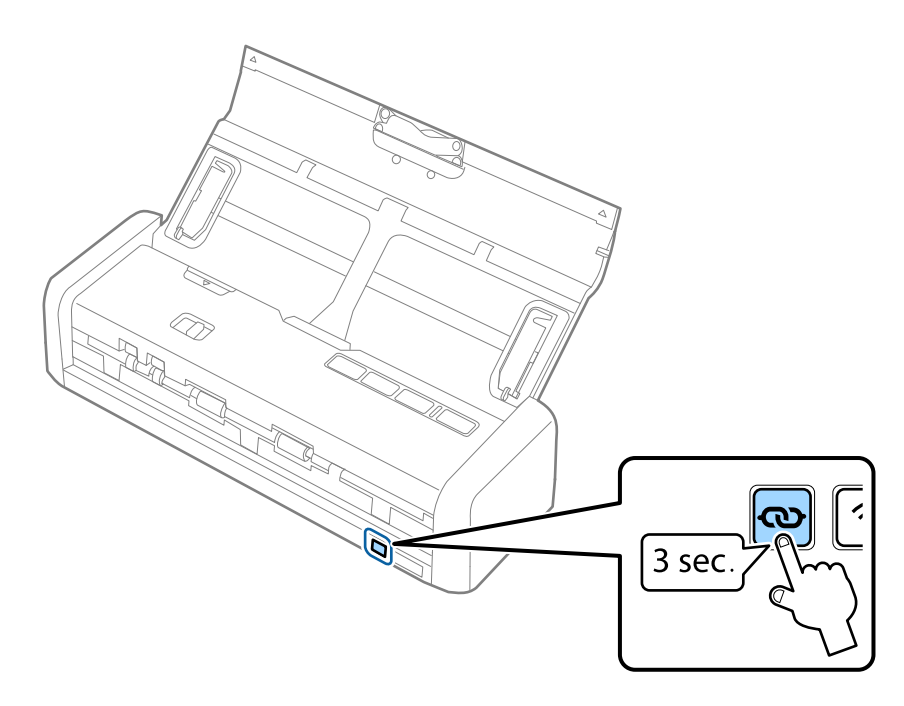

4. アクセスポイントのプッシュボタンをランプが点滅するまで押します。

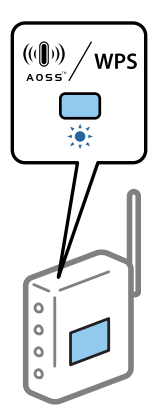

レディーランプと アランプが点灯したら、接続は完了です。数分かかることがあります。

- ます → プッシュボタンの位置がわからない、またはボタンが見当たらない場合は、アクセスポイントのマニュアルをご 覧ください。
	- ・ ランプが点灯しているときは接続エラーの状態です。スキャナーとアクセスポイントを再起動し、機器を近づけ て再度設定してください。

### 関連情報

- ◆ [「基本のスキャン」49ページ](#page-48-0)
- ◆ [「いろいろなスキャン」59ページ](#page-58-0)
- ◆ [「ネットワークのトラブル」122ページ](#page-121-0)

### PINコードで設定する(WPS)

PINコードを使ってアクセスポイントに接続する方法です。アクセスポイントがWPS(Wi-Fi Protected Setup)に対応 している場合は、この方法で設定できます。PINコードをアクセスポイントに入力するときに、コンピューターを使いま す。

1. 接続モード切替レバーを <APにセットします。

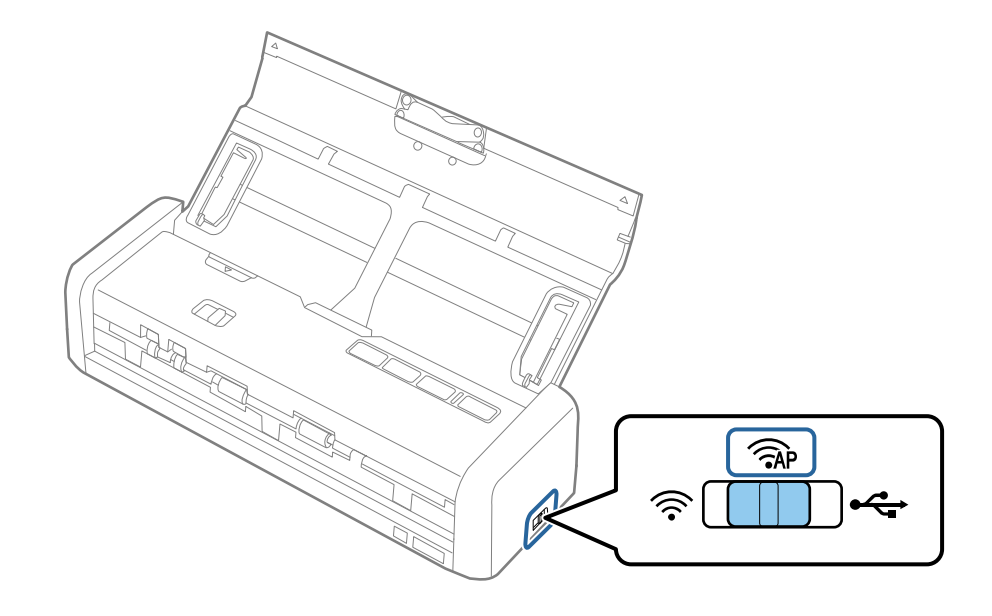

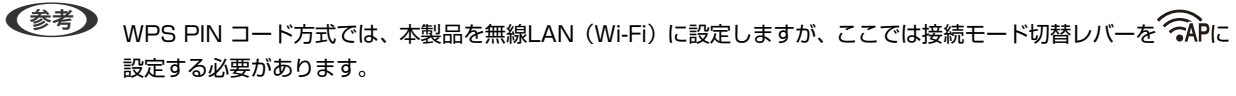

2. « ボタンを押したまま、スキャナーの電源を入れます。

レディーランプと「ランプが交互に点滅するまで、<br />
水ダンを長押ししてください。

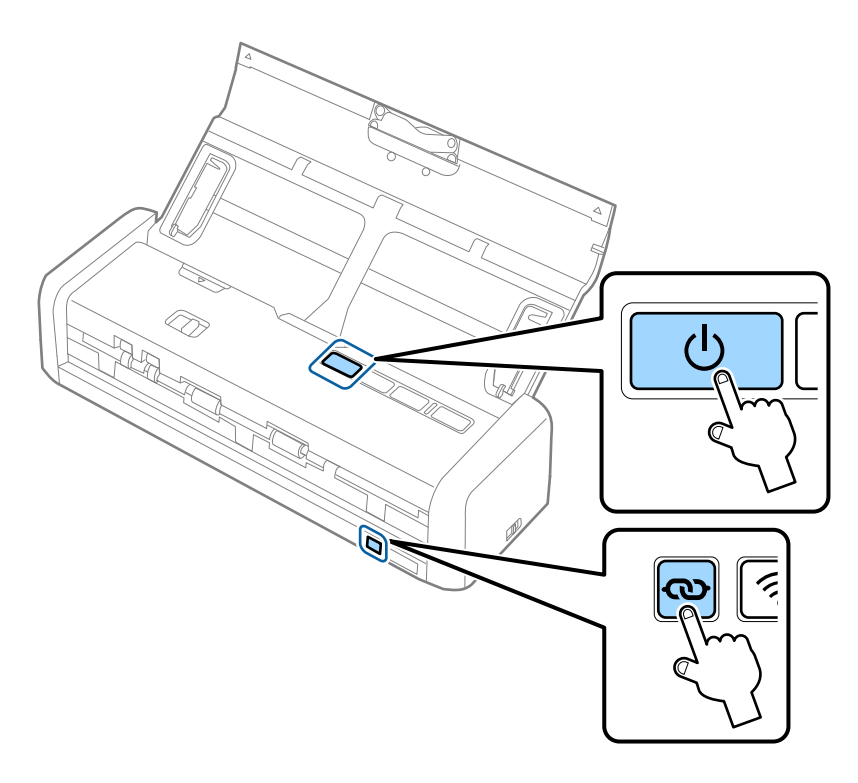

3. スキャナー底面のラベルに表示されているPINコード(8桁の数字)を、2分以内にコンピューターからアク セスポイントに入力します。

レディーランプと ランプが点灯します。

L PINコードの入力方法は、アクセスポイントのマニュアルをご覧ください。

4. スキャナーの電源を切ります。

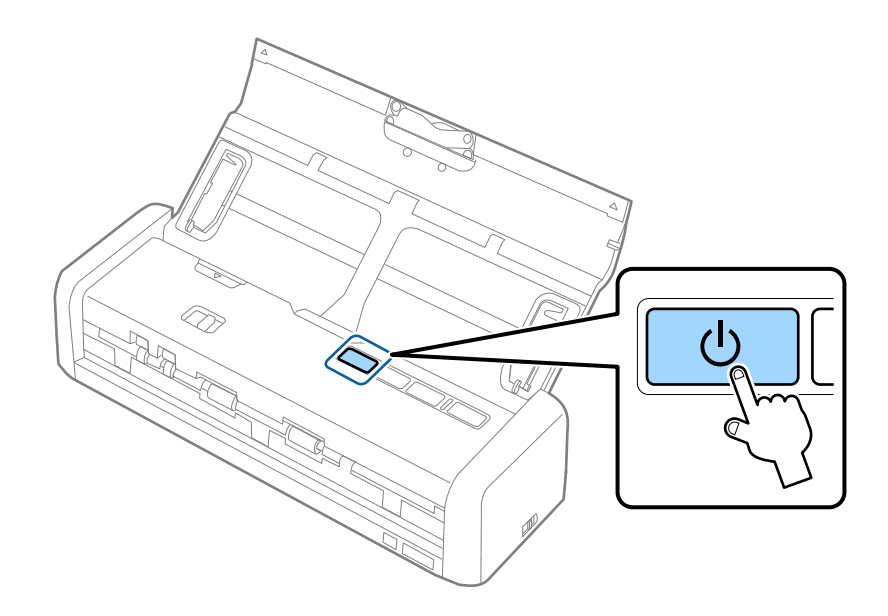

5. 接続モード切替レバーを <> に切り替えて、電源を入れます。

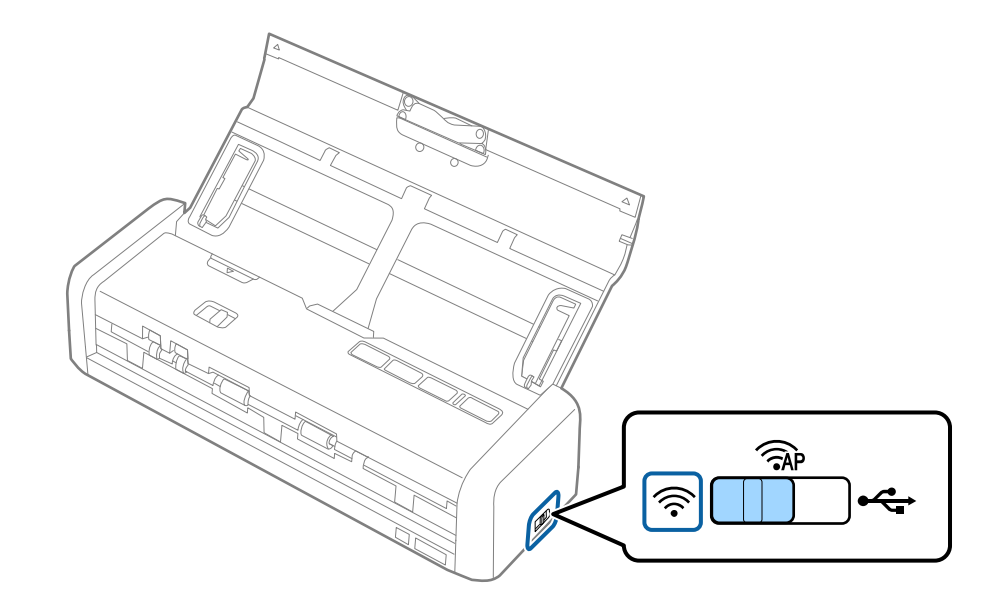

レディーランプと「マランプが点灯したら、接続は完了です。

●■ コンプが点灯しているときは接続エラーの状態です。スキャナーとアクセスポイントを再起動し、機器を近づけて再 度設定してください。

### 関連情報

- ◆ [「基本のスキャン」49ページ](#page-48-0)
- ◆ [「いろいろなスキャン」59ページ](#page-58-0)
- & [「ネットワークのトラブル」122ページ](#page-121-0)

### EpsonNet Configで設定する

EpsonNet Configを使用して、スキャナーを無線LAN(Wi-Fi)に接続できます。APモードでお使いのコンピューター とスキャナーを直接接続して、スキャナーにネットワーク設定を登録します。次に、スキャナーを無線LAN(Wi-Fi) モードで再起動してネットワークに接続します。

まず、以下の設定を確認してください。

- ・ コンピューターにEpsonNet Configがインストールされているか確認してください。インストールされていない場 合は、付属のソフトウェアディスクからインストールするか、以下のWebサイトからダウンロードしてください。 <http://epson.sn>- [セットアップ] - [ダウンロード]
- ・ スキャナーとコンピューターの電源が入っており、APモードで接続されている

< 参考 ) iOSまたはAndroidのスマートデバイスをお使いの場合は、Epson DocumentScanを使ってスキャナーをネットワーク に接続できます。

- 1. コンピューターからEpsonNet Configを起動します。
	- ・ Windows 10 スタートボタンをクリックして、[すべてのアプリ] - [EpsonNet] - [EpsonNet Config VX] - [EpsonNet Config]を選択します。
	- ・ Windows 8.1/Windows 8/Windows Server 2012 R2/Windows Server 2012 検索チャームでソフトウェア名を入力して、表示されたアイコンを選択します。
	- ・ Windows 7/Windows Vista/Windows XP/Windows Server 2008 R2/Windows Server 2008/ Windows Server 2003 R2/Windows Server 2003 スタートボタンをクリックして、[すべてのプログラム](または[プログラム]) - [EpsonNet] - [EpsonNet Config VX] - [EpsonNet Config]を選択します。
	- ・ Mac OS X [移動] - [アプリケーション] - [EPSON Software] - [EpsonNet] - [EpsonNet Config VX] - [EpsonNet Config]を選択します。

L 「X」はソフトウェアのバージョンです。

2. リストからご使用のスキャナーを選択し、 [設定開始]をクリックします。

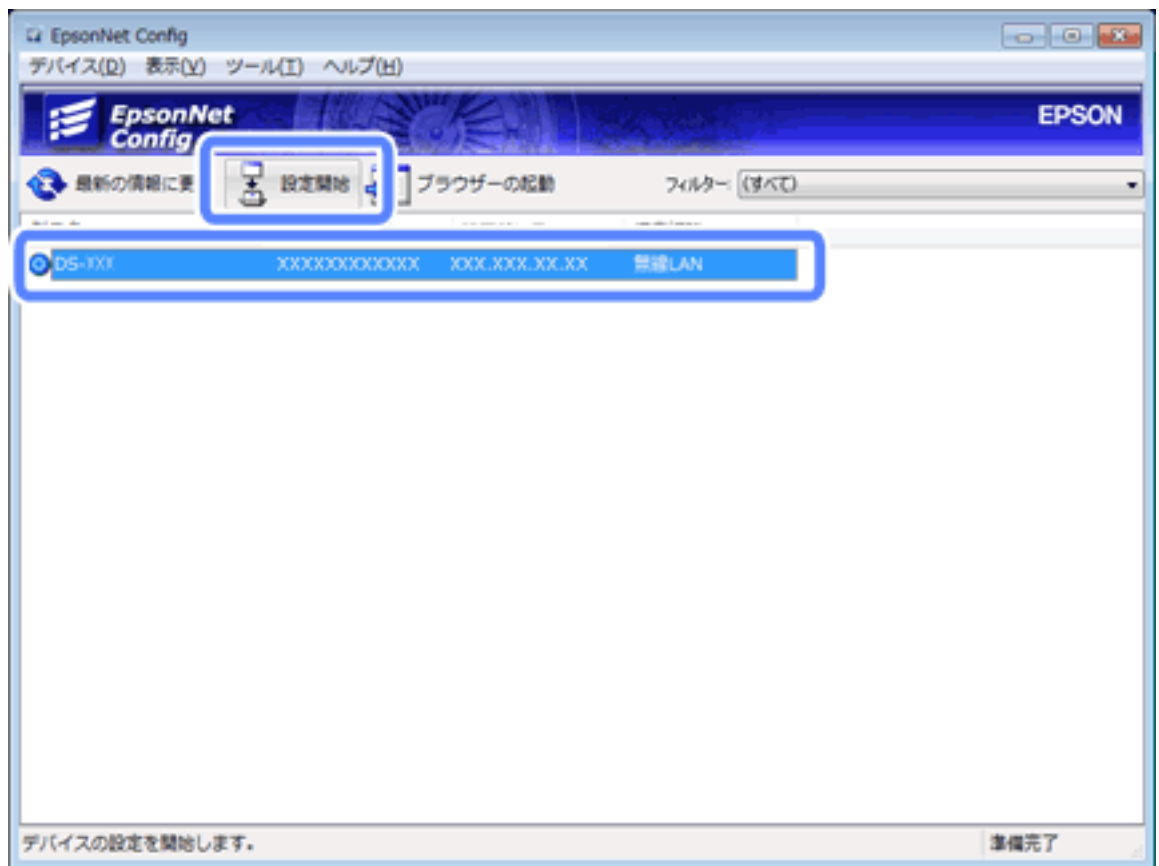

3. [ネットワークI/F] - [ネットワーク] - [基本(無線)]の順に選択します。

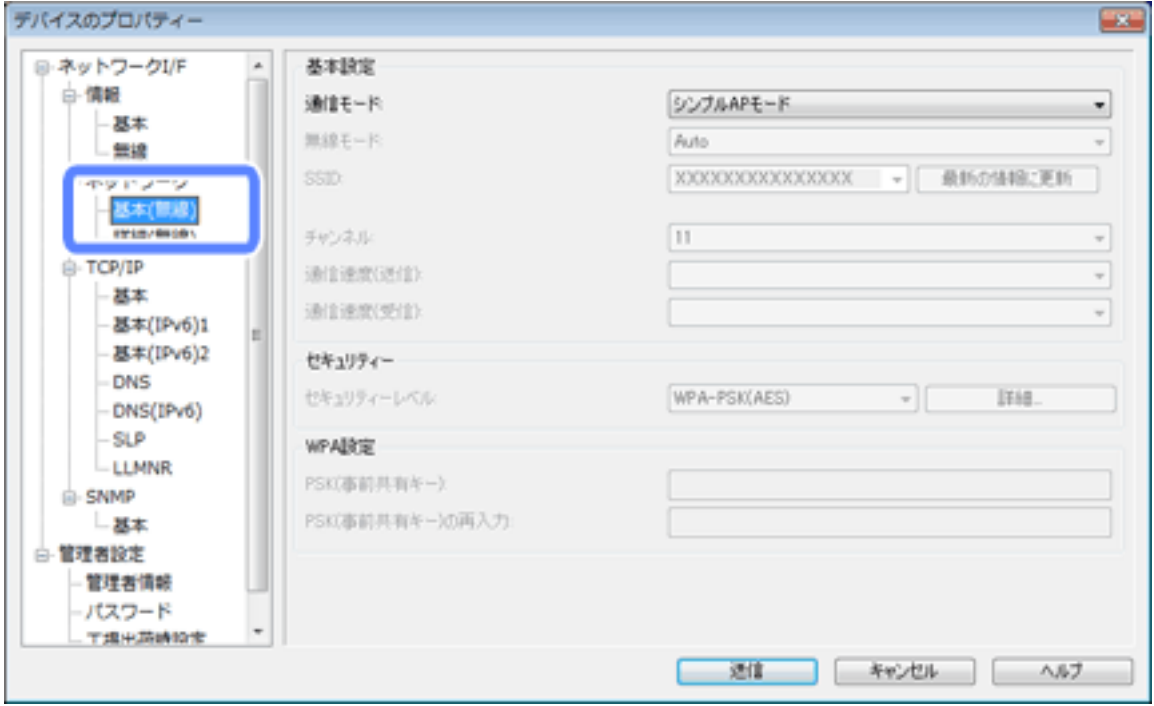

4. 無線LAN(Wi-Fi)接続に必要な設定をします。

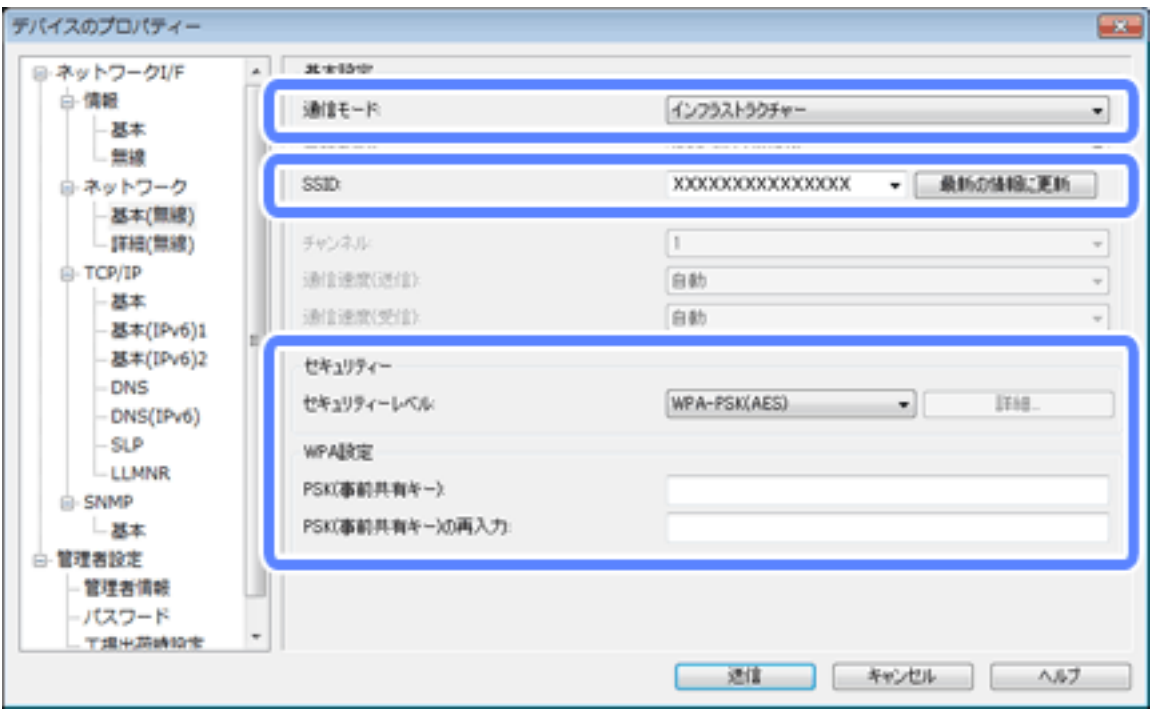

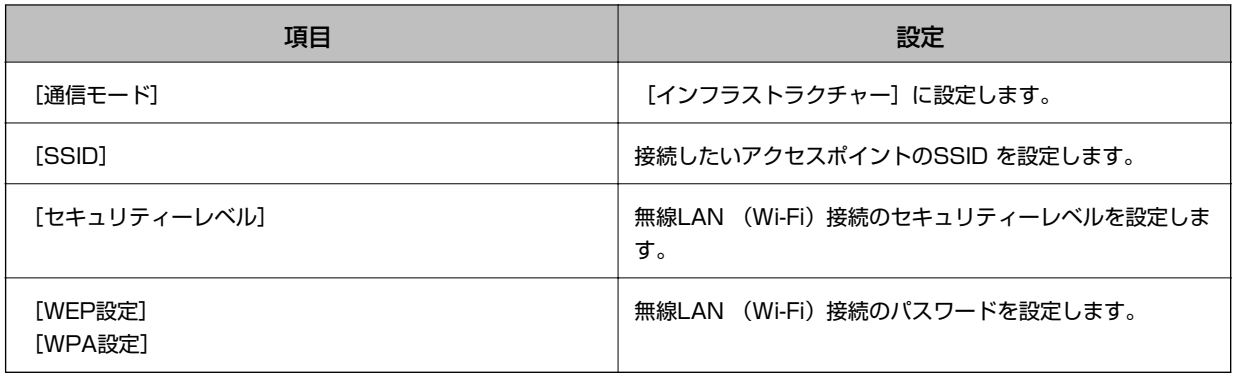

- (参考) · 必要に応じて追加の設定をします。
	- ・ アクセスポイントのセキュリティー設定については、アクセスポイントのマニュアルをお読みになるか、ネット ワーク管理者にお問い合わせください。
- 5. [送信]をクリックします。
- 6. EpsonNet Configを終了します。

[デバイス]をクリックし、[終了]をクリックしてください。

7. スキャナーの電源を切ります。

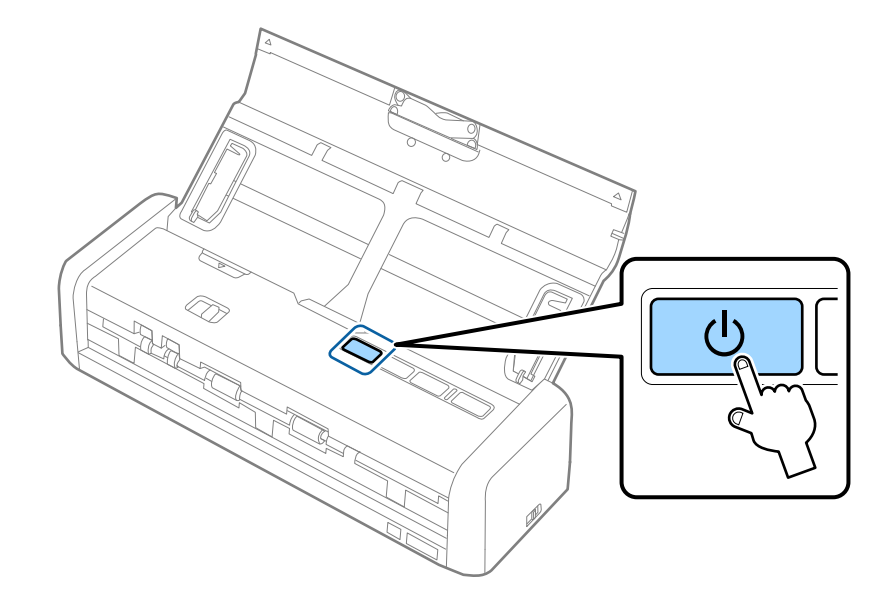

- 8. コンピューターを無線LAN (Wi-Fi) ネットワークに接続します。
- 9. 接続モード切替レバーを <> にセットします。

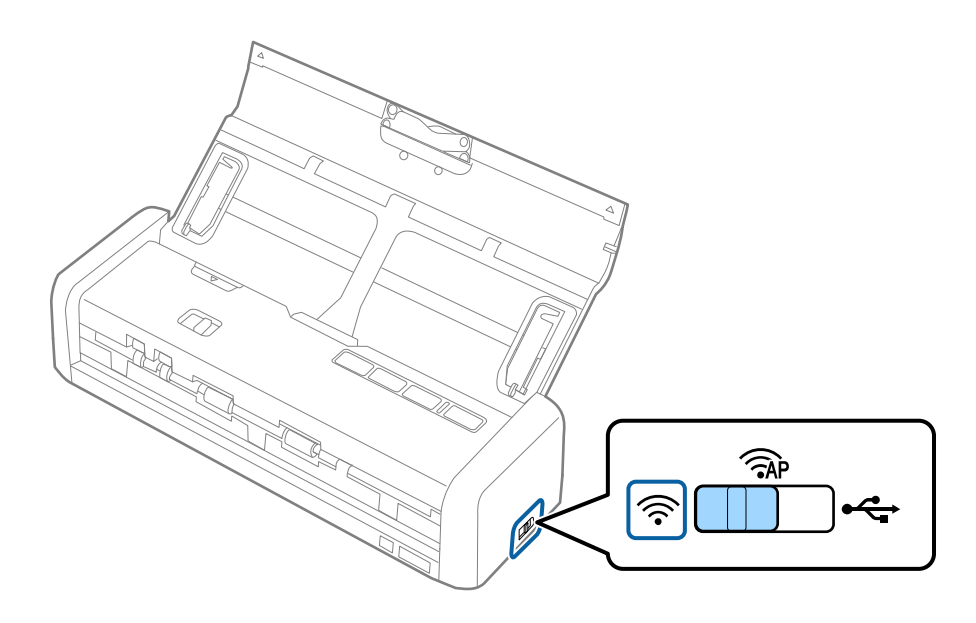

<span id="page-89-0"></span>10. スキャナーの電源を入れます。

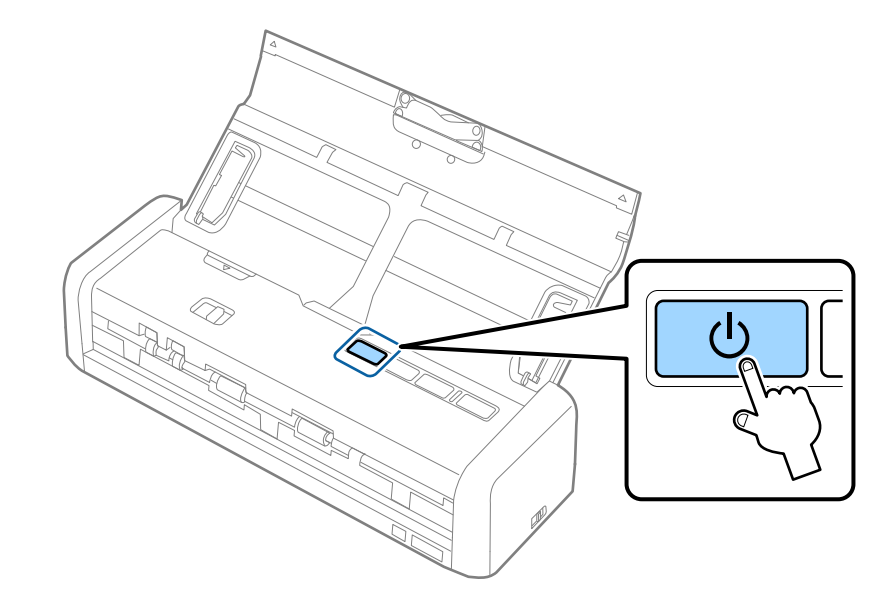

レディーランプと マランプが点灯したら、接続は完了です。

#### 関連情報

- **◆ 「APモードを設定する」90ページ**
- ◆ [「基本のスキャン」49ページ](#page-48-0)
- ◆ [「いろいろなスキャン」59ページ](#page-58-0)
- ◆ [「ネットワークのトラブル」122ページ](#page-121-0)

### APモードを設定する

アクセスポイントを使わずに直接スキャナーと機器を接続する方法です。スキャナーがアクセスポイントの役割をしま す。

<u>■ 要</u>■ コンピューターやスマートデバイスからスキャナーにAPモード接続した場合、スキャナーとコンピューターまたはス マートデバイスは同じWi-Fiのネットワーク(SSID)に接続され、相互に通信できます。スキャナーの電源を切ると、コ ンピューターまたはスマートデバイスは自動で別の接続可能なネットワーク(SSID)に接続されるため、再度スキャ ナーの電源を入れても元の接続には戻りません。再度、コンピューターまたはスマートデバイスからAPモード用の SSIDに接続してください。毎回接続するのが面倒な場合は、アクセスポイント経由で無線LANに接続することをお勧 めします。

90

1. 接続モード切替レバーを <APにセットします。

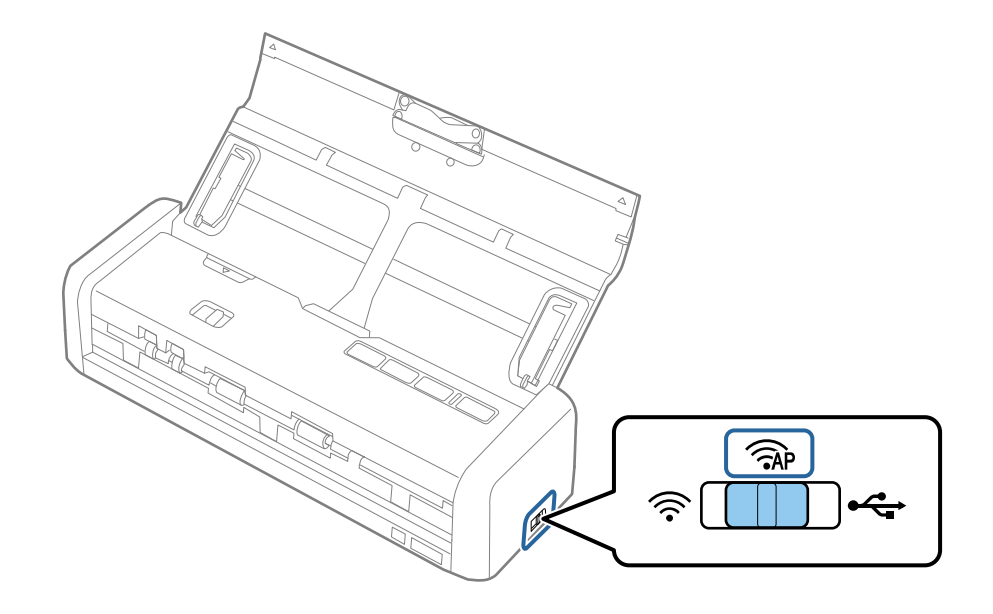

2. スキャナーの電源を入れます。

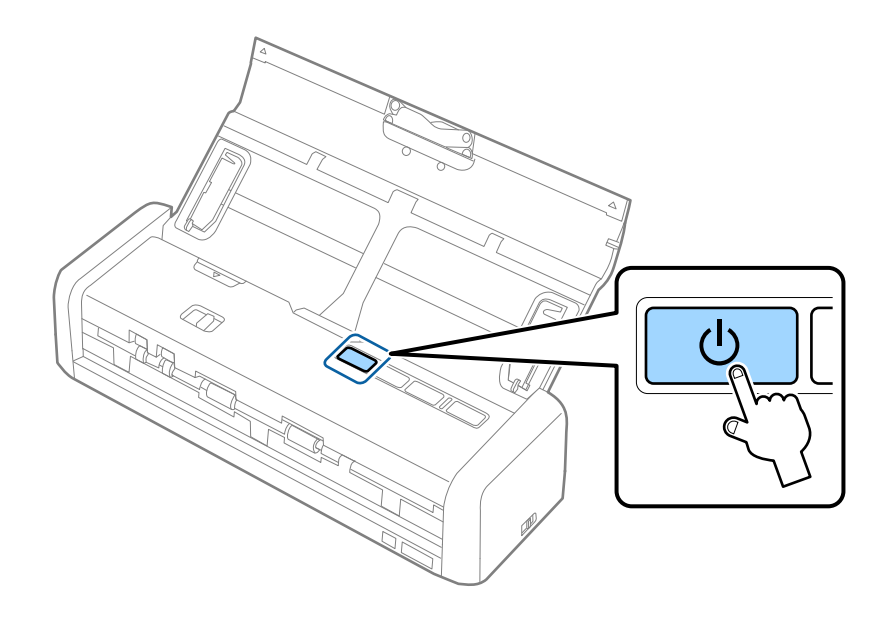

レディーランプと「マランプが点灯するまで待ってください。

- 3. スキャナーのSSIDとパスワードを使って、スマートデバイスやコンピューターから接続します。
	- L ・ SSIDとパスワードは、スキャナー底面のラベルで確認できます。
		- ・ 操作方法は、スマートデバイスやコンピューターのマニュアルをご覧ください。

### 関連情報

- ◆ [「基本のスキャン」49ページ](#page-48-0)
- ◆ [「いろいろなスキャン」59ページ](#page-58-0)
- & [「ネットワークのトラブル」122ページ](#page-121-0)

## <span id="page-91-0"></span>プッシュボタンでAPモードを設定する(AOSS/WPS)

ご使用のデバイスがAOSS/WPS プッシュボタンまたはAOSS/WPS 機能を使った無線LAN 接続に対応している場合 は、この方法でAPモード接続することができます。

- L ・ スキャナーをネットワークに接続する前に、デバイスがAOSS/WPS 機能をサポートしているかどうかを確認してくだ さい。
	- ・ 操作方法は、スマートデバイスやコンピューターのマニュアルをご覧ください。
- 1. 接続モード切替レバーを <APにセットします。

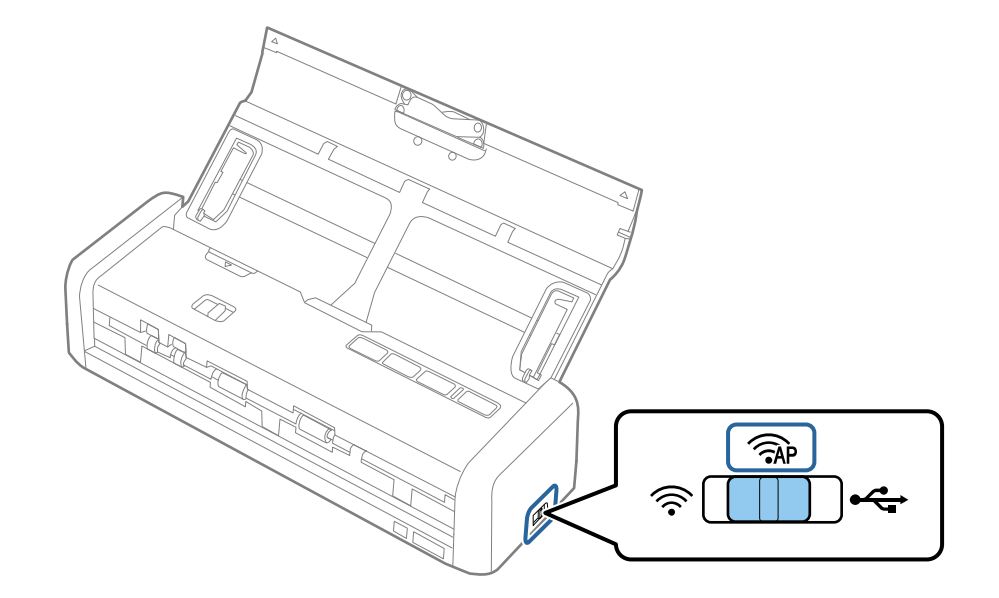

2. スキャナーの電源を入れます。

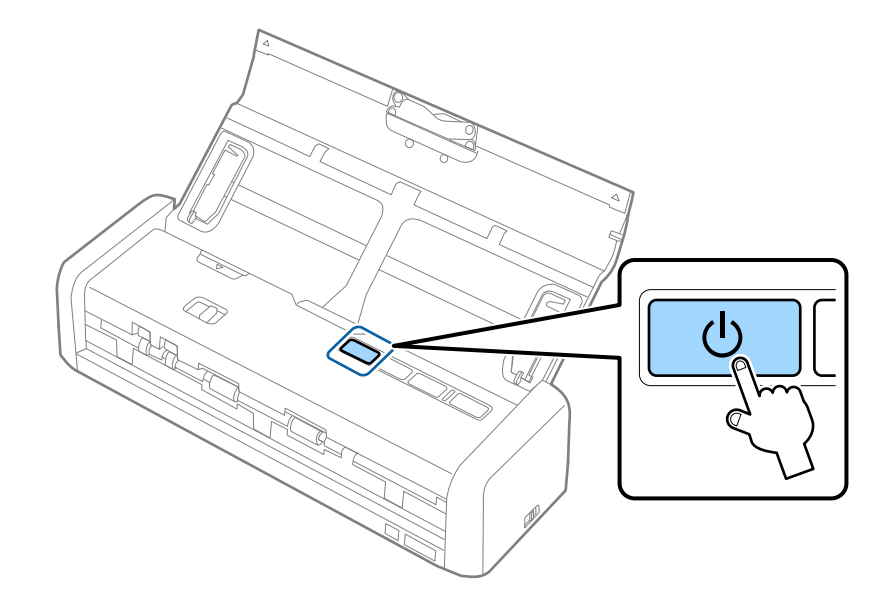

レディーランプと「マランプが点灯するまで待ってください。

3. レディーランプと 「ランプが交互に点滅するまで、 つボタンを3秒以上長押しします。

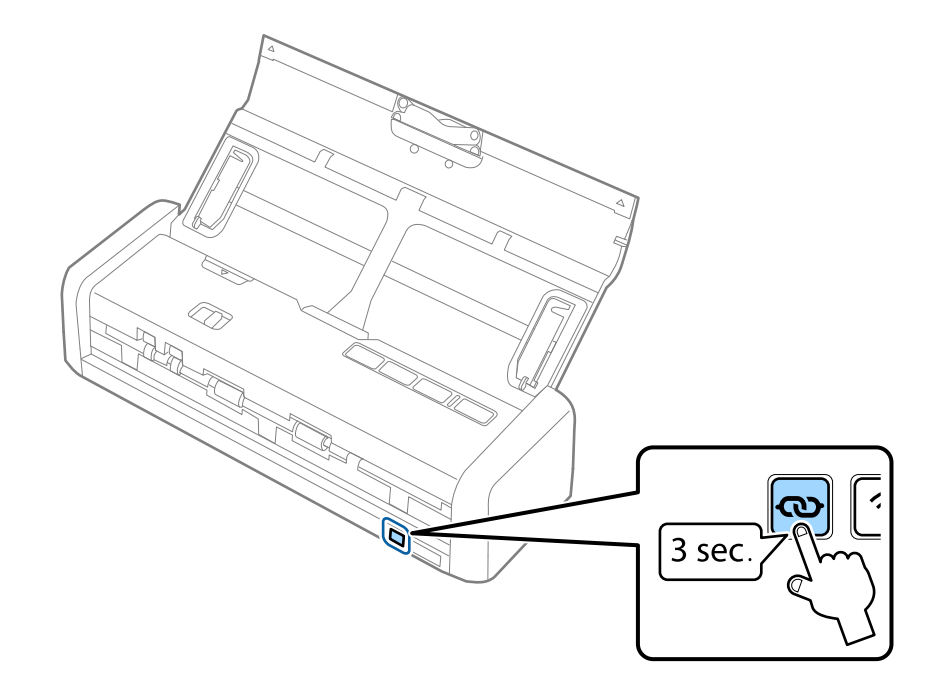

しばらくすると、レディーランプと <>>
ランプが点灯に変わって、約2分間AOSS/WPS接続の待機状態になりま す。

4. スキャナーに接続するデバイスのAOSS/WPS ボタンを押す、またはAOSS/WPS機能を開始します。 上記手順は2分以内に行ってください。2分以上経過すると、AOSS/WPS接続の待機状態が終了します。

L 操作方法は、スマートデバイスやコンピューターのマニュアルをご覧ください。

#### 関連情報

- ◆ [「基本のスキャン」49ページ](#page-48-0)
- [「いろいろなスキャン」59ページ](#page-58-0)
- ◆ [「ネットワークのトラブル」122ページ](#page-121-0)

# **ランプでネットワーク状態を確認する**

スキャナーのランプでネットワークの接続状態を確認できます。

### 関連情報

- & [「ボタンとランプ」14ページ](#page-13-0)
- ◆ [「ランプのエラー表示」15ページ](#page-14-0)

# **アクセスポイントを交換または追加したときは**

アクセスポイントを交換してSSIDが変わった場合、または新しくアクセスポイントを設置して無線LAN(Wi-Fi)環境 を構築した場合などは、再度無線LAN設定をしてください。

#### 関連情報

◆ 「コンピューターとの接続形態の変更」94ページ

# **コンピューターとの接続形態の変更**

インストーラーを使って別の接続形態に設定し直します。

・ ウェブサイトから設定 以下のウェブサイトにアクセスして、製品名を入力します。 <http://epson.sn>

[セットアップ]に進み、インストールと接続設定の [ダウンロード]をクリックします。ダウンロードしたファイ ルをクリック、またはダブルクリックしてインストーラーを起動します。この後は、画面の指示に従って操作しま す。

・ ソフトウェアディスクから設定(製品にソフトウェアディスクが同梱されていて、それを使用できる場合のみ) ソフトウェアディスクをコンピューターにセットし、画面の指示に従って操作します。

#### 接続方法を選択する

以下の画面が表示されるまで画面の指示に従って操作します。

・ Windows

インストールソフトウェア選択画面で「接続方法の再設定】を選択し、「次へ」をクリックします。

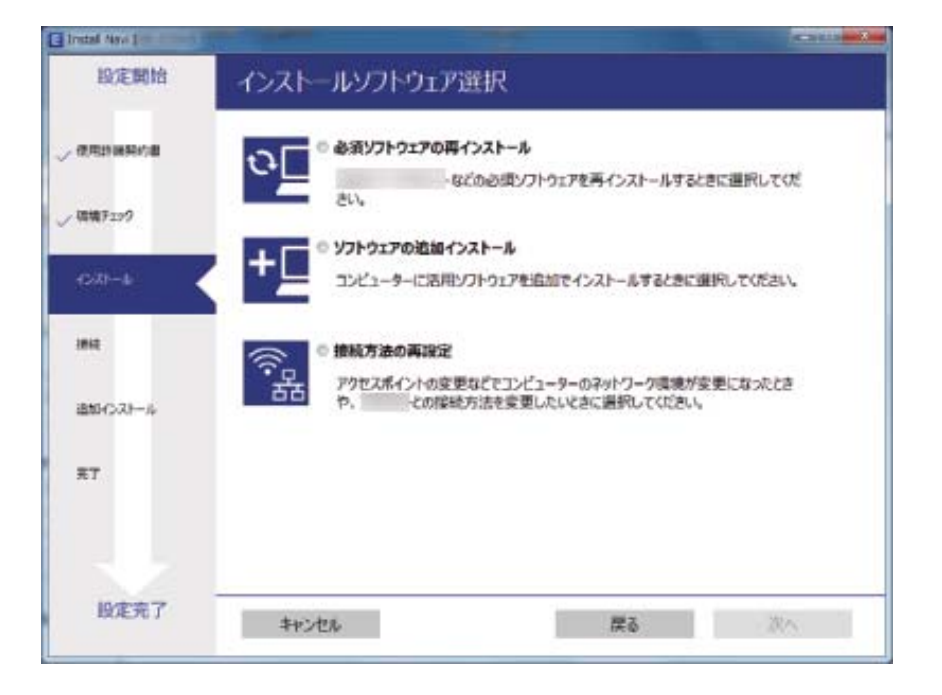

・ Mac OS X スキャナーとコンピューターを接続したい方法を選択します。

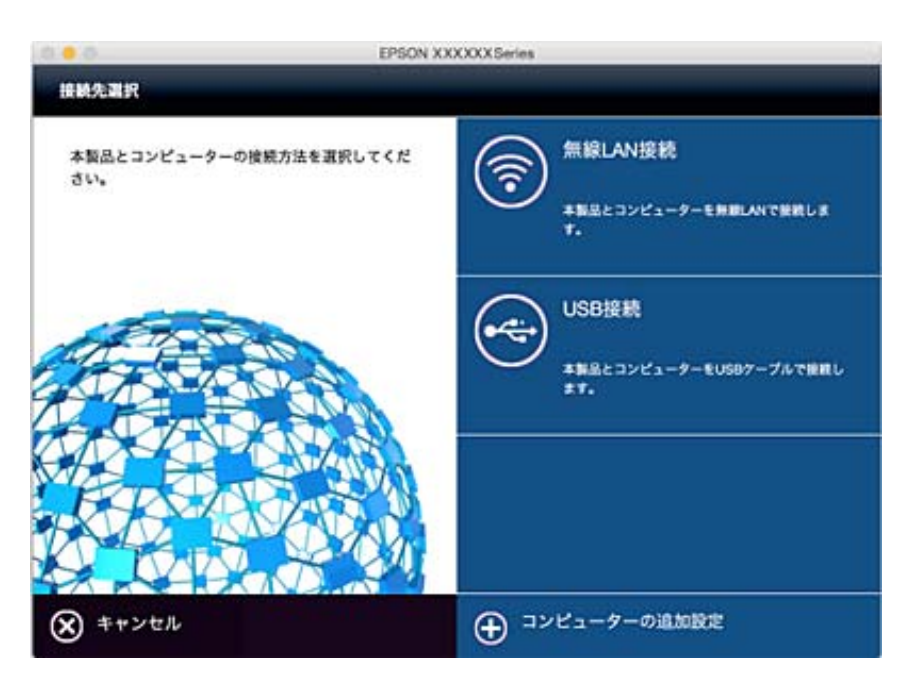

# **操作パネルからネットワーク設定を初期の状態に戻す**

ネットワーク設定全てを購入時の設定に戻します。

1. 接続モード切替レバーを <> にセットします。

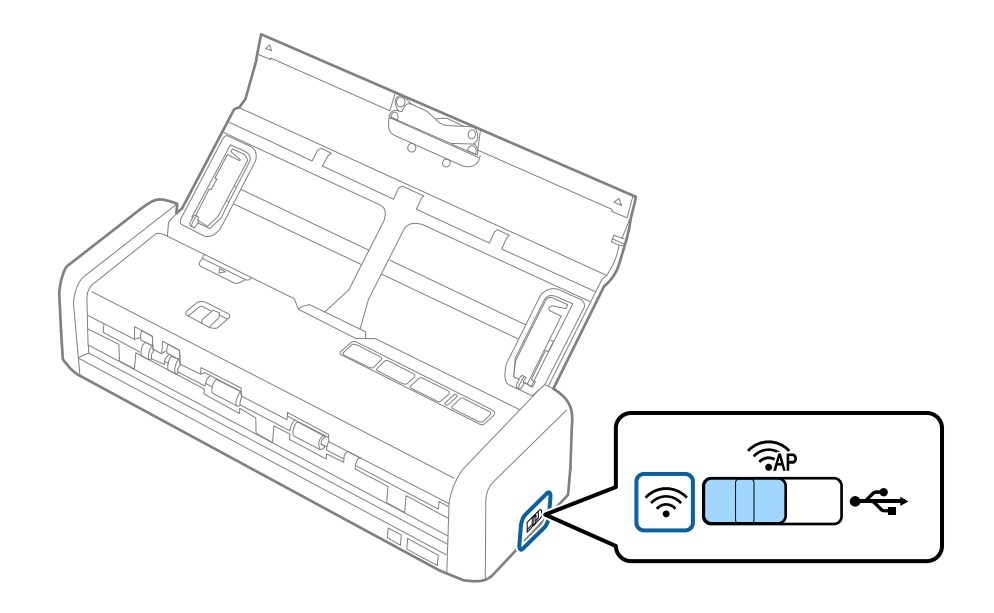

2. 心ボタンを押したまま、スキャナーの電源を入れます。

レディーランプと アランプが交互に点滅するまで、 マボタンを長押ししてください。

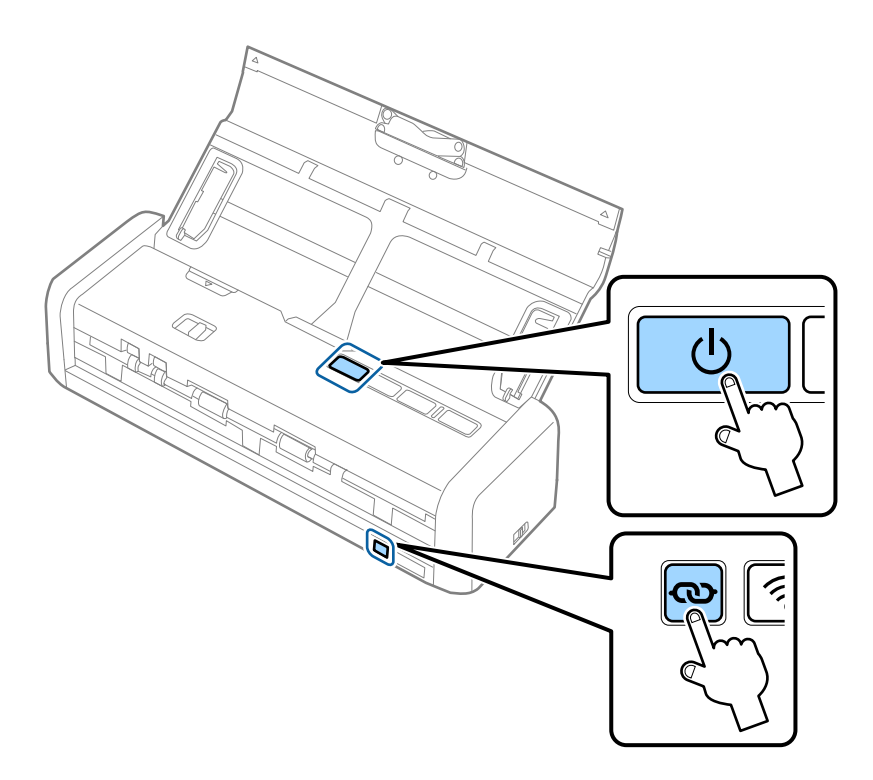

3. スキャナーの電源を切ります。

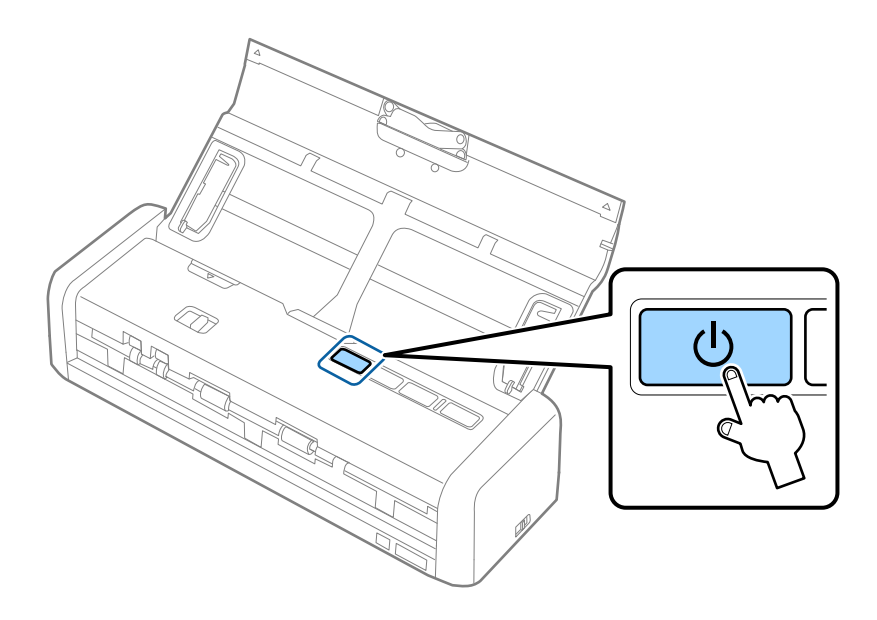

**メンテナンス**

# **スキャナーの外部をクリーニングする**

スキャナーの外側のケースが汚れたときは、乾いた布や、中性洗剤や水に浸してよく絞った布で拭き取ります。

- ▲重要 → アルコールやシンナーなどの揮発性薬品は使用しないでください。変形や変色のおそれがあります。
	- ・ スキャナーの内部に水分が入らないように注意してください。正常に動作しなくなるおそれがあります。
	- ・ スキャナーを絶対に分解しないでください。
- 1. 少ボタンを押してスキャナーの電源を切ります。
- 2. スキャナーからACアダプターを取り外します。
- 3. 中性洗剤や水に浸してよく絞った布で、外側のケースの汚れを拭き取ります。

## **スキャナーの内部をクリーニングする**

スキャンを繰り返していると、スキャナー内部のローラーやガラス部品などに紙粉やホコリが付着して、給紙不良やス キャン品質不良の原因となります。このような場合は、乾いた布または水で湿らせた布で、スキャナー内部をクリーニン グしてください。

- ▲重要 → アルコールやシンナーなどの揮発性薬品は使用しないでください。変形や変色のおそれがあります。
	- ・ スキャナーに液体をかけたり、潤滑剤などを直接スプレーしたりしないでください。装置や回路が損傷して、正常 に動作しなくなるおそれがあります。
	- ・ スキャナーを絶対に分解しないでください。
- 1. 少ボタンを押してスキャナーの電源を切ります。
- 2. スキャナーからACアダプターを取り外します。

3. スキャナーカバーの▼マークの部分を強く引いて、カバーを開けます。

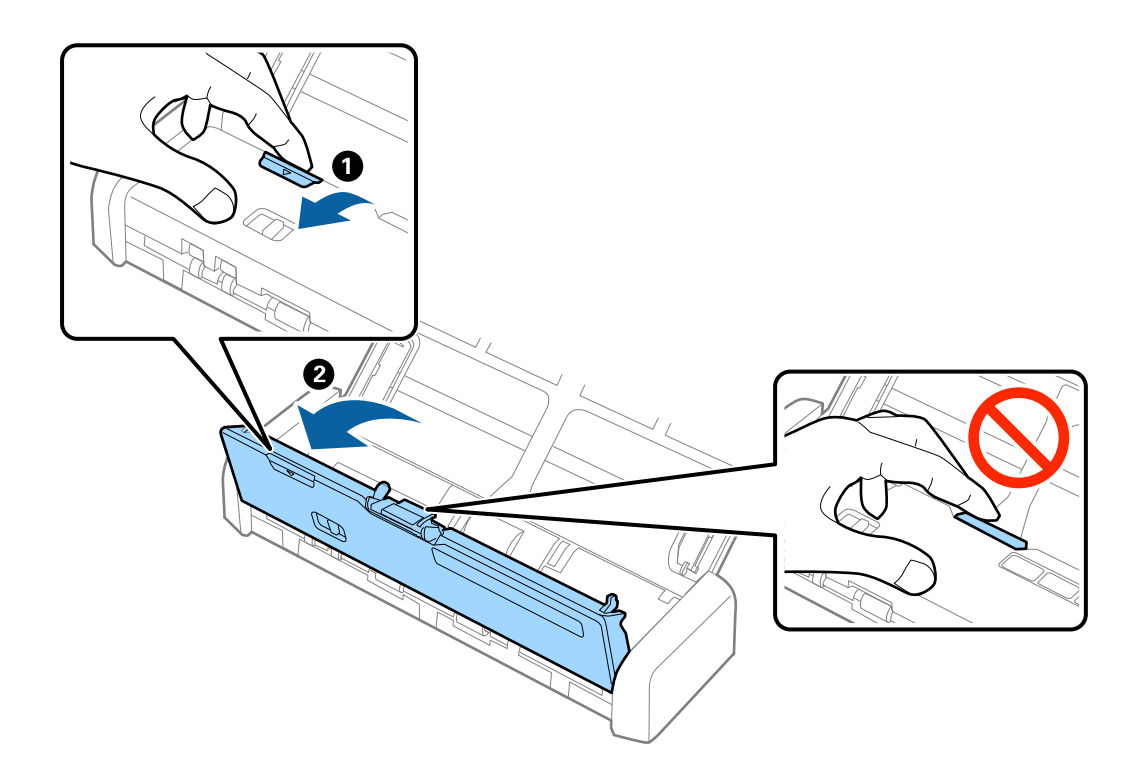

4. スキャナーカバー内側のプラスチックローラーおよび底部のガラス面の汚れを、柔らかい布で拭き取りま す。

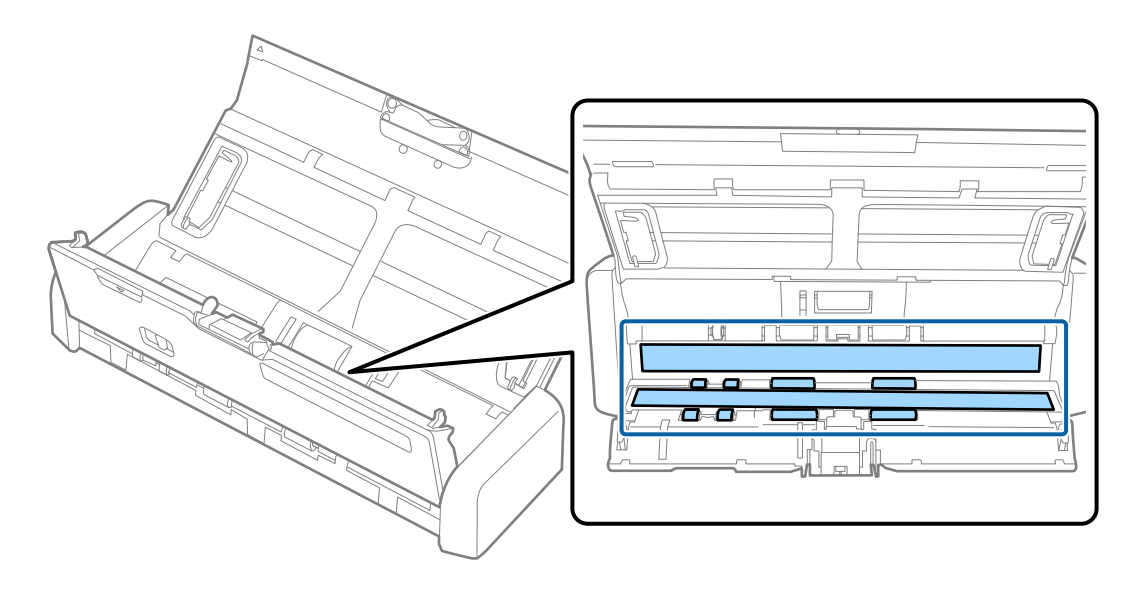

- エ 要 → ガラス面に強い力をかけないでください。
	- ・ ブラシや硬いものを使用しないでください。ガラス面に傷が付くと、スキャン品質に影響します。
	- ・ ガラス面にクリーナーを直接スプレーしないでください。

5. 分離パッドの両側のフックをつまんで取り外します。

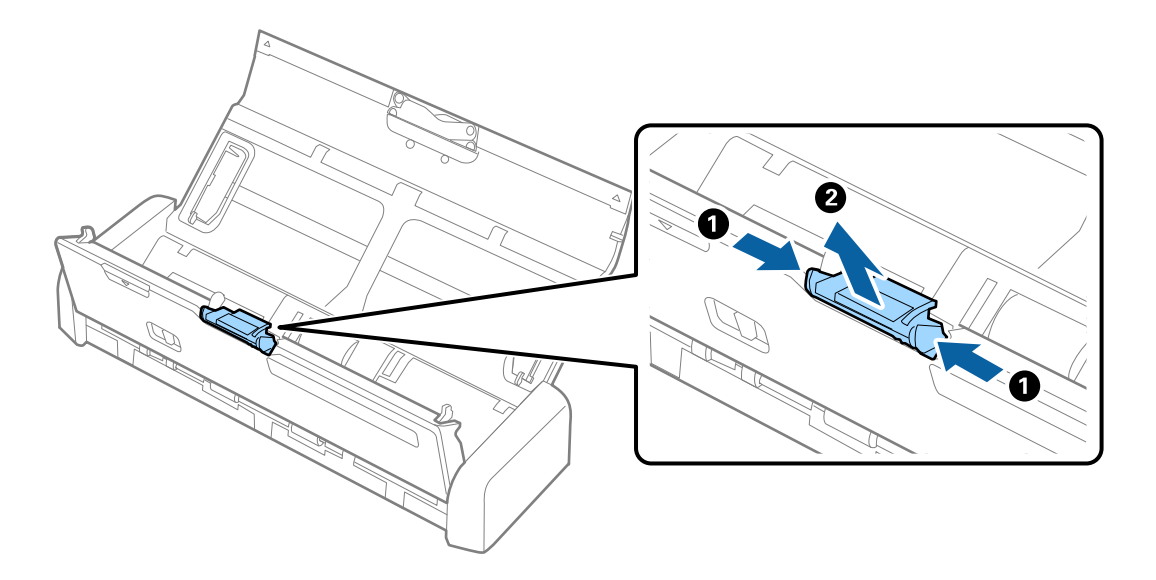

6. 分離パッドの汚れを柔らかい布で拭き取ります。

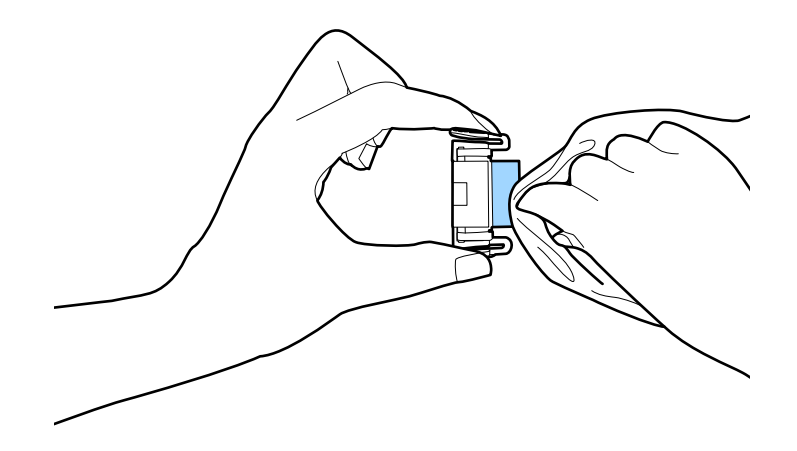

7. 分離パッドを本体の溝に差し込んで取り付けます。

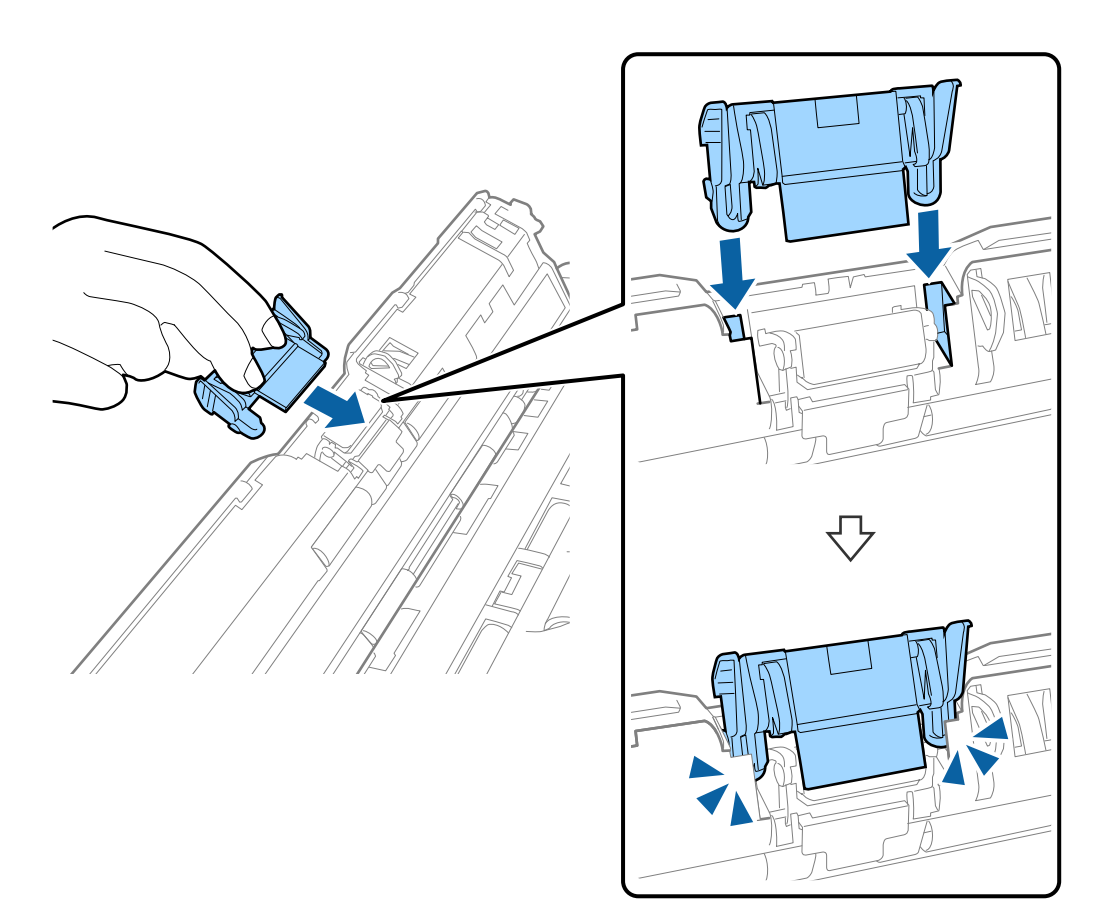

8. 給紙ローラーのカバーを取り外します。

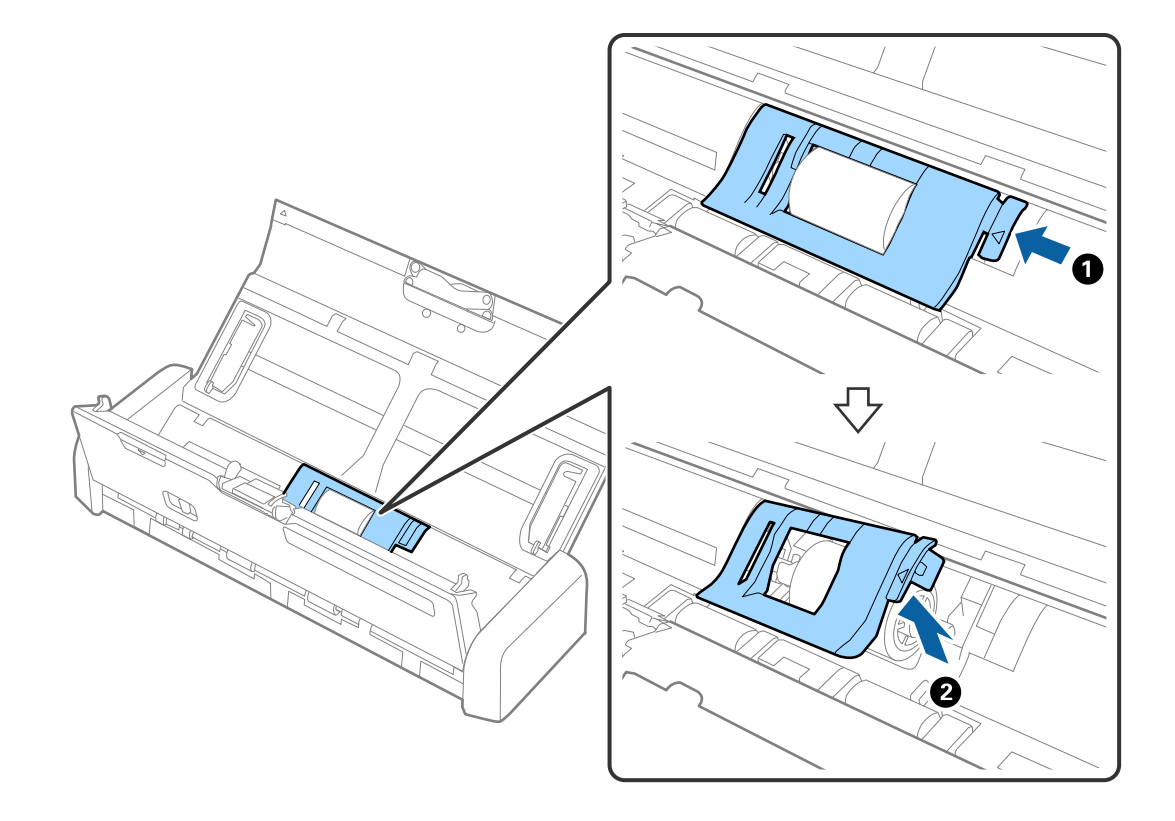

9. 給紙ローラーを取り外します。

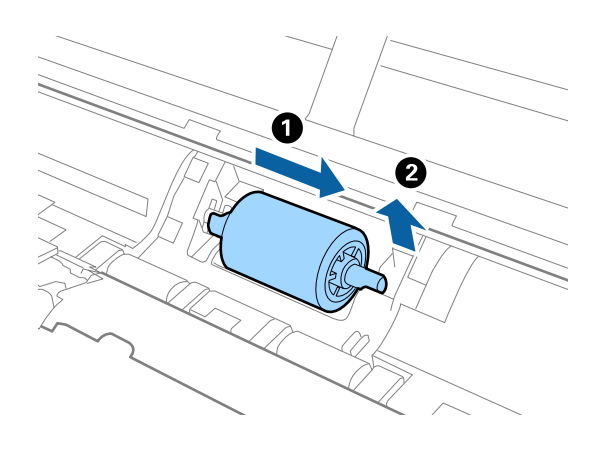

10. 給紙ローラーの汚れを柔らかい布で拭き取ります。

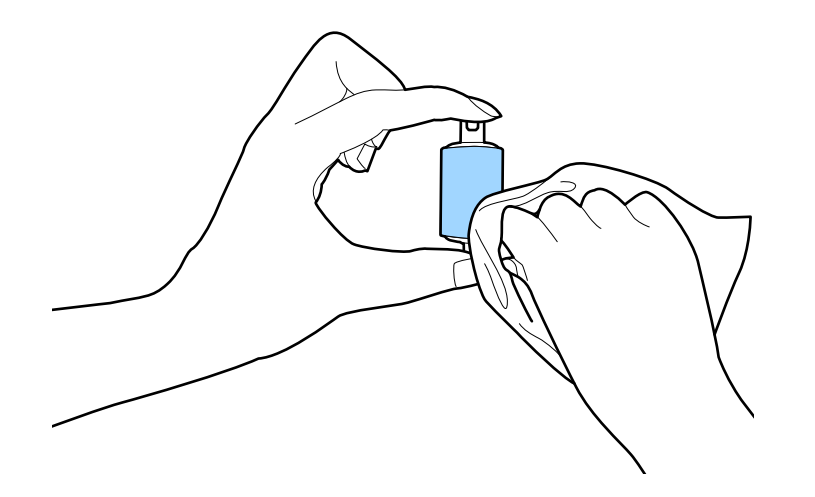

11. 給紙ローラーを左側にスライドして、本体の金属軸に差し込みます。

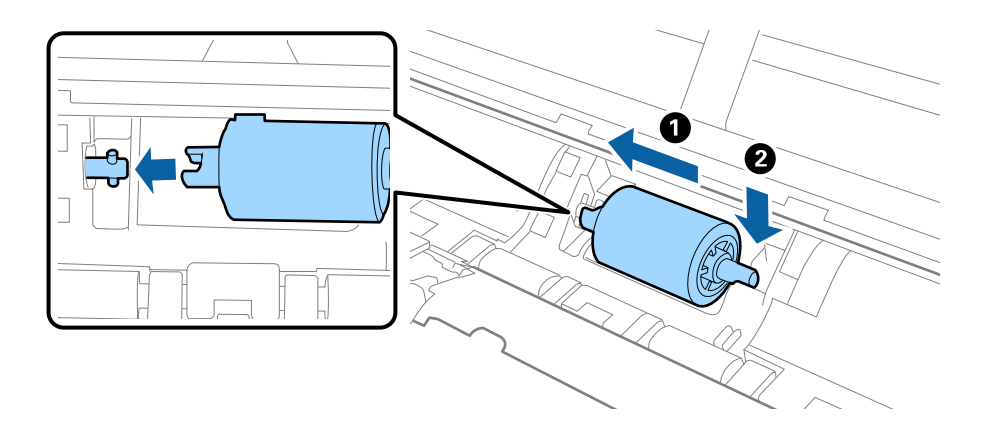

12. 給紙ローラーのカバーを取り付けます。

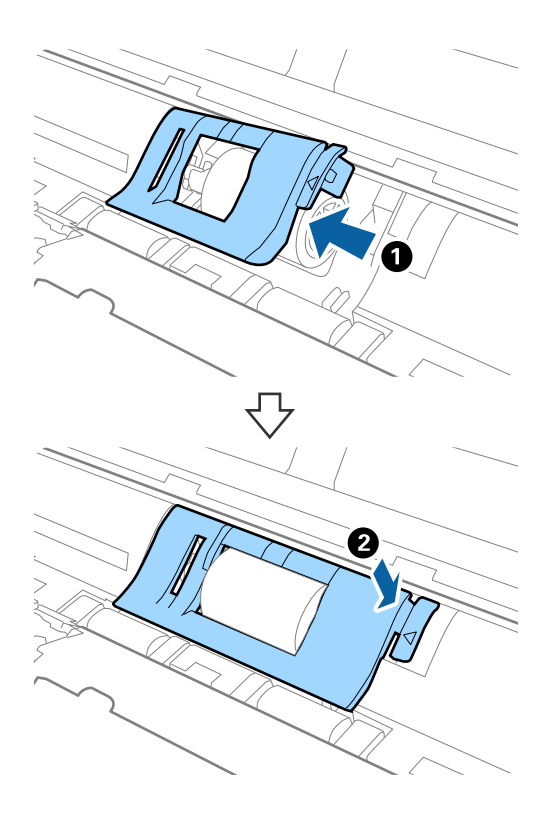

- 13. ACアダプターを接続し、スキャナーの電源を入れます。
- 14. スキャナーカバーを開けた状態で◇ボタンを2秒以上押します。底部および排紙口のゴムローラーが一瞬動 いてクリーニングモードに入ります。以降、 ジボタンを押すたびにローラーが少し回転します。 ジボタンで ローラーを動かして、ローラーの表面を柔らかい布で拭く作業を数回繰り返します。

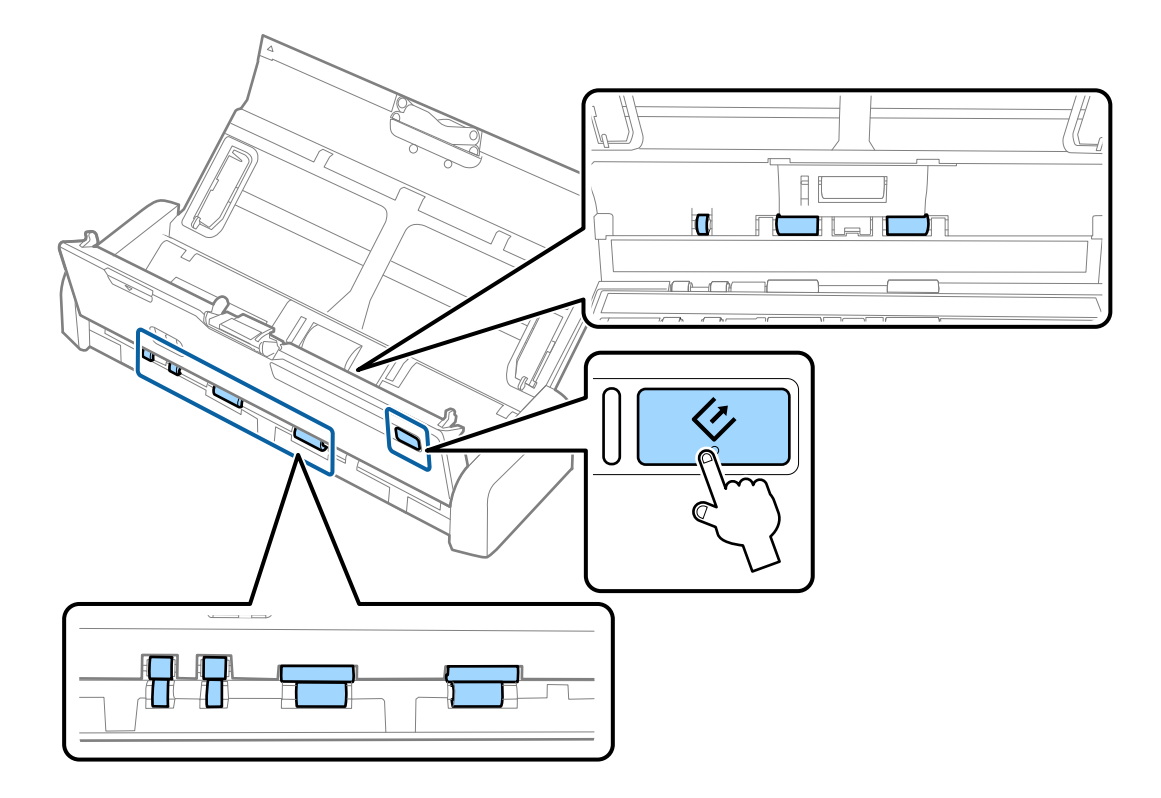

△ 注意 ローラーの動作中は、手や髪の毛などが巻き込まれないように注意してください。けがをするおそれがありま す。

15. スキャナーカバーの▼マークの部分を強く押して、カバーを閉めます。

ローラーのクリーニングモードが終了します。

### 関連情報

- ◆ [「給紙ローラーの型番」18ページ](#page-17-0)
- ◆ [「分離パッドの型番」18ページ](#page-17-0)

# **消耗品の交換**

スキャン枚数が耐用枚数を超えると、給紙ローラーと分離パッドの交換が必要になります。コンピューターの画面に交換 のメッセージが表示されたら、以下の手順で交換し、Epson Scan 2ユーティリティーでスキャン枚数をリセットして ください。

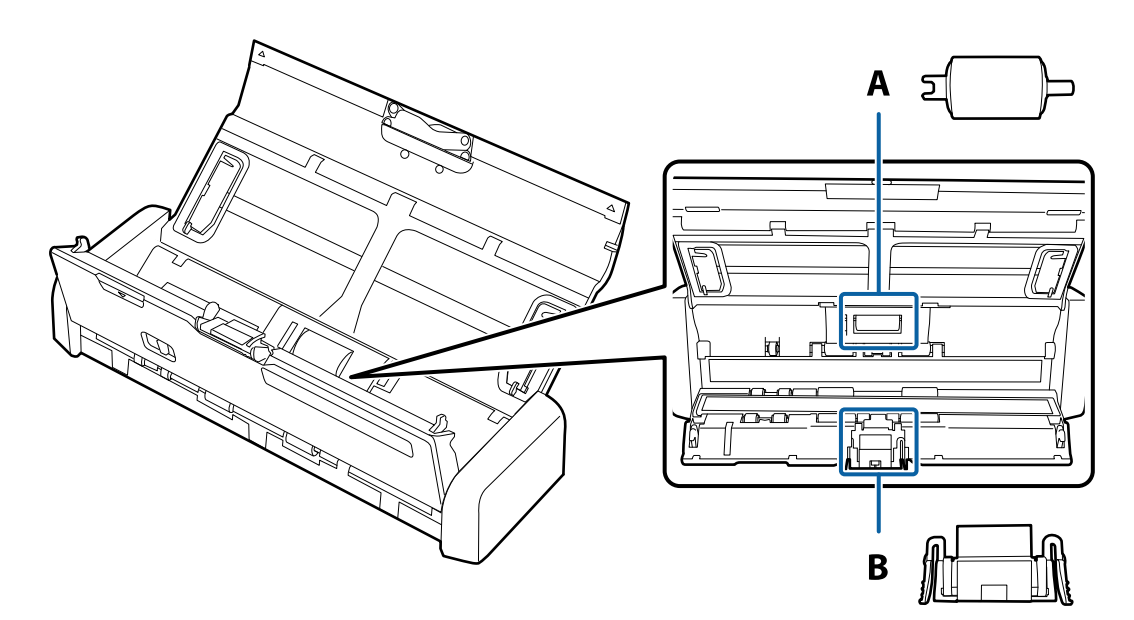

A: 給紙ローラー、B: 分離パッド

### 給紙ローラーを交換する

- 1. 少ボタンを押してスキャナーの電源を切ります。
- 2. スキャナーからACアダプターを取り外します。
- O  $\mathbf{Q}$
- 3. スキャナーカバーの▼マークの部分を強く引いて、カバーを開けます。

4. 給紙ローラーのカバーを取り外します。

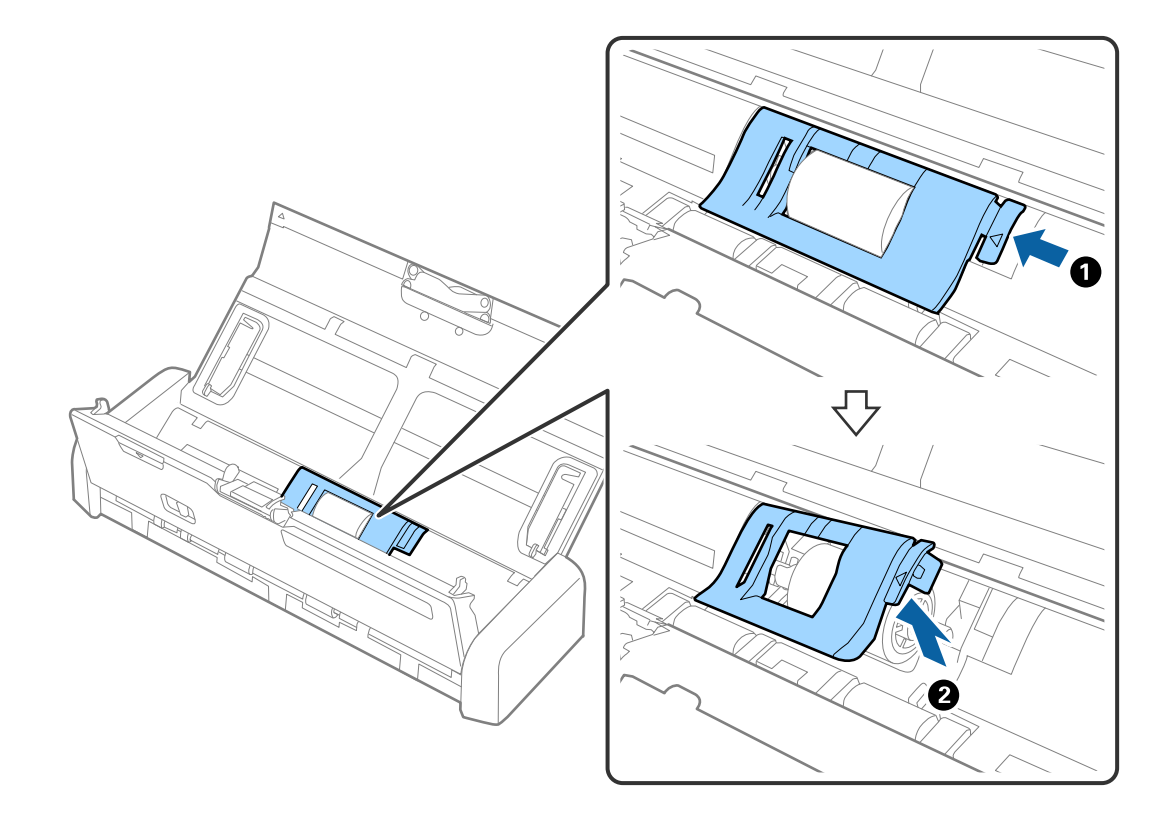

5. 給紙ローラーを取り外します。

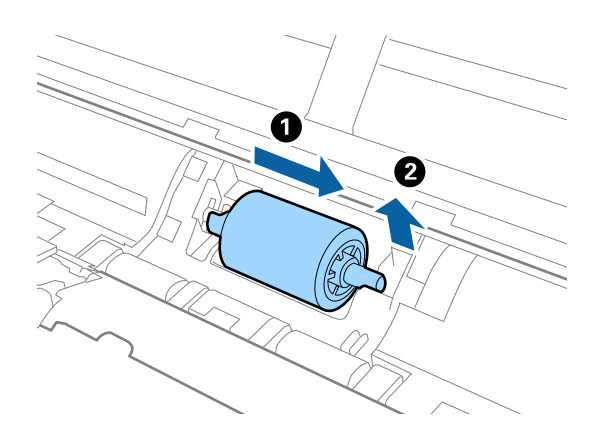

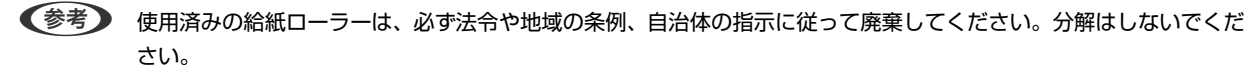

6. 新しい給紙ローラーを左側にスライドして、本体の金属軸に差し込みます。

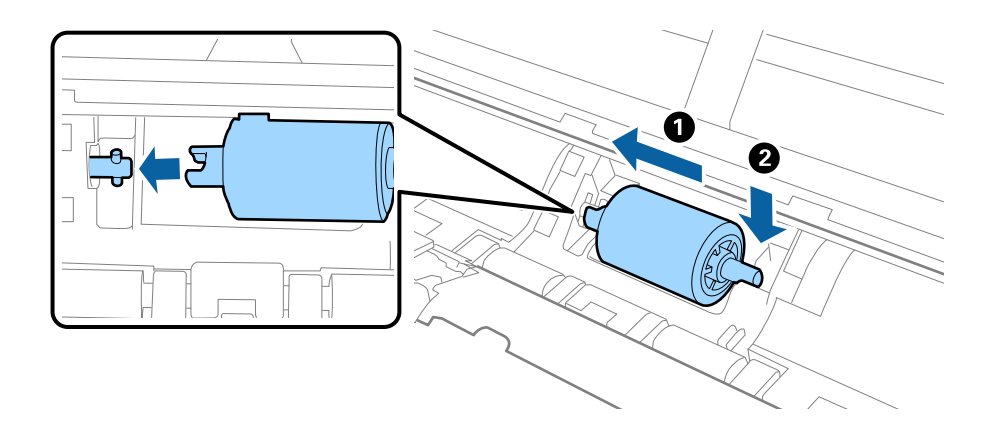

7. 給紙ローラーのカバーを取り付けます。

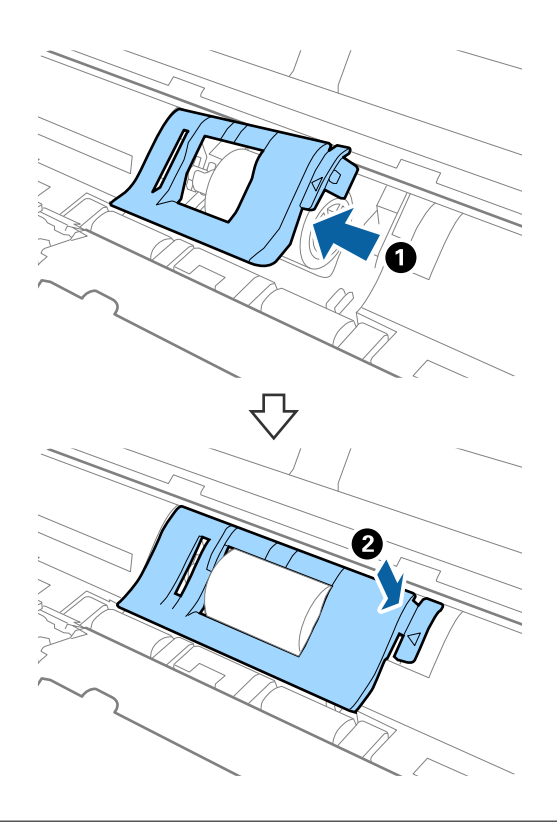

▲ 重 要 | カバーが閉まりにくい場合は、給紙ローラーが正しく装着されているか確認してください。

- 8. スキャナーカバーの▼マークの部分を強く押して、カバーを閉めます。
- 9. ACアダプターを接続し、スキャナーの電源を入れます。
- 10. Epson Scan 2ユーティリティーでスキャン枚数をリセットします。

### 分離パッドを交換する

- 1. 少ボタンを押してスキャナーの電源を切ります。
- 2. スキャナーからACアダプターを取り外します。
- П 2
- 3. スキャナーカバーの▼マークの部分を強く引いて、カバーを開けます。

4. 分離パッドの両側のフックをつまんで取り外します。

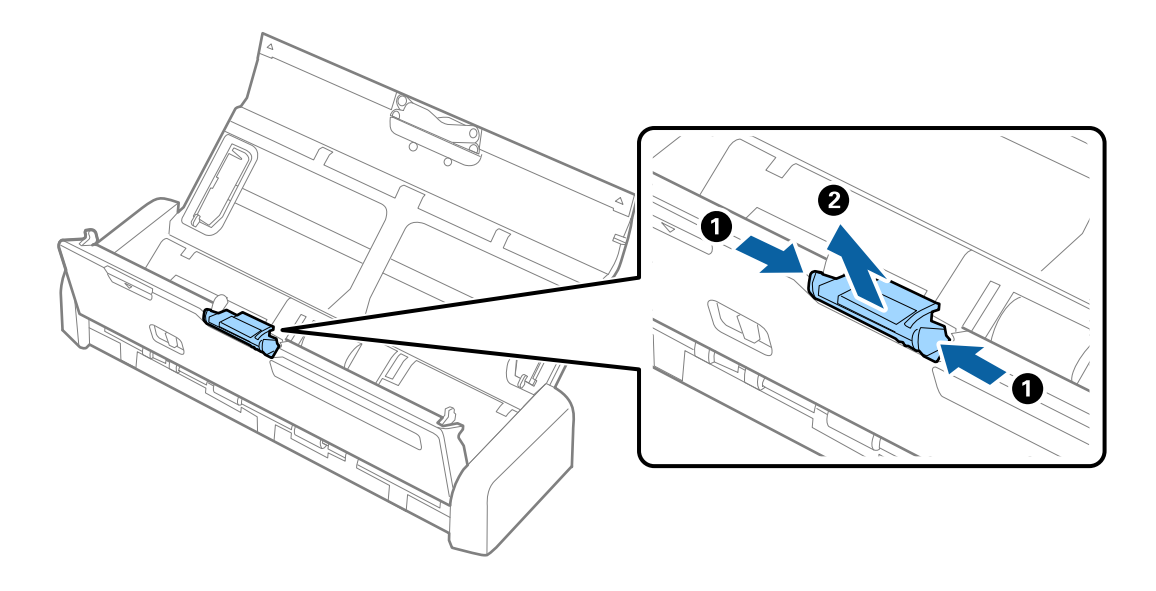

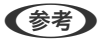

L 使用済みの分離パッドは、必ず法令や地域の条例、自治体の指示に従って廃棄してください。分解はしないでくださ い。

- 
- 5. 新しい分離パッドを本体の溝に差し込んで取り付けます。

- 6. スキャナーカバーの▼マークの部分を強く押して、カバーを閉めます。
- 7. ACアダプターを接続し、スキャナーの電源を入れます。
- 8. Epson Scan 2ユーティリティーでスキャン枚数をリセットします。

# スキャン枚数をリセットする

給紙ローラーまたは分離パッドを交換した後は、Epson Scan 2ユーティリティーでスキャン枚数をリセットします。

- 1. スキャナーの電源を入れます。
- 2. Epson Scan 2ユーティリティーを起動します。
	- ・ Windows 10の場合 スタートボタンをクリックして、[すべてのアプリ]-[EPSON]-[Epson Scan 2]-[Epson Scan 2ユー ティリティー]の順に選択します。
	- ・ Windows 8.1/Windows 8/Windows Server 2012 R2/Windows Server 2012の場合 [スタート]画面から [アプリ] - [Epson] - [Epson Scan 2ユーティリティー]の順に選択します。
- ・ Windows 7/Windows Vista/Windows XP/Windows Server 2008 R2/Windows Server 2008/ Windows Server 2003 R2/Windows Server 2003の場合 スタートボタンをクリックして、[すべてのプログラム]または[プログラム]-[EPSON]-[Epson Scan 2] - [Epson Scan 2ユーティリティー]の順に選択します。
- ・ Mac OS Xの場合 [移動] - [アプリケーション] - [EPSON Software] - [Epson Scan 2ユーティリティー]の順に選択し ます。
- 3. [カウンター] タブをクリックします。
- 4. 給紙ローラーまたは分離パッドの [リセット] をクリックします。

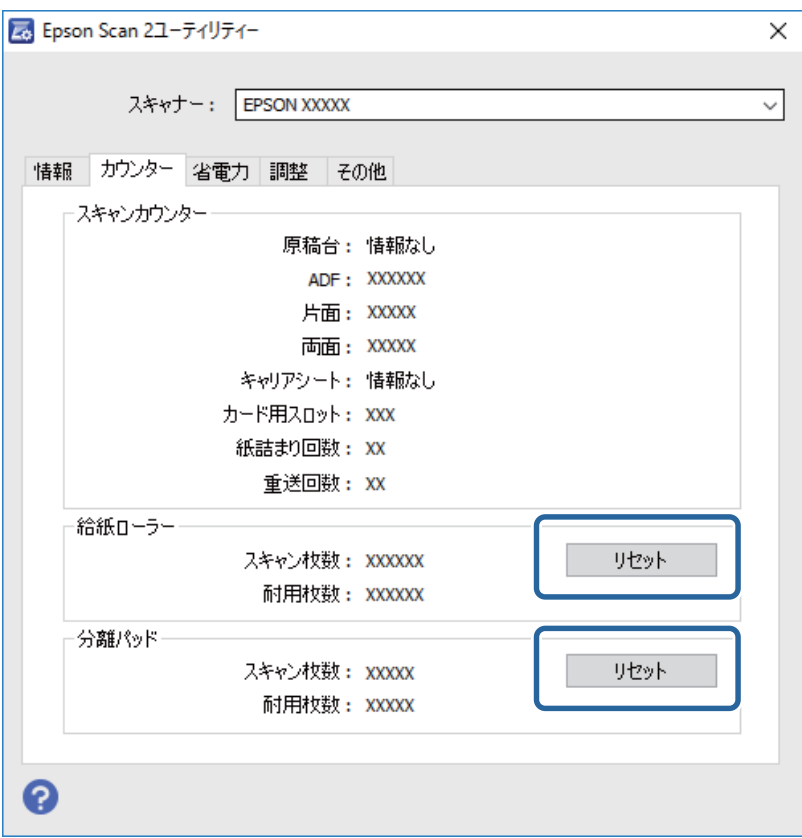

関連情報

- ◆ [「給紙ローラーの型番」18ページ](#page-17-0)
- ◆ 「分離パッドの型番| 18ページ

# **節電の設定をする**

スキャナーが動作していない状態が続いたときに、省電力のスリープモードに移行する、または自動で電源が切れる設定 にしておくと節電できます。スリープモードに移行するまでの時間、電源が切れるまでの時間も設定できます。設定に よってエネルギー効率に影響します。環境にご配慮ください。

- 1. Epson Scan 2ユーティリティーを起動します。
	- ・ Windows 10の場合 スタートボタンをクリックして、[すべてのアプリ]-[EPSON]-[Epson Scan 2]-[Epson Scan 2ユー ティリティー]の順に選択します。
	- ・ Windows 8.1/Windows 8/Windows Server 2012 R2/Windows Server 2012の場合 [スタート]画面から[アプリ]-[Epson]-[Epson Scan 2ユーティリティー]の順に選択します。
	- ・ Windows 7/Windows Vista/Windows XP/Windows Server 2008 R2/Windows Server 2008/ Windows Server 2003 R2/Windows Server 2003の場合 スタートボタンをクリックして、[すべてのプログラム]または[プログラム]-[EPSON]-[Epson Scan 2] - [Epson Scan 2ユーティリティー]の順に選択します。
	- ・ Mac OS Xの場合 [移動]-[アプリケーション]-[EPSON Software]-[Epson Scan 2ユーティリティー]の順に選択し ます。
- 2. [省電力] タブをクリックします。
- 3. [スリープ移行時間設定(分)]または [自動電源オフ設定(分)] を設定して、 [適用] をクリックしま す。

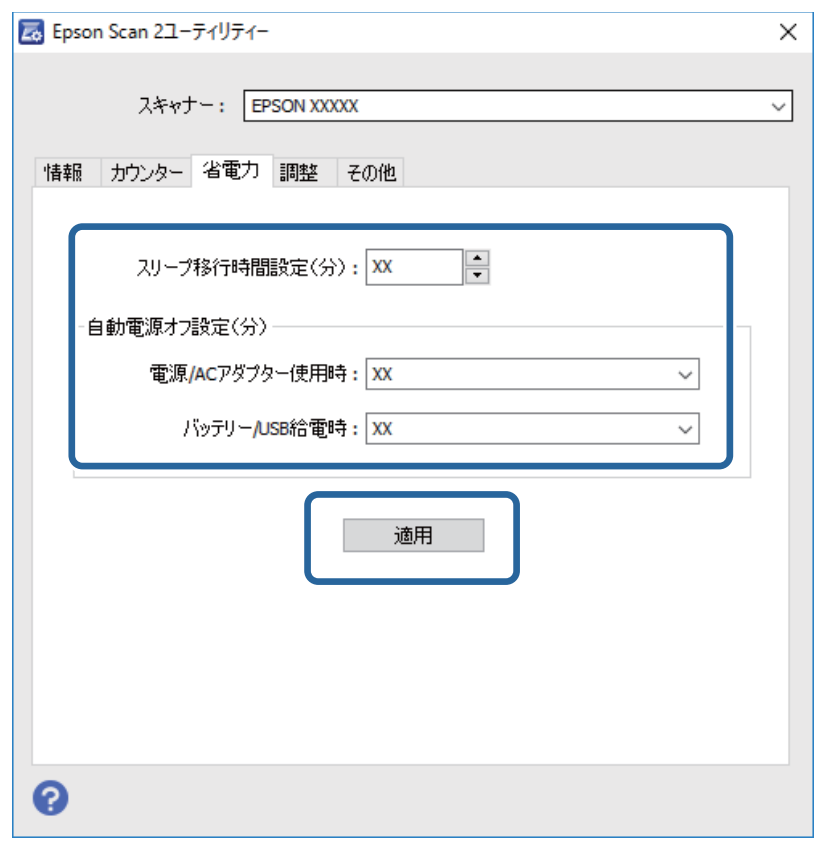

# **スキャナーを持ち運ぶ**

スキャナーを持ち運んだり、修理や引っ越しなどで輸送したりするときは、以下の状態にしてください。

- △ 注意 強い衝撃を受けると製品が破損することがあります。
	- ・ 直射日光の当たる場所、暖房器具に近い場所、自動車内などの高温になる場所に放置しないでください。本体が変 形するおそれがあります。
	- ・ 本製品を航空機内に持ち込むときは、手荷物扱いにすることをお勧めします。持ち込み可能かどうかは航空会社に 確認してください。空港での荷扱いによっては大きな衝撃を受け、製品が破損するおそれがあります。
- 1. 少ボタンを押してスキャナーの電源を切ります。
- 2. スキャナーからACアダプターを取り外します。
- 3. USBケーブルを取り外します。
- 4. 原稿サポートを収納して、給紙トレイを閉じます。

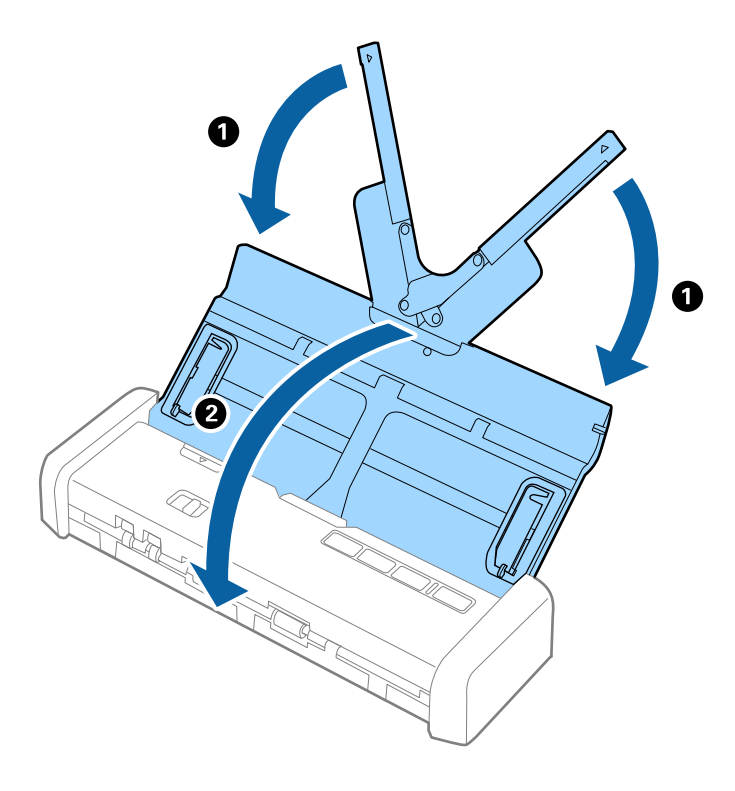

5. 輸送する場合は保護材を取り付け、購入時の梱包箱か丈夫な箱に入れて梱包します。

## **ソフトウェアやファームウェアを更新する**

ソフトウェアやファームウェアを更新すると、今まで起こっていたトラブルの解消、機能の改善や追加などができます。 最新版のソフトウェアやファームウェアをお使いください。

1. スキャナーとコンピューターが通信可能な状態で、コンピューターがインターネットに接続されていること を確認します。

2. EPSON Software Updaterを起動して、ソフトウェアまたはファームウェアを更新します。

(参考) Windows Server OSは非対応です。

- ・ Windows 10の場合 スタートボタンをクリックして、[すべてのアプリ]-[Epson Software]-[EPSON Software Updater] の順に選択します。
- ・ Windows 8.1/Windows 8の場合 検索チャームでソフトウェア名を入力して表示されたアイコンを選択します。
- ・ Windows 7/Windows Vista/Windows XPの場合 スタートボタンをクリックして、[すべてのプログラム](または[プログラム])-[Epson Software]- [EPSON Software Updater]の順に選択します。
- ・ Mac OS Xの場合 [Finder] - [移動] - [アプリケーション] - [Epson Software] - [EPSON Software Updater] の順に選 択します。

▲ 重要 | 更新中は、コンピューターやスキャナーの電源を切らないでください。

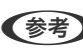

L 一覧に表示されないソフトウェアはEPSON Software Updaterでは更新できません。エプソンのホームページで最新版 のソフトウェアを確認してください。 <http://www.epson.jp/support/>

# <span id="page-112-0"></span>**困ったときは**

# **スキャナーのトラブル**

### スキャナーのランプにエラーが表示される

スキャナーのランプにエラーが表示されるときは、以下を確認してください。

- ・ スキャナーに原稿が詰まっていないか確認してください。
- ・ 原稿が重送されたときは、スキャナーカバーを開けて原稿を取り除きます。その後、スキャナーカバーを閉めてくだ さい。
- ・ スキャナーカバーが閉まっているか確認してください。
- ・ スキャナーがコンピューターに接続されているか確認してください。 ネットワークエラーが発生したときは、無線LAN(Wi-Fi)の接続設定を確認してください。
- ・ Epson Scan 2がインストールされていることを確認してください。
- ・ ファームウェアのアップデートに失敗してスキャナーがリカバリーモードになったときは、USB接続でもう一度 ファームウェアをアップデートしてください。 また、電源アダプターがスキャナーに接続されているか確認してください。
- ・ スキャナーの電源を入れ直してください。トラブルが解決しないときは、本製品が正しく機能していない可能性があ ります。また、スキャナー内部のランプ交換が必要になることがあります。販売店にお問い合わせください。

#### 関連情報

◆ [「ランプのエラー表示」15ページ](#page-14-0)

### スキャナーの電源が入らない

- ・ スキャナーにACアダプターを接続してください。
- ・ ACアダプターを使用しているときは、スキャナーとコンセントに接続されているか確認してください。 また、コンセントが正常に使用できることを確認してください。コンセントにほかの機器を接続し、電源が入るか確 認してください。
- ・ バッテリーの残量が無い場合、ACアダプターを接続せずにスキャナーを使うときは、以下を行ってください。
	- USB 3.0 (SuperSpeed)のポートを使用してください。USB 2.0 (Hi-Speed)またはUSB 1.0のポートで は、USB給電でスキャナーを使用できません。
	- ・ スキャナーに付属のUSBケーブルを使用してください。
	- ・ コンピューターのUSBポートに直接スキャナーを接続してください。USBハブを使用していると、スキャナーが 正しく動かないことがあります。
- ・ 低温または高温の環境では、スキャナーをバッテリー駆動で使用できません。動作温度の範囲内でご使用ください。

## バッテリー駆動時にスキャナーの電源が切れる

- ・ スキャナーにACアダプターを接続してください。
- ・ 動作温度の範囲内でご使用ください。低温または高温の環境では、スキャナーの電源が切れることがあります。
- ・ [Epson Scan 2 Utility]で、[省電力]が設定されているか確認します。 [Epson Scan 2 Utility]を起動し、[省電力]タブを選択して、設定を確認します。[Epson Scan 2 Utility] は以下の手順で起動します。
	- ・ Windows 10 スタートボタンをクリックして、 [すべてのアプリ] - [EPSON] - [Epson Scan 2 ユーティリティー]の順 に選択します。
	- ・ Windows 8.1/Windows 8/Windows Server 2012 R2/Windows Server 2012 検索チャームでソフトウェア名を入力して、表示されたアイコンを選択します。
	- ・ Windows 7/Windows Vista/Windows XP/Windows Server 2008 R2/Windows Server 2008/ Windows Server 2003 R2/Windows Server 2003 スタートボタンをクリックして、[すべてのプログラム]または[プログラム]-[EPSON]-[Epson Scan 2] - [Epson Scan 2 ユーティリティー]の順に選択します。
	- ・ Mac OS X [移動] - [アプリケーション] - [Epson Software] - [Epson Scan 2 ユーティリティー]の順に選択しま す。

## バッテリー駆動時にスキャナーの電源が切れない

ACアダプターとUSBケーブルを取り外します。その後、スキャナーの底面にあるリセットボタンを押してください。

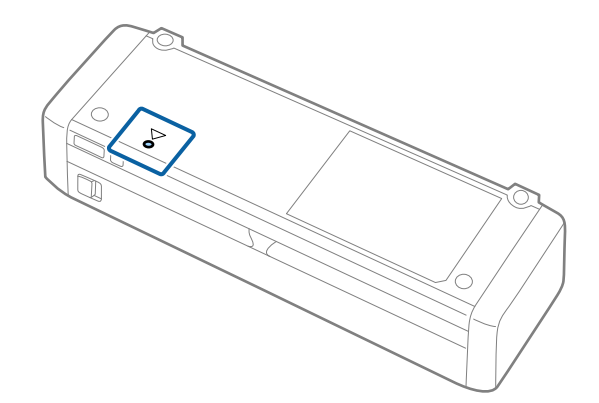

# **スキャンを開始するときのトラブル**

### Epson Scan 2を起動できない

- ・ スキャナーがコンピューターに接続されているか確認してください。 ネットワークエラーが発生したときは、無線LAN (Wi-Fi) の接続設定を確認してください。
- ・ USBケーブルがスキャナーとコンピューターに接続されているか確認してください。
- ・ スキャナーに付属のUSBケーブルを使用してください。
- ・ スキャナーの電源が入っているか確認してください。
- ・ スキャナーのレディーランプの点滅が点灯に変わり、使用できる状態になるまでお待ちください。
- ・ コンピューターのUSBポートに直接スキャナーを接続してください。USBハブを使用していると、スキャナーが正 しく動かないことがあります。
- ・ TWAIN準拠のソフトウェアを使用している場合は、お使いのスキャナーが選択されているか確認してください。

## スキャナーのボタンを押しても正しいソフトウェアが起動しない

- ・ スキャナーがコンピューターに接続されているか確認してください。
- ・ Epson Scan 2およびその他のソフトウェアがインストールされているか確認してください。
- Document Capture Pro (Windows)またはDocument Capture (Mac OS X) がインストールされているか確 認してください。
- Document Capture Pro (Windows) またはDocument Capture (Mac OS X) で、スキャナーのボタンに正し い設定が登録されているか確認してください。
- ・ 無線接続時は、Document Capture ProまたはDocument Captureで割り当てられたジョブを、スキャナーのボ タンで実行することはできません。 ボタンを押してスキャンを開始するには、事前にEpson Scan 2を起動しておいてください。

#### 関連情報

◆ [「スキャナーのボタンでスキャンする」57ページ](#page-56-0)

## **給紙のトラブル**

#### 複数枚の原稿が一度に給紙される(重送)

原稿が重送されたときは、スキャナーカバーを開けて原稿を取り除きます。その後、スキャナーカバーを閉めてくださ い。

頻繁に重送される場合は、以下を試してください。

- ・ セット時に注意が必要な(保証されていない)原稿をセットすると、重送されることがあります。
- ・ スキャナー内部のローラーをクリーニングしてください。
- ・ 一度にセットする原稿の枚数を少なくしてください。
- ・ Epson Scan 2の[原稿待ち受けモード]を使って、原稿を1枚ずつスキャンしてください。
- ・ 原稿をさばき、端を揃え、少し斜めにずらして角度を付けてから給紙トレイにセットします。

#### 関連情報

- ◆ [「スキャナーの内部をクリーニングする」97ページ](#page-96-0)
- ◆ 「異なるサイズの原稿を1枚ずつスキャンする (原稿待ち受けモード)」59ページ
- ◆ [「定形サイズの原稿をセットする」28ページ](#page-27-0)

## 詰まった原稿を取り除く

原稿が詰まったときは、以下の手順で取り除きます。

- 1. 給紙トレイに残っている原稿を取り除きます。
- 2. スキャナーカバーの▼マークの部分を強く引いて、カバーを開けます。

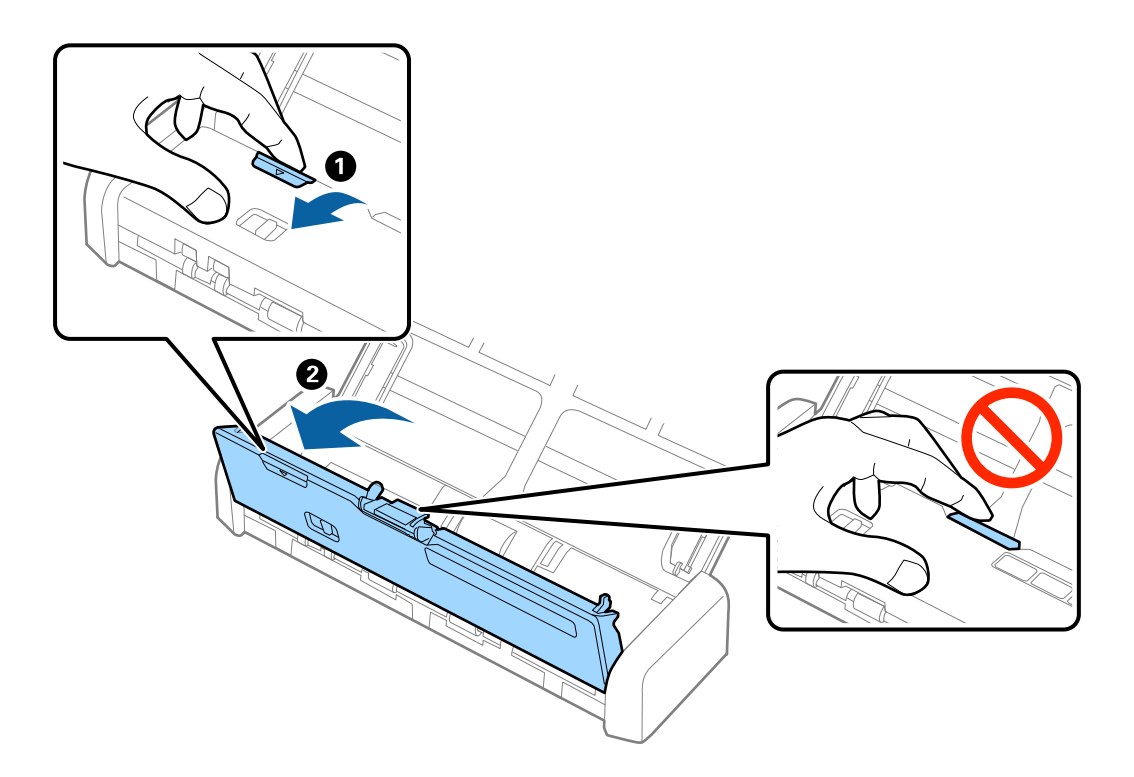

L スキャン中にACアダプターを取り外すと、動作が停止してエラーが表示されます。スキャン中はACアダプターを抜き差し しないでください。

3. 内部に詰まった原稿をゆっくり取り除きます。

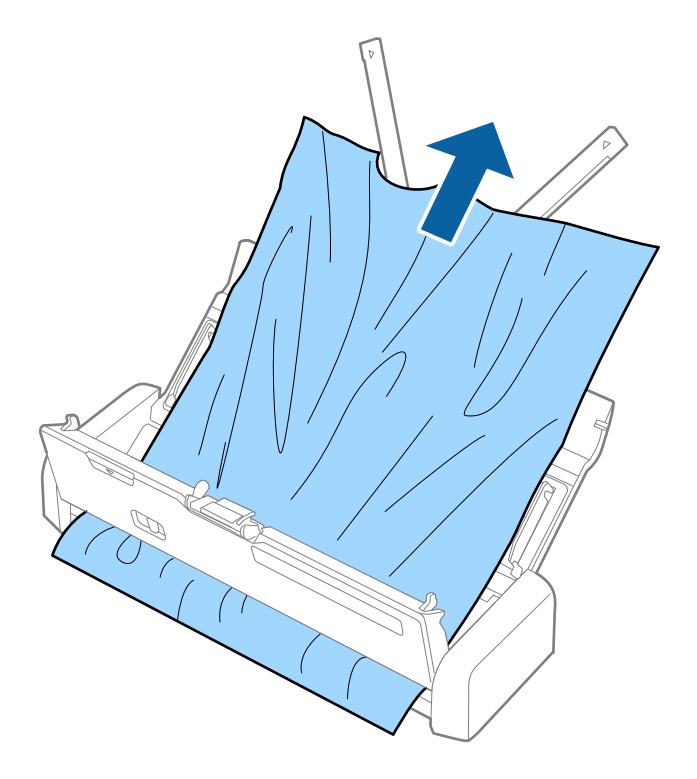

4. スキャナーカバーの▼マークの部分を強く押して、カバーを閉めます。

### 原稿が汚れる

スキャナーの内部をクリーニングしてください。

#### 関連情報

◆ [「スキャナーの内部をクリーニングする」97ページ](#page-96-0)

## スキャンに時間がかかる

- ・ スキャナーがUSB給電で動作しているときは、スキャンの速度が低下します。スキャンの速度を上げたいときは、ス キャナーにACアダプターを接続してください。
- ・ スキャナーがバッテリーで動作していて、バッテリーの残量が少ないときは、スキャンの速度が低下します。スキャ ナーにACアダプターを接続してください。
- ・ 解像度が高いとスキャンに時間がかかります。
- ・ USB 3.0(SuperSpeed)またはUSB 2.0(Hi-speed)のポートを搭載したコンピューターは、従来のUSB ポー ト搭載コンピューターより高速でスキャンできます。USB 3.0 (SuperSpeed) またはUSB 2.0 (Hi-speed) の ポートを使用しているときは、コンピューターがOSのシステム要件を満たしているか確認してください。
- ・ セキュリティーソフトを使用している場合は、TWAIN.logファイルを監視対象から外すか、TWAIN.logファイルを 読み取り専用にしてください。セキュリティーソフトの設定方法については、ソフトウェアのヘルプなどをご覧くだ さい。TWAIN.logファイルは、以下の場所に保存されています。
	- ・ Windows 10/Windows 8.1/ Windows 8/ Windows 7/ Windows Vista: C:\ユーザー\ (ユーザー名) \AppData\Local\Temp
	- ・ Windows XP: C:\Documents and Settings\(ユーザー名)\Local Settings\Temp

## **スキャン品質のトラブル**

#### スキャンした文字や画像がぼやける

- ・ スキャナーの原稿切替レバーが正しい位置にセットされていることを確認してください。ADFから原稿をスキャン する場合は、原稿切替レバーを 9 (ADF) にセットします。カード用スロットからプラスチックカードをスキャン する場合は、原稿切替レバーを □ (カード) にセットします。
- ・ Epson Scan 2で、[拡張設定]タブの[イメージオプション]で[文字くっきり]を選択してください。
- Epson Scan 2で、[基本設定] タブで [イメージタイプ] が [モノクロ] のときは、[拡張設定] タブで [しきい 値]を調整してください。[しきい値]を上げると、黒色の領域が増えます。
- ・ 解像度を低く設定しているときは、解像度を上げてスキャンしてください。

### ADFからスキャンするとき直線が現れる

- ・ ADFをクリーニングしてください。 ADFに付いているゴミや汚れが原因で、画像に直線が出ることがあります。
- ・ 原稿に付いているゴミや汚れを取り除いてください。

#### 関連情報

◆ [「スキャナーの内部をクリーニングする」97ページ](#page-96-0)

#### 画質が粗い

- ・ 解像度を低く設定しているときは、解像度を上げてスキャンしてください。
- ・ Epson Scan 2の[拡張設定]タブで、画像を補正してからスキャンしてください。

#### 関連情報

- ◆ [「目的に合わせた解像度の設定」51ページ](#page-50-0)
- ◆ [「画質調整機能」60ページ](#page-59-0)

## スキャンした画像が伸びる、縮む

スキャンした画像が伸びたり縮んだりするときは、Epson Scan 2 ユーティリティーの[調整]機能で画像の伸縮率を 調整できます。この機能はWIndowsのみで使用できます。

L Epson Scan 2 ユーティリティーは、Epson Scan 2に付属してインストールされる設定ソフトウェアです。

- 1. Epson Scan 2 ユーティリティーを起動します。
	- ・ Windows 10 スタートボタンをクリックして、[すべてのアプリ]-[EPSON]-[Epson Scan 2]-[Epson Scan 2 ユーティリティー]の順に選択します。
	- ・ Windows 8.1/Windows 8/Windows Server 2012 R2/Windows Server 2012 検索チャームでソフトウェア名を入力して、表示されたアイコンを選択します。
	- ・ Windows 7/Windows Vista/Windows XP/Windows Server 2008 R2/Windows Server 2008/ Windows Server 2003 R2/Windows Server 2003 スタートボタンをクリックして、[すべてのプログラム]または[プログラム]-[EPSON]-[Epson Scan 2] - [Epson Scan 2 ユーティリティー]の順に選択します。
- 2. [調整] タブを選択します。
- 3. [画像の伸縮率]で、スキャンした画像の伸縮率を調整します。
- 4. [適用]をクリックして、設定をスキャナーに適用します。

## 原稿の裏面が写る

原稿の裏面の画像も読み取られ、スキャンした画像に写ることがあります。

- ・ Epson Scan 2で[拡張設定]タブを選択し、[明るさ]を調整します。 [基本設定] タブでの [イメージタイプ] の設定、または [拡張設定] タブでの設定内容によっては、この機能は設 定できません。
- ・ Epson Scan 2で、[拡張設定]タブの[イメージオプション]で[文字くっきり]を選択してください。

#### 関連情報

- ◆ [「明るさ」64ページ](#page-63-0) 画像全体の明るさを調整します。
- & [「文字くっきり」63ページ](#page-62-0) ぼやけている書類の文字をくっきりシャープにできます。裏写りや背景のムラなども低減できます。

## モアレ(網目状の陰影)が現れる

原稿が印刷物のとき、スキャンした画像にモアレ(網目状の陰影)が現れることがあります。

・ Epson Scan 2の[拡張設定]タブで、[モアレ除去]を設定してください。

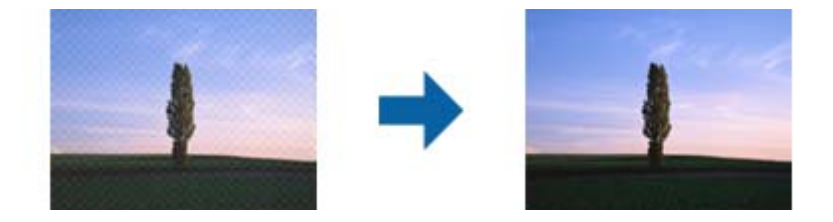

・ 解像度を変更してスキャンし直してください。

#### 関連情報

- ◆ [「モアレ除去」62ページ](#page-61-0) 雑誌などの印刷物のスキャンで発生するモアレ(網目状の陰影)を除去します。
- ◆ [「目的に合わせた解像度の設定」51ページ](#page-50-0)

## 原稿サイズを自動検知するときに原稿の端がスキャンされない

- ・ Epson Scan 2の[基本設定]タブで、[原稿サイズ]で[設定]を選択します。[原稿サイズの設定]画面で、 [自動(サイズ)選択時の切出し位置調整]を調整してください。
- 原稿によっては、「自動検知]機能を使うときに範囲を正しく検知できないことがあります。「原稿サイズ]で適切 なサイズを選択してください。
- 【参考】 スキャンしたい原稿のサイズがないときは、「ユーザー定義サイズ] を選択し、手動でサイズを作成してください。

## プラスチックカードをスキャンすると、画像が曲がったり欠けたり する、一部分しかスキャンされない、給紙方向に縦の帯が入る

プラスチックカードが斜めに給紙されたり、カード用スロットの給紙位置から外れて給紙されたりすると、正常にスキャ ンされないことがあります。プラスチックカードをスロットの白線の内側に合わせてまっすぐにセットしてください。

### 検索可能PDFに保存するとき、文字が正しく認識されない

- ・ Epson Scan 2の[保存形式の設定]画面で、[テキスト]タブの[テキスト言語]が正しく設定されているか確認 してください。
- ・ 原稿がまっすぐセットされているか確認してください。
- ・ 文字がくっきりしている原稿を使用してください。以下のような原稿は、認識率が下がることがあります。
	- ・ 何度もコピーした原稿
	- ・ ファクスで受信した原稿(解像度が低い原稿)
	- ・ 文字間や行間が狭すぎる原稿
	- ・ 文字に罫線や下線がかかっている原稿
	- ・ 手書き文字の原稿
	- ・ 草書体、行書体、毛筆体、斜体などのフォントや、小さな文字が使われている原稿
	- ・ 折り跡やしわがある原稿
- Epson Scan 2で、[基本設定]タブで[イメージタイプ]が[モノクロ]のときは、[拡張設定]タブで[しきい 値]を調整してください。[しきい値]を上げると、黒色の領域が増えます。
- ・ Epson Scan 2で、[拡張設定]タブの[イメージオプション]で[文字くっきり]を選択してください。

#### 関連情報

- ◆ [「検索可能PDFとして保存する」69ページ](#page-68-0)
- ◆ [「文字くっきり」63ページ](#page-62-0) ぼやけている書類の文字をくっきりシャープにできます。裏写りや背景のムラなども低減できます。
- **→ [「しきい値」65ページ](#page-64-0)**

モノクロ2値(白と黒)の境を調整できます。しきい値を上げると、黒色の領域が増えます。逆にしきい値を下げる と、白色の領域が増えます。

### スキャン品質のトラブルが解決しないときは

全ての対処方法を試してもトラブルを解決できないときは、Epson Scan 2 ユーティリティーを使ってEpson Scan 2 の設定を初期化します。

**(参考)** Epson Scan 2 ユーティリティーは、Epson Scan 2に付属してインストールされる設定ソフトウェアです。

- 1. Epson Scan 2 ユーティリティーを起動します。
	- ・ Windows 10 スタートボタンをクリックして、[すべてのアプリ]-[EPSON]-[Epson Scan 2 ユーティリティー]の 順に選択します。
	- ・ Windows 8.1/Windows 8/Windows Server 2012 R2/Windows Server 2012 検索チャームでソフトウェア名を入力して、表示されたアイコンを選択します。
	- ・ Windows 7/Windows Vista/Windows XP/Windows Server 2008 R2/Windows Server 2008/ Windows Server 2003 R2/Windows Server 2003 スタートボタンをクリックして、[すべてのプログラム]または[プログラム]-[EPSON]-[Epson Scan 2]-[Epson Scan 2 ユーティリティー]の順に選択します。
	- ・ Mac OS X [移動]-[アプリケーション]-[Epson Software]-[Epson Scan 2 ユーティリティー]の順に選択しま す。
- 2. [その他] タブを選択します。

<span id="page-121-0"></span>3. [初期化]をクリックします。

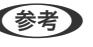

L 初期化してもトラブルを解決できないときは、Epson Scan 2をアンインストールして、再インストールしてくださ い。

## **ネットワークのトラブル**

## ネットワークに接続できない

ネットワークに接続する全ての機器の電源を切ります。約10秒待ってからアクセスポイント、コンピューターまたはス マートデバイス、スキャナーの順に電源を入れます。電波が届きやすいように機器をアクセスポイントに近づけて、設定 し直してください。

#### ネットワーク接続に問題がないのに機器から接続できない

スキャナー本体のネットワーク設定は問題がないのに、コンピューターやスマートデバイスから接続できない場合は以下 を確認してください。

・ 複数のアクセスポイントを使用している場合、アクセスポイント間の設定によってはコンピューターやスマートデバ イスからスキャナーを利用できません。コンピューターやスマートデバイスをスキャナーと同じアクセスポイント に接続してください。

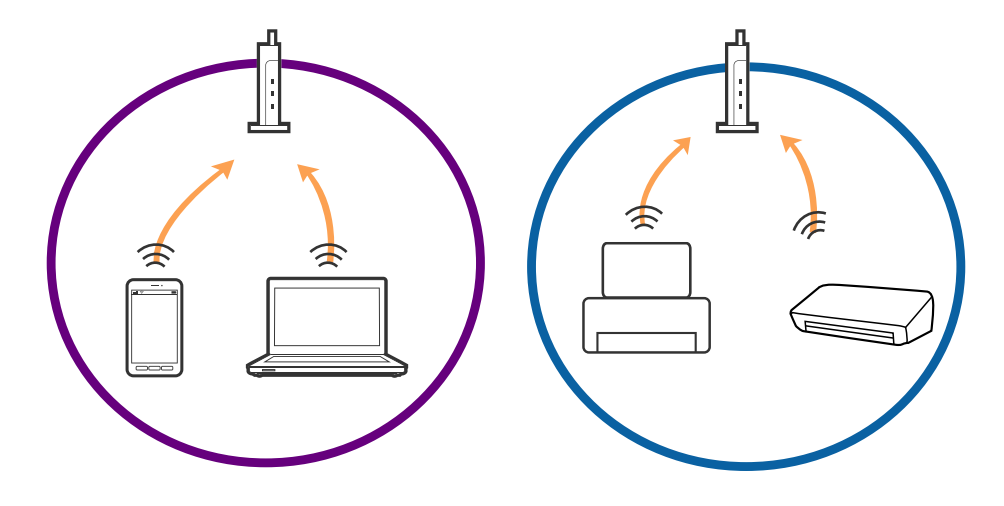

・ 1台で複数のSSIDを使用できるアクセスポイントの場合、同じアクセスポイントに接続していても、SSIDが異なる と接続できません。コンピューターやスマートデバイスをスキャナーと同じSSIDに接続してください。

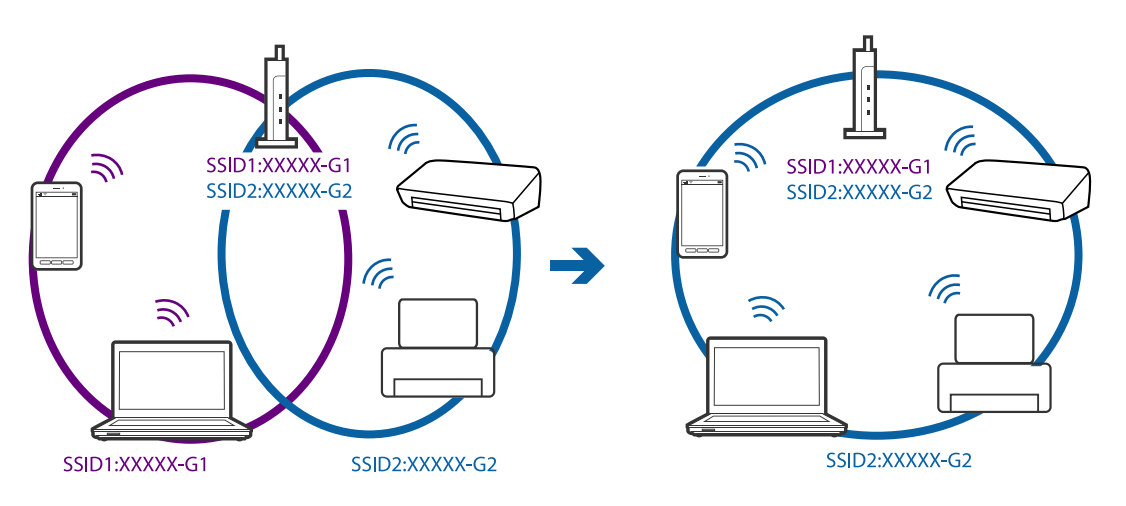

・ IEEE802.11aとIEEE802.11gの両規格に準拠したアクセスポイントは、2.4GHz帯と5GHz帯それぞれのSSID を持っています。スキャナーは2.4GHz帯での通信のみ対応しているため、コンピューターやスマートデバイスを 5GHz帯のSSIDに接続していると、スキャナーと通信できないことがあります。コンピューターやスマートデバイ スをスキャナーと同じSSIDに接続してください。

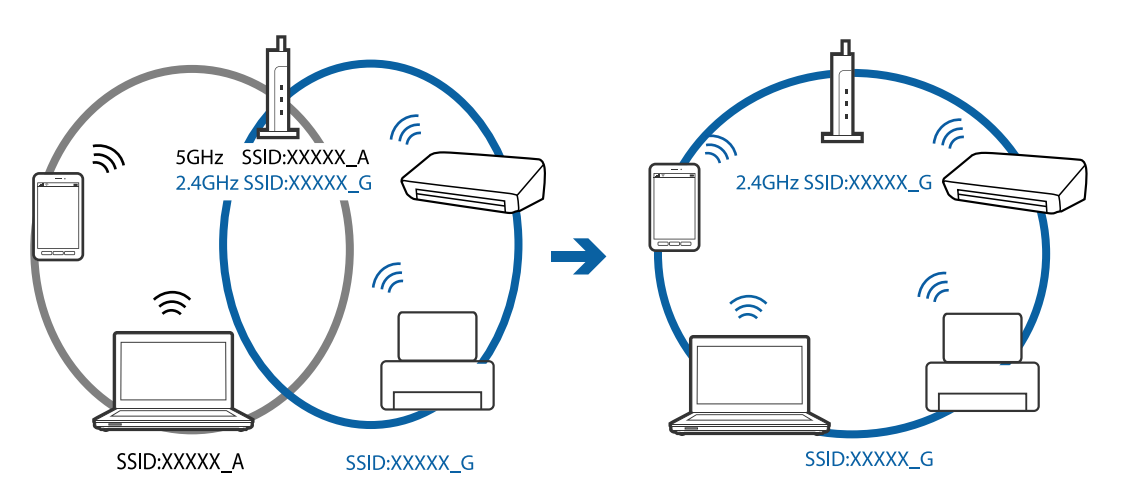

・ 多くのアクセスポイントやモバイルルーターには、機器間の通信を遮断するプライバシーセパレーター機能がありま す。同じSSIDに接続されていてもスキャナーとコンピューターまたはスマートデバイス間で通信できない場合は、 アクセスポイントのプライバシーセパレーター機能を無効にしてください。詳しくはアクセスポイントのマニュア ルをご覧ください。

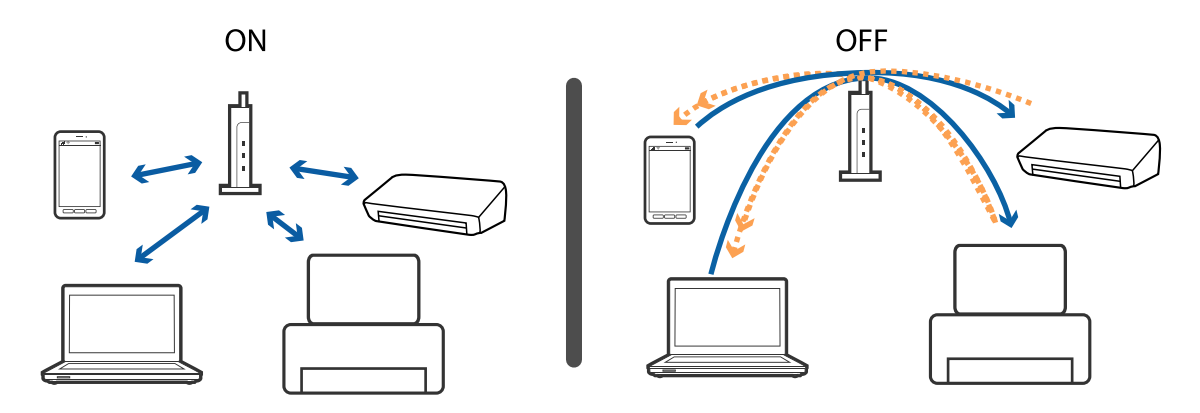

#### <span id="page-123-0"></span>関連情報

- **◆ 「スキャナーが接続しているSSIDの確認方法」124ページ**
- ◆ 「コンピューターが接続しているSSIDの確認方法」124ページ

#### スキャナーが接続しているSSIDの確認方法

スキャナーが接続しているSSIDはEpsonNet Configで確認できます。 また、スキャナー本体のSSIDとパスワードは、スキャナー底面のラベルで確認できます。APモード接続するときに使 用します。

#### 関連情報

**▶ FEpsonNet Config」18ページ** 

#### コンピューターが接続しているSSIDの確認方法

各OSでSSIDやパスワードを調べる方法は、エプソンのホームページでFAQをご覧ください。 <http://www.epson.jp/support/faq/> 製品カテゴリーからお使いの製品を選択して、「無線LANのSSID」などのキーワードで検索できます。

#### Windows

[コントロールパネル] - [ネットワークとインターネット] - [ネットワークと共有センター]の順に選択します。

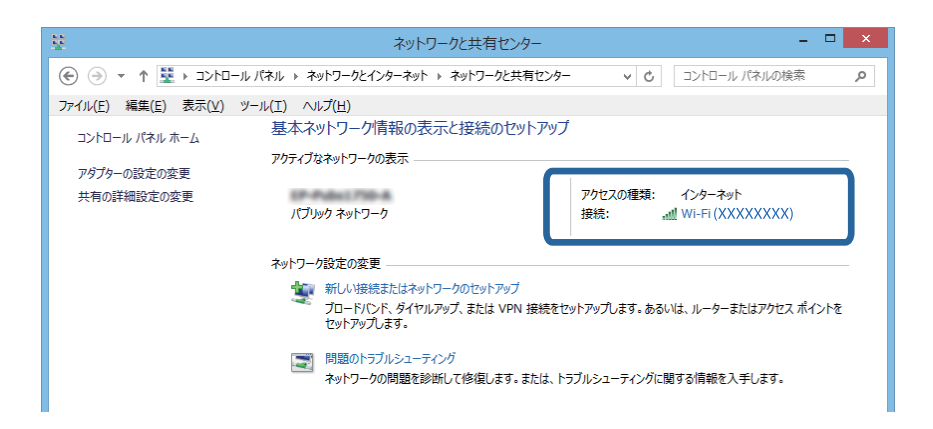

Mac OS X

コンピューター画面上部にあるWi-Fiアイコンをクリックします。SSIDのリストが表示され、接続中のSSIDにチェック マークがつきます。

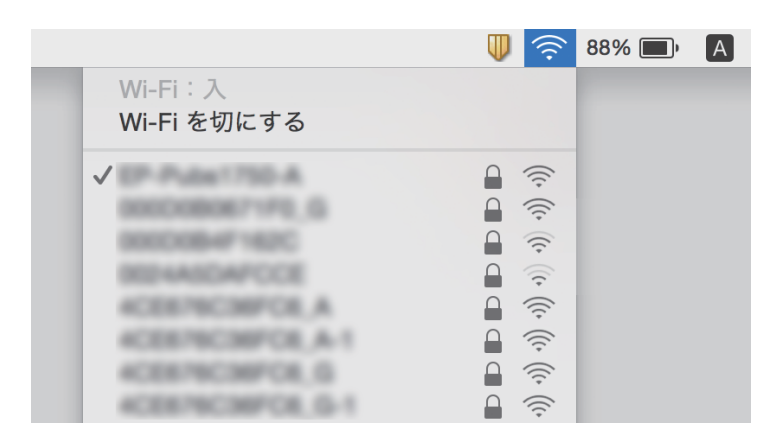

# **ネットワーク接続のスキャナーから突然スキャンできな くなった**

- ・ アクセスポイントやプロバイダーを変更したときは、スキャナーのネットワーク設定をやり直してください。コン ピューターやスマートデバイスをスキャナーと同じSSIDに接続してください。
- ・ ネットワークに接続する全ての機器の電源を切ります。約10秒待ってからアクセスポイント、コンピューターまた はスマートデバイス、スキャナーの順に電源を入れます。電波が届きやすいように機器をアクセスポイントに近づけ て、設定し直してください。
- ・ コンピューターからWebサイトが閲覧できるか試してください。閲覧できない場合はコンピューターのネットワー ク設定に問題があります。詳しくはコンピューターのマニュアルをご覧ください。
- ・ Epson Scan 2ユーティリティーでネットワーク設定が正しいか確認してください。
- ・ スキャナーのボタンを押してスキャンする場合は、事前にEpson Scan 2を起動しておいてください。
- ・ 全ての対処方法を試してもうまくいかない場合は、セキュリティーソフトなどの影響が考えられます 。エプソンの ホームページでFAQをご覧ください。 <http://www.epson.jp/support/faq/>

製品カテゴリーからお使いの製品を選択して、「無線LAN 接続」などのキーワード入力で検索できます。

#### 関連情報

- ◆ [「スキャナーが接続しているSSIDの確認方法」124ページ](#page-123-0)
- **◆ [「コンピューターが接続しているSSIDの確認方法」124ページ](#page-123-0)**
- ◆ [「ネットワーク接続に問題がないのに機器から接続できない」122ページ](#page-121-0)
- ◆ [「Epson Scan 2でスキャンする」49ページ](#page-48-0)

# **USB接続のスキャナーから突然スキャンできなくなっ た**

- 接続モード切替レバーが●←← にセットされていることを確認してください。
- ・ USBケーブルを取り外します。コンピューターに表示されているスキャナーのアイコンを右クリックして、[デバイ スの削除]を選択します。その後、USBケーブルを接続してスキャンをお試しください。スキャンできたら設定は完 了です。
- ・ スキャナーの接続設定をやり直す場合は、『コンピューターとの接続形態の変更』をご覧ください。

#### 関連情報

◆ 「コンピューターとの接続形態の変更 | 94ページ

# **ソフトウェアをアンインストールまたはインストールす る**

### ソフトウェアをアンインストール(削除)する

問題が発生したときや、OS(オペレーティングシステム)をアップグレードするときに、ソフトウェアのアンインス トールや再インストールが必要になることがあります。管理者権限のあるアカウント(ユーザー)でコンピューターにロ グオンしてください。また、管理者のパスワードが求められたときは、パスワードを入力して操作を続行してください。

#### ソフトウェアをアンインストール(削除)する - Windows

- 1. 起動している全てのソフトウェアを終了させます。
- 2. スキャナーとコンピューターとの接続を外します。
- 3. コントロールパネルを表示させます。
	- ・ Windows 10 スタートボタンを右クリックまたは長押しして、[コントロールパネル]を選択します。
	- ・ Windows 8.1/Windows 8/Windows Server 2012 R2/Windows Server 2012 「デスクトップ] - [設定] - [コントロールパネル]の順に選択します。
	- ・ Windows 7/Windows Vista/Windows XP/Windows Server 2008 R2/Windows Server 2008/ Windows Server 2003 R2/Windows Server 2003 スタートボタンをクリックして、[コントロールパネル]を選択します。
- 4. [プログラムのアンインストール]または [プログラムの追加と削除]を表示させます。
	- ・ Windows 10/Windows 8.1/Windows 8/Windows 7/Windows Vista/Windows Server 2012 R2/ Windows Server 2012/Windows Server 2008 R2/Windows Server 2008 [プログラム]の「プログラムのアンインストール]を選択します。
	- ・ Windows XP/Windows Server 2003 R2/Windows Server 2003 [プログラムの追加と削除]をクリックします。
- 5. 削除するソフトウェアを選択します。
- 6. ソフトウェアをアンインストールします。
	- ・ Windows 10/Windows 8.1/Windows 8/Windows 7/Windows Vista/Windows Server 2012 R2/ Windows Server 2012/Windows Server 2008 R2/Windows Server 2008 [アンインストールと変更]または「アンインストール]をクリックします。
	- ・ Windows XP/Windows Server 2003 R2/Windows Server 2003 [変更/削除]または [削除]をクリックします。
	- L ユーザーアカウント制御画面が表示されたら続行をクリックします。
- 7. 画面の指示に従って操作します。

● おも コンピューターの再起動を促すメッセージが表示されることがあります。表示されたら、[はい、今すぐコンピュー ターを再起動します。]を選択して[完了]をクリックします。

### ソフトウェアをアンインストール(削除)する - Mac OS X

< 参考 EPSON Software Updaterがインストールされているか確認してください。

- 1. EPSON Software Updaterを使ってUninstallerをダウンロードしてください。 一度Uninstallerをダウンロードすれば、再度ダウンロードする必要はありません。
- 2. スキャナーとコンピューターとの接続を外します。
- 3. スキャナードライバーを削除するときは ネメニューの [システム環境設定] [プリンタとスキャナ] (ま たは[プリントとスキャン]、[プリントとファクス])の順に選択し、使用できるプリンターのリストか らスキャナーを削除します。
- 4. 起動している全てのソフトウェアを終了させます。
- 5. [Finder] [移動] [アプリケーション] [Epson Software] [Uninstaller] の順に選択します。
- 6. 削除するソフトウェアをチェックして、アンインストールをクリックします。

**K重要** Uninstallerはコンピューターにインストールされているエプソン製スキャナーのドライバーを全て削除しま す。複数のエプソン製スキャナーをご使用の方で、一部のスキャナードライバーのみを削除したい場合は、一旦 全てのスキャナードライバーを削除した後、使いたいスキャナーのドライバーを再インストールしてください。

**《参考》 一覧に表示されないソフトウェアは、Uninstallerでは削除できません。 [Finder] - [移動] - [アプリケーション] -**[Epson Software]の順に選択し、削除するソフトウェアを選択して、ゴミ箱アイコンにドラッグ&ドロップして ください。

## ソフトウェアをインストールする

以下の手順でソフトウェアをインストールできます。

- ます 管理者権限のあるアカウント(ユーザー)でコンピューターにログオンしてください。管理者のパスワードが求められ たときは、パスワードを入力して操作を続行してください。
	- ・ 再インストール時は、インストール済みの古いソフトウェアをアンインストールしてから行ってください
- 1. 起動している全てのソフトウェアを終了させます。
- 2. Epson Scan 2のインストール時は、スキャナーとコンピューターの接続を一旦解除します。

L コンピューター画面に指示が出るまでスキャナーとコンピューターを接続しないでください。

3. 以下をクリックして、指示に従ってソフトウェアをインストールします。

#### [http://epson.sn](http://epson.sn/?q=2)

L Windowsでは付属のソフトウェアディスクからもインストールできます。

**仕様**

# **基本仕様**

(参考) 仕様は予告なく変更されることがあります。

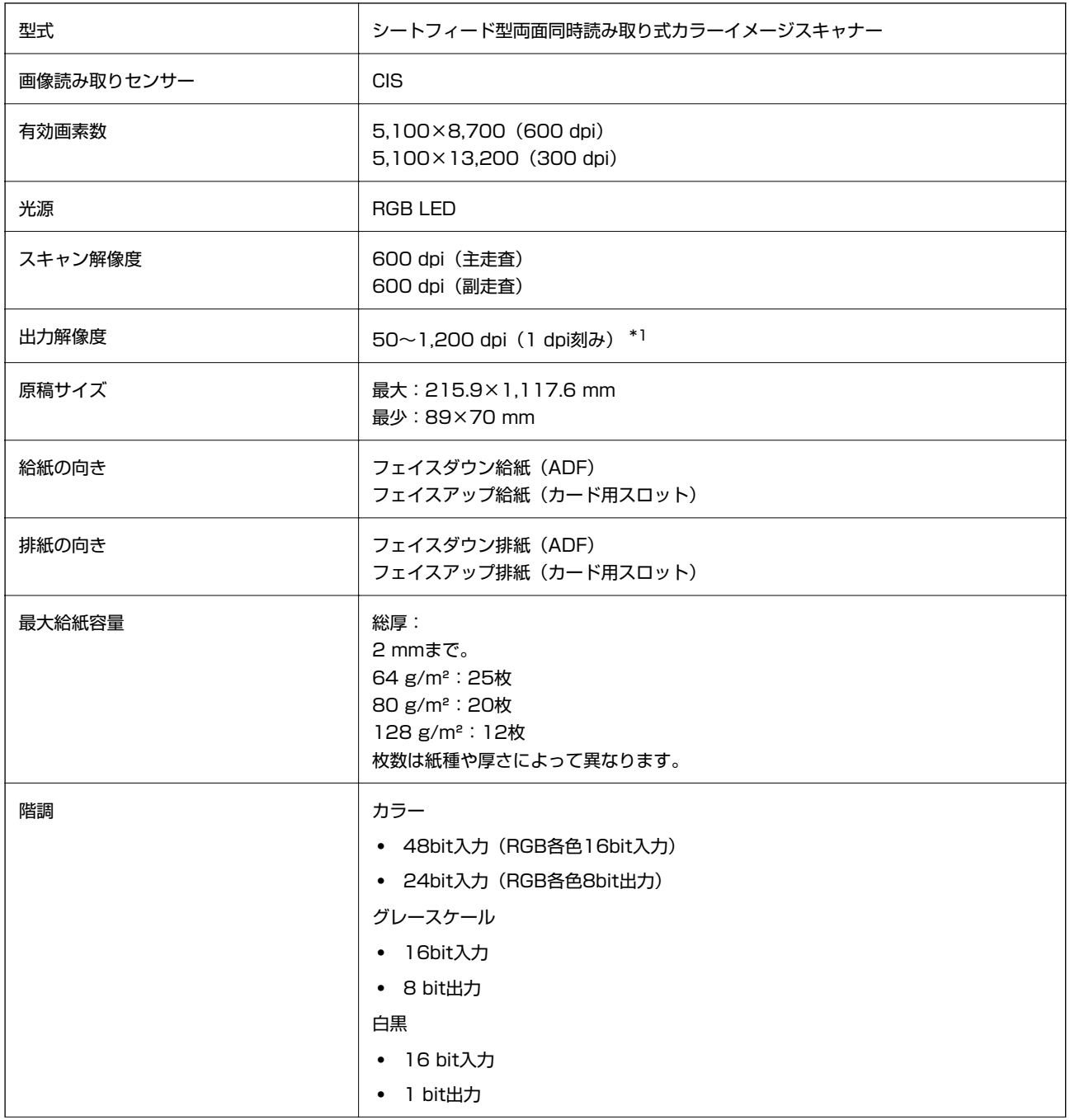

| インターフェイス <sup>*2</sup> | Super-Speed USB<br>IEEE802.11b/g/n |
|------------------------|------------------------------------|
|                        |                                    |

<sup>\*1 50~300</sup> dpi(368.3~1,117.6 mm in length)

\*2 USB接続とネットワーク接続の同時使用(同時アクセス)は不可。

# **無線LANの仕様**

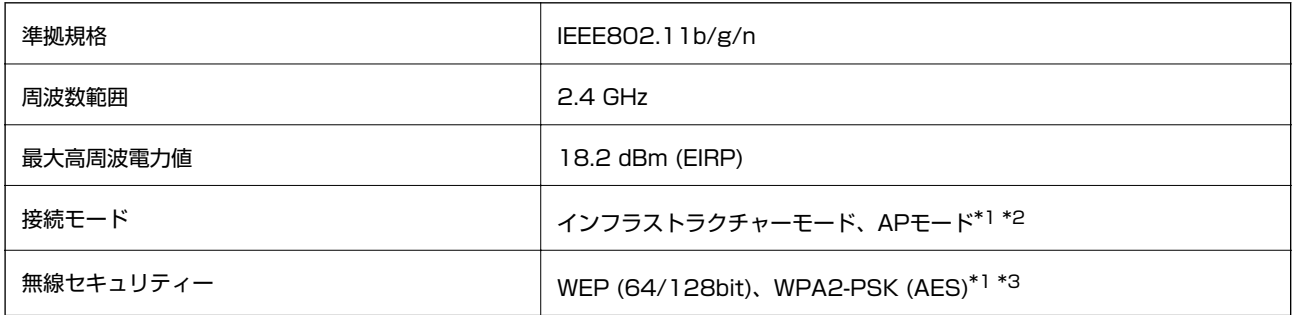

- \*1 IEEE802.11bは非対応
- \*2 APモード接続と無線LAN (インフラストラクチャーモード)接続は併用可能。
- \*3 WPA2規格に準拠し、WPA/WPA2 Personal規格に対応

# **外形寸法と質量の仕様**

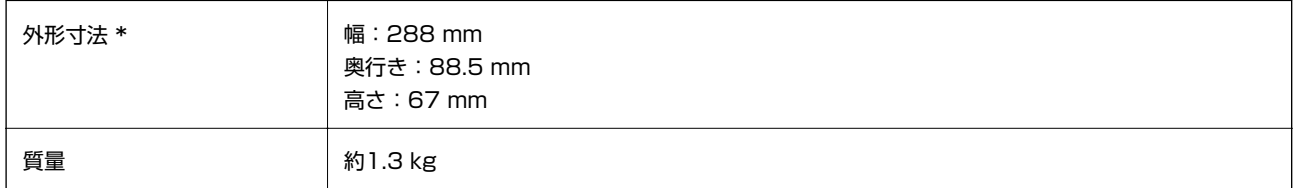

突起部分を除く

## **電気仕様**

## スキャナー電気仕様

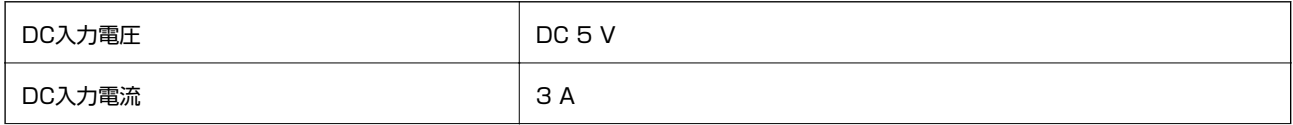

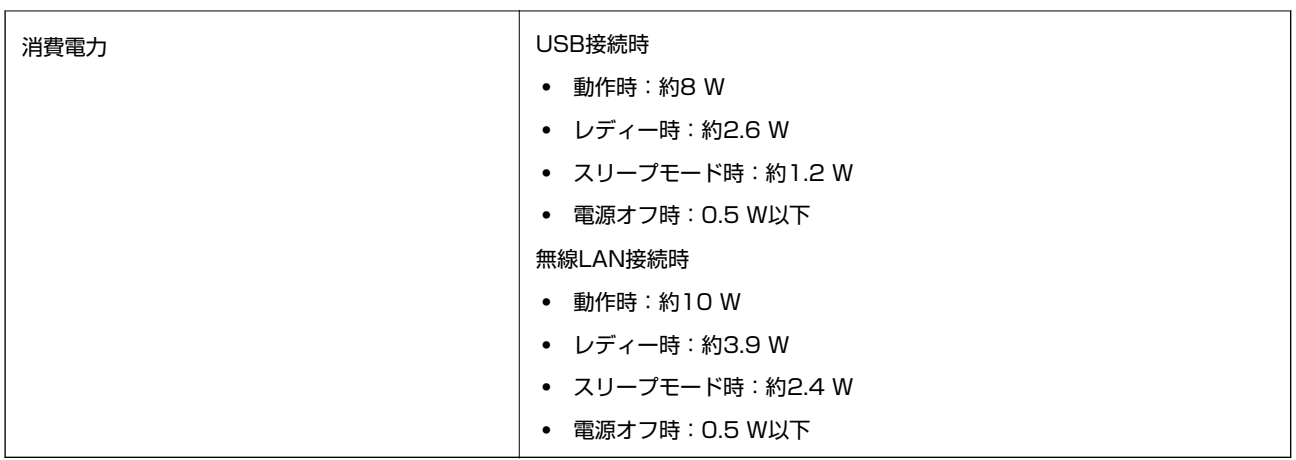

\* バッテリーが満充電時

## ACアダプター電気仕様

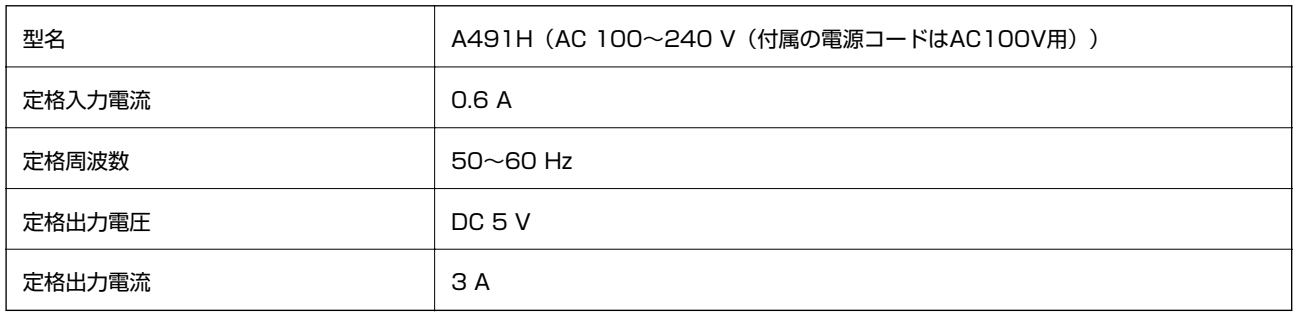

## バッテリーの仕様

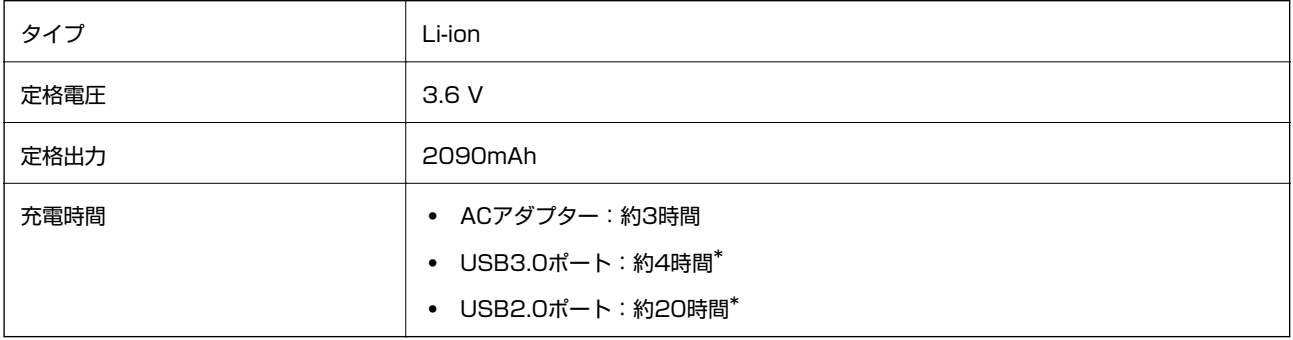

\* これらの値は、スキャナの電源がオンになっている状態で測定。スキャナーの電源が切れているときは、充電時間は長くなりま す。

# **環境仕様**

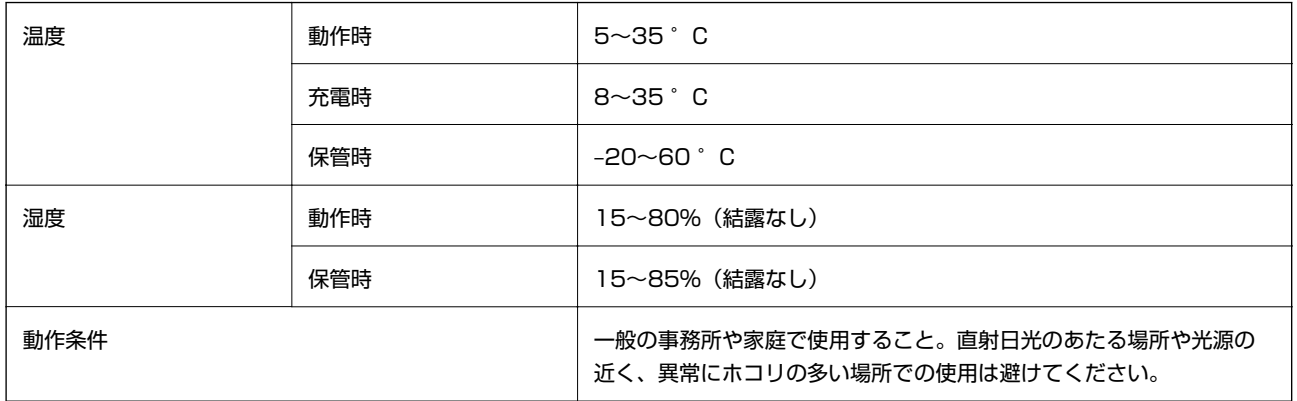

# **対応OS**

最新のOS対応状況はエプソンのホームページをご覧ください。 <http://www.epson.jp/support/taiou/os/>

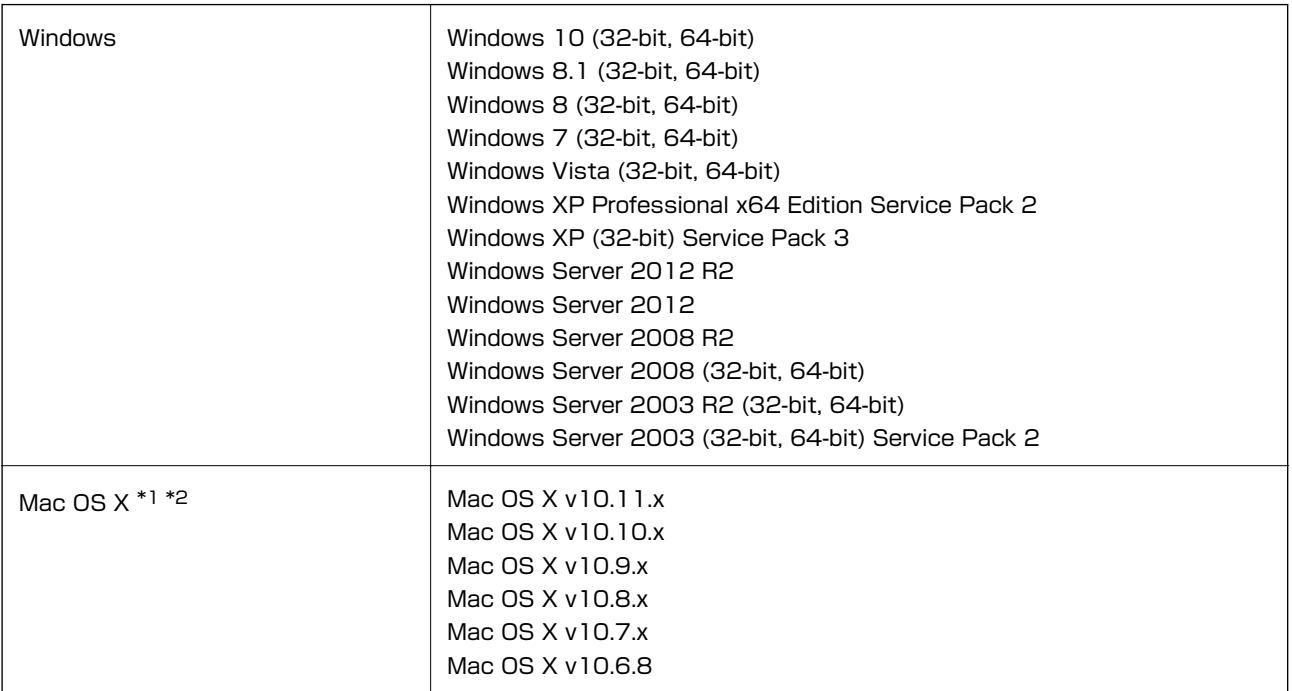

\*1 ファストユーザスイッチには非対応

\*2 UNIXファイルシステム(UFS形式)には非対応

# **規格と規制**

## **電源高調波**

この装置は、高調波電流規格JIS C 61000-3-2 に適合しています。

## **瞬時電圧低下**

本装置は、落雷等による電源の瞬時電圧低下に対し不都合が生じることがあります。 電源の瞬時電圧低下対策としては、交流無停電電源装置等を使用されることをお勧めします。 (社団法人電子情報技術産業協会のパーソナルコンピューターの瞬時電圧低下対策ガイドラインに基づく表示)

## **電波障害自主規制**

この装置は、クラスB情報技術装置です。この装置は、家庭環境で使用することを目的としていますが、この装置がラジ オやテレビジョン受信機に近接して使用されると、受信障害を引き起こすことがあります。 マニュアルに従って正しい取り扱いをしてください。

## **著作権**

写真、書籍、地図、図面、絵画、版画、音楽、映画、プログラムなどの著作権物は、個人(家庭内その他これに準ずる限 られた範囲内)で使用するために複製する以外は著作権者の承認が必要です。

## **複製が禁止されている印刷物**

紙幣、有価証券などをプリンターで印刷すると、その印刷物の使用如何に係わらず、法律に違反し、罰せられます。 (関連法律)刑法第148条、第149条、第162条 通貨及証券模造取締法第1条、第2条など 以下の行為は、法律により禁止されています。

- ・ 紙幣、貨幣、政府発行の有価証券、国債証券、地方証券を複製すること(見本印があっても不可)
- ・ 日本国外で流通する紙幣、貨幣、証券類を複製すること
- ・ 政府の模造許可を得ずに未使用郵便切手、郵便はがきなどを複製すること
- ・ 政府発行の印紙、法令などで規定されている証紙類を複製すること

次のものは、複製するにあたり注意が必要です。

- ・ 民間発行の有価証券(株券、手形、小切手など)、定期券、回数券など
- ・ パスポート、免許証、車検証、身分証明書、通行券、食券、切符など

# **サービスとサポートのご案内**

## **お問い合わせ前の確認事項**

「故障かな?」と思ったときは、まず本書の「困ったときは」をよくお読みください。そして、接続や設定に間違いがな いことをご確認の上、保守サービスの受付窓口にお問い合わせください。

#### 関連情報

- ◆ [「困ったときは」113ページ](#page-112-0)
- ◆ [「お問い合わせ先」135ページ](#page-134-0)

# **保証書について**

保証期間中に故障した場合には、保証書の記載内容に基づき修理いたします。保証期間、保証事項については、保証書を ご覧ください。

保証書は、製品の「保証期間」を証明するものです。「お買い上げ年月日」「販売店名」に記載漏れがないかご確認くだ さい。 これらの記載がない場合は、保証期間内であっても保証期間内と認められないことがあります。記載漏れがあっ た場合は、お買い求めいただいた販売店までお申し出ください。 保証書は大切に保管してください。

## **補修用性能部品および消耗品の保有期間**

本製品の補修用性能部品および消耗品の保有期間は、製品の製造終了後6年間です。 改良などにより、予告なく外観や仕様などを変更することがあります。

## **保守サービスの種類**

エプソン製品を万全の状態でお使いいただくために、下記の保守サービスをご用意しております。

<span id="page-134-0"></span>・ 引取修理サービス(ドアtoドアサービス) ご指定の日時・場所に修理品を引き取りにお伺いするサービスです。お客様による梱包・送付の必要はありません。 修理代金とは別に引取料金(保証期間内外とも一律)が必要です。

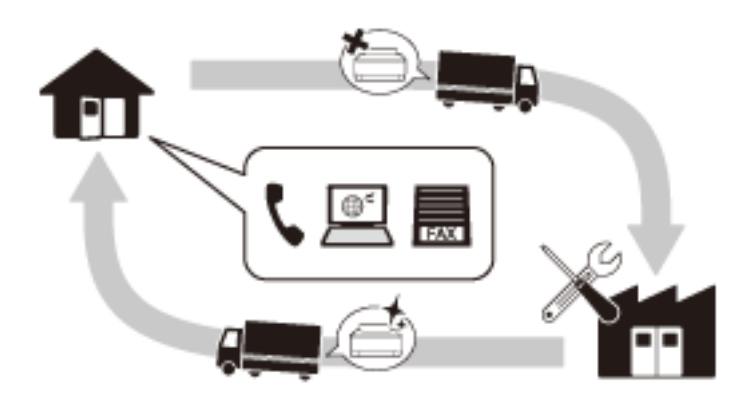

- ・ 送付修理サービス(デリバリーサービス) お客様により修理品を梱包・送付していただき、修理完了後に返送いたします。
- ・ 持込修理サービス お客様に修理品をお持ち込みいただき、お預かりして修理いたします。
	- エプソン純正品以外あるいはエプソン品質認定品以外の、オプションまたは消耗品を装着し、それが原因でトラブ ルが発生した場合には、保証期間内であっても責任を負いかねますのでご了承ください。ただし、この場合の修理 などは有償で行います。
		- ・ 本製品の故障や修理の内容によっては、製品本体に保存されているデータや設定情報が消失または破損することが あります。また、お使いの環境によっては、ネットワーク接続などの設定をお客様に設定し直していただくことに なります。これに関して弊社は保証期間内であっても責任を負いかねますのでご了承ください。データや設定情報 は、必要に応じてバックアップするかメモを取るなどして保存することをお勧めします。

## **保守サービスの受付窓口**

保守サービスに関してのご相談、お申し込みは、以下で承ります。

- ・ お買い求めいただいた販売店
- ・ エプソンの修理センター
- ・ エプソンのホームページ <http://www.epson.jp/support/>

# **お問い合わせ先**

●エプソンのホームページ

[http://www.epson.jp](http://www.epson.jp/)

各種製品情報・ドライバー類の提供、サポート案内等のさまざまな情報を満載したエプソンのホームページです。

<http://www.epson.jp/faq/>

エプソンなら購入後も安心。皆様からのお問い合わせの多い内容をFAQとしてホームページに掲載しております。ぜひ ご活用ください。

●製品に関するご質問・ご相談先(エプソンインフォメーションセンター) 製品に関するご質問・ご相談に電話でお答えします。

【電話番号】050-3155-8077

◎上記電話番号をご利用できない場合は、042-585-8583へお問い合わせください。

#### ●修理品送付・持ち込み依頼先

お買い上げの販売店様へお持ち込みいただくか、下記修理センターまで送付願います。

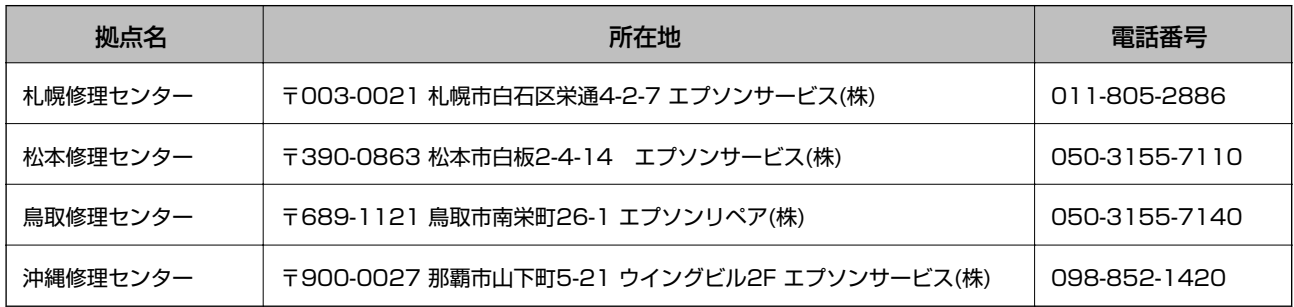

◎上記電話番号をご利用できない場合は、下記の電話番号へお問い合わせください。 松本修理センター:0263-86-7660 鳥取修理センター:0857-77-2202

一部対象外機種がございます。修理について詳しくはエプソンのホームページ でご確認ください。 <http://www.epson.jp/support/>

#### ●引取修理サービス(ドアtoドアサービス)に関するお問い合わせ先

引取修理サービス(ドアtoドアサービス)とはお客様のご希望日に、ご指定の場所へ、指定業者が修理品をお引取りに お伺いし、修理完了後弊社からご自宅へお届けする有償サービスです。梱包は業者が行います。

【電話番号】050-3155-7150

◎上記電話番号をご利用できない場合は、0263-86-9995へお問い合わせください。

一部対象外機種がございます。修理について詳しくはエプソンのホームページ でご確認ください。 <http://www.epson.jp/support/>

●修理に関するお問い合わせ・出張修理・保守契約のお申し込み先(エプソンサービスコールセンター)

【電話番号】050-3155-8600 ◎上記電話番号をご利用できない場合は、042-511-2949へお問い合わせください。

#### ●製品の新規ご購入に関するご質問・ご相談先 (購入ガイドインフォメーション)

製品の購入をお考えになっている方の専用窓口です。製品の機能や仕様など、お気軽にお電話ください。

【電話番号】050-3155-8100

◎上記電話番号をご利用できない場合は、042-585-8444へお問い合わせください。

#### ●ショールーム

詳細はホームページでもご確認いただけます。 <http://www.epson.jp/showroom/>

エプソンスクエア新宿 〒160-8801 東京都新宿区新宿四丁目1番6号 JR新宿ミライナタワー 29階 【開館時間】 月曜日~金曜日 10:00~17:00(祝日、弊社指定休日を除く)

#### · MyEPSON

エプソン製品をご愛用の方も、お持ちでない方も、エプソンに興味をお持ちの方への会員制情報提供サービスです。お客 様にピッタリのおすすめ最新情報をお届けしたり、プリンターをもっと楽しくお使いいただくお手伝いをします。製品購 入後のユーザー登録もカンタンです。さあ、今すぐアクセスして会員登録しよう。

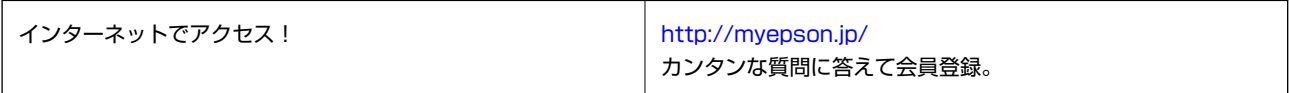

#### ●消耗品のご購入

お近くのエプソン商品取扱店及びエプソンダイレクト(ホームページアドレス<http://www.epson.jp/shop/>または通 話料無料0120-545-101)でお買い求めください。

上記050で始まる電話番号はKDDI株式会社の電話サービスKDDI光ダイレクトを利用しています。 上記電話番号をご利用いただけない場合は、携帯電話またはNTTの固定電話(一般回線)からおかけいただくか、各◎印の電話番 号におかけくださいますようお願いいたします。

お問い合わせ先の情報は予告無く変更になる場合がございます。あらかじめご了承ください。 最新の情報はエプソンのホームページ (<http://www.epson.jp/support/>) にてご確認ください。

#### エプソン販売株式会社

〒160-8801 東京都新宿区新宿四丁目1番6号 JR新宿ミライナタワー 29階

#### セイコーエプソン株式会社

〒392-8502 長野県諏訪市大和3-3-5

ビジネス(SC) 2016.03